МІНІСТЕРСТВО ОСВІТИ І НАУКИ УКРАЇНИ ДЕРЖАВНИЙ УНІВЕРСИТЕТ ТЕЛЕКОМУНІКАЦІЙ Котомчак О. Ю.

# **КОМП'ЮТЕРНА ОБРОБКА ЗОБРАЖЕНЬ ТА МУЛЬТИМЕДІА**

**Навчальний посібник Методична розробка до лабораторних робіт**

**Київ – 2018**

УДК 004.[021+2+6] ББК К

*Рецензенти:* 

**Гніденко М. П.**, Кандидат технічних наук, професор кафедри комп'ютерних наук, доцент, академік Української академії наук, ДУТ.

**Кононов М. В.,** Кандидат фізико-математичних наук, доцент, радіофізичний факультет, КНУ ім. Т. Шевченко.

> *Рекомендовано до друку вченою радою факультету інформаційних технологій Навчально-наукового інституту телекомунікацій та інформатизації (протокол №10 від 30 квітня 2018 року)*

#### **Котомчак О. Ю.**

Комп'ютерна обробка зображень та мультимедіа : навч. посіб., метод. розроб. до лаб.робіт./ О. Ю. Котомчак – К. : Редакційновидавничий центр Державного університету телекомунікацій, 2018. – 124с. : іл.

У навчальному посібнику наведено зміст лабораторних робіт, який відповідає робочій навчальній програмі дисциплін «Комп'ютерна обробка зображень та мультимедіа» і «Комп'ютерна графіка та обробка зображень», призначений для використання у навчальному процесі університету. У першій частині кожної лабораторної роботи наведено теоретичний матеріал з відповідної теми, а у другій порядок виконання лабораторної роботи, зміст звіту та контрольні питання і завдання для самостійного виконання.

Призначено для студентів спеціальності «Системний аналіз». УДК 004.[021+2+6] ББК

> © О.Ю. Котомчак, 2018 © Державний університет телекомунікацій, 2018

# ЗМІСТ

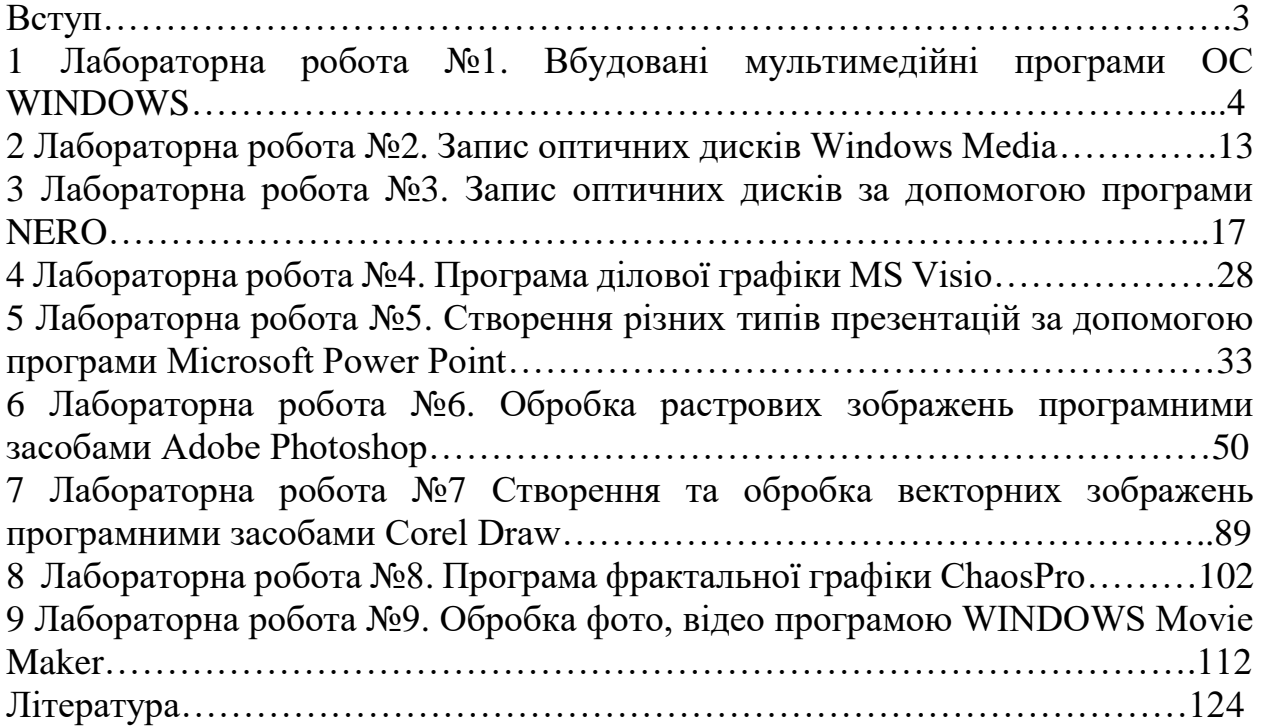

#### **ВСТУП**

Комп'ютерна графіка є складовою усіх сучасних комп'ютерних технологій. Знання основ сучасної комп'ютерної графіки необхідно кожному студенту, спеціалісту та вченому. Оволодіння програмними засобами вимагає від студента засвоєння як теоретичного матеріалу, так і набуття практичних навичок застосування різноманітного програмного забезпечення для створення як статичних (растрові та векторні) так і динамічних (відеофільми) зображень.

Методична розробка до навчального курсу «Комп'ютерна обробка зображень та мультимедіа» вміщує матеріали до виконання лабораторних робіт за усіма темами даного курсу. Вивчення навчальної дисципліни починається з вбудованих в операційну систему Windows мультимедійних засобів та стандартних програм інфографіки (Microsoft Powerpoint, Visio) і закінчується створенням растрових(Аdob Photoshop), векторних (Інтерфейс Corel DRAW) та фрактальних (ChaosPro) зображень. Отримані знання та навички студенти застосовують при виконанні підсумкової самостійної роботи – створення 10-хвилинного відеофільму.

Після проходження навчального курсу «Комп'ютерна обробка зображень та мультимедіа» студенти набувають наступні знання та навички:

- Знання основ сучасних систем апаратних та програмних засобів збереження та обробки звуку, фото, відео та створення анімації.
- Здатність застосовувати системи мультимедійних та графічних програм для створення візуалізації інформації в різних галузях знань.
- Здатність застосовувати стандартні та спеціальні програмні засоби для збереження мультимедійної графічної інформації на різноманітних зовнішніх носіях.
- Здатність створювати презентації різного ступеню складності та застосовувати спеціальне програмне забезпечення(Power Point, Visio) для перегляду та створення графічних файлів.
- Здатність організовувати роботу з аналізу та обробки складних статичних графічних проектів та систем за допомогою відповідних інформаційних технологій (Аdob Photoshop, Corel DRAW, ChaosPro).
- Вміння створювати, тестувати, впроваджувати, супроводжувати, експлуатувати програмні засоби роботи з графічними даними і знаннями в комп'ютерних системах і мережах.

# **ЛАБОРАТОРНА РОБОТА №1**

### Тема: **Вбудовані мультимедійні програми ОС WINDOWS**

**Навчальні цілі**: Ознайомитись з інтерфейсом вбудованих мультимедійних програм ОС WINDOWS **Виховні цілі:** розкрити основне призначення та можливості вбудованих мультимедійних програм ОС WINDOWS

Час: ………………………………………………………………………..90 хвил.

### **ПЛАН ПРОВЕДЕННЯ ЛАБОРАТОРНОЇ РОБОТИ ТА РОЗРАХУНОК ЧАСУ**

#### **Введення**

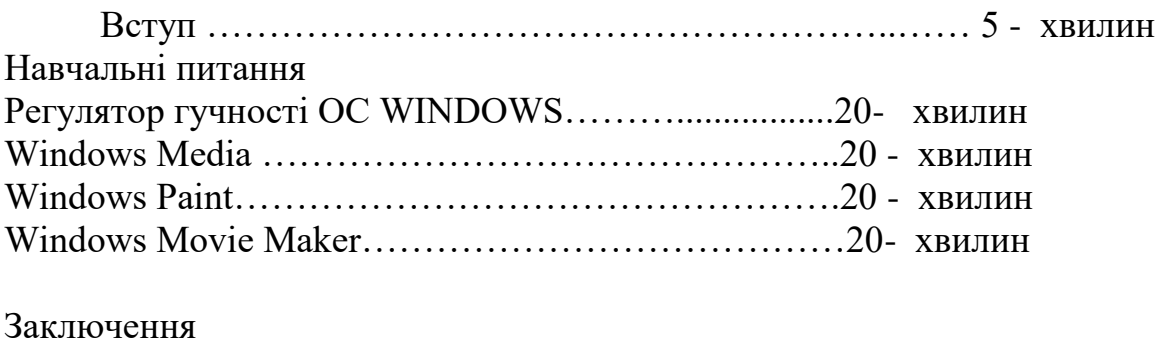

Видача завдання для самостійної роботи…………………5 - хвилин

### **НАВЧАЛЬНО-МАТЕРІАЛЬНЕ ЗАБЕЗПЕЧЕННЯ**

(наочні посібники, схеми, таблиці, ТЗН ,Файл презентації та інше)

### **Тема: Вбудовані мультимедійні програми ОС WIND**

#### **ПИТАННЯ**

- 1. Регулятор гучності ОС WINDOWS
- 2. Windows Media
- 3. Windows Paint
- 4. Windows Movie Maker

## **ЗАВДАННЯ**

**Відкрити по черзі нижче вказані додатки ОС WINDOWS**

**та ознайомитись з їх інтерфейсом, завантаживши у додатки файли відповідних форматів. При необхідності використати інтернет-ресурс.** 

**Записати до робочого зошиту основні пункти меню інтерфейсу зазначеного програмного забезпечення.**

**Зробити висновки за результатами виконання поточної лабораторної роботи, а саме** 

**Порівняти дане ПЗ з іншим, від других виробників, відомих виконавцям роботи;**

**Зазначити позитивні та негативні сторони стандартних мультимедійних програм Windows;**

**Якщо виконавець має достатній досвід використання мультимедійних програм обробки зображень, вказати , які програми мають більше переваг, ніж стандартні, і саме які ці переваги.**

## **1. Регулятор гучності**

Якщо гучність, встановлена у програмі Windows Media, не достатня для комфортного прослуховування відкрийте для налаштування Пуск  $\rightarrow$ Все программы  $\rightarrow$ Стандартные  $\rightarrow$ Развлечения  $\rightarrow$ Громкость.

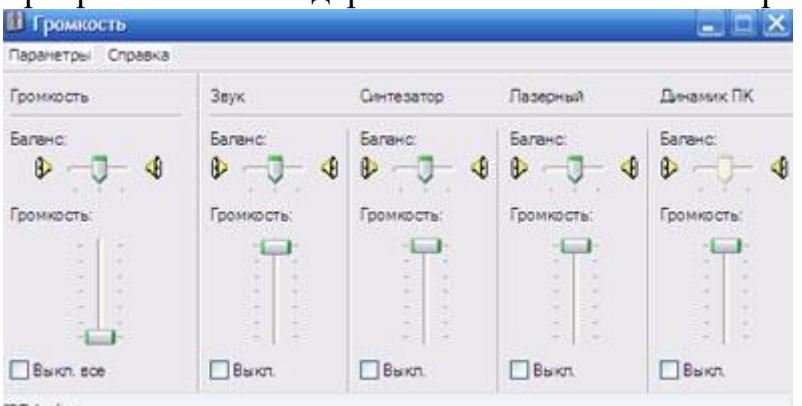

**IDT** Audio

Рис. 1.1 Стандартний регулятор гучності

У першому стовбці Громкость:

повзунком для команди *Баланс* налаштуйте відтворення для правого-лівого каналу (навушника, колонки). Повзунок, який розташований посередині, вказує на стерео для відтворення звуку (тобто рівноправне сприйняття звуків лівим та правим каналами);

повзунком для команди Громкость регулюєте гучність звуку. На рис. 1.1 повзунок знаходиться внизу - це пояснює причину, чому Ви не чули звуків пісень та фільмів не залежно від налаштувань гучності у програмі Windows Media.

# **2. Windows Media**

Для відтворення музики та фільмів операційна система Windows пропонує скористатися програмою "Проигрыватель Windows Media", яка знаходиться у меню Пуск  $\rightarrow$ Все программы  $\rightarrow$ Windows Media Player.

На рис.2.2 показано вікно програми "Проигрыватель Windows Media" з командним меню Файл, Вид, Воспроизведение, Сервис, Справка.

За допомогою кнопок Проигрывается, Библиотека можна змінювати робочу область керування файлами.

Библиотека призначена для створення списків файлів для подальшої роботи з ними: прослуховування, перемотування, перегляд, видалення та ін.

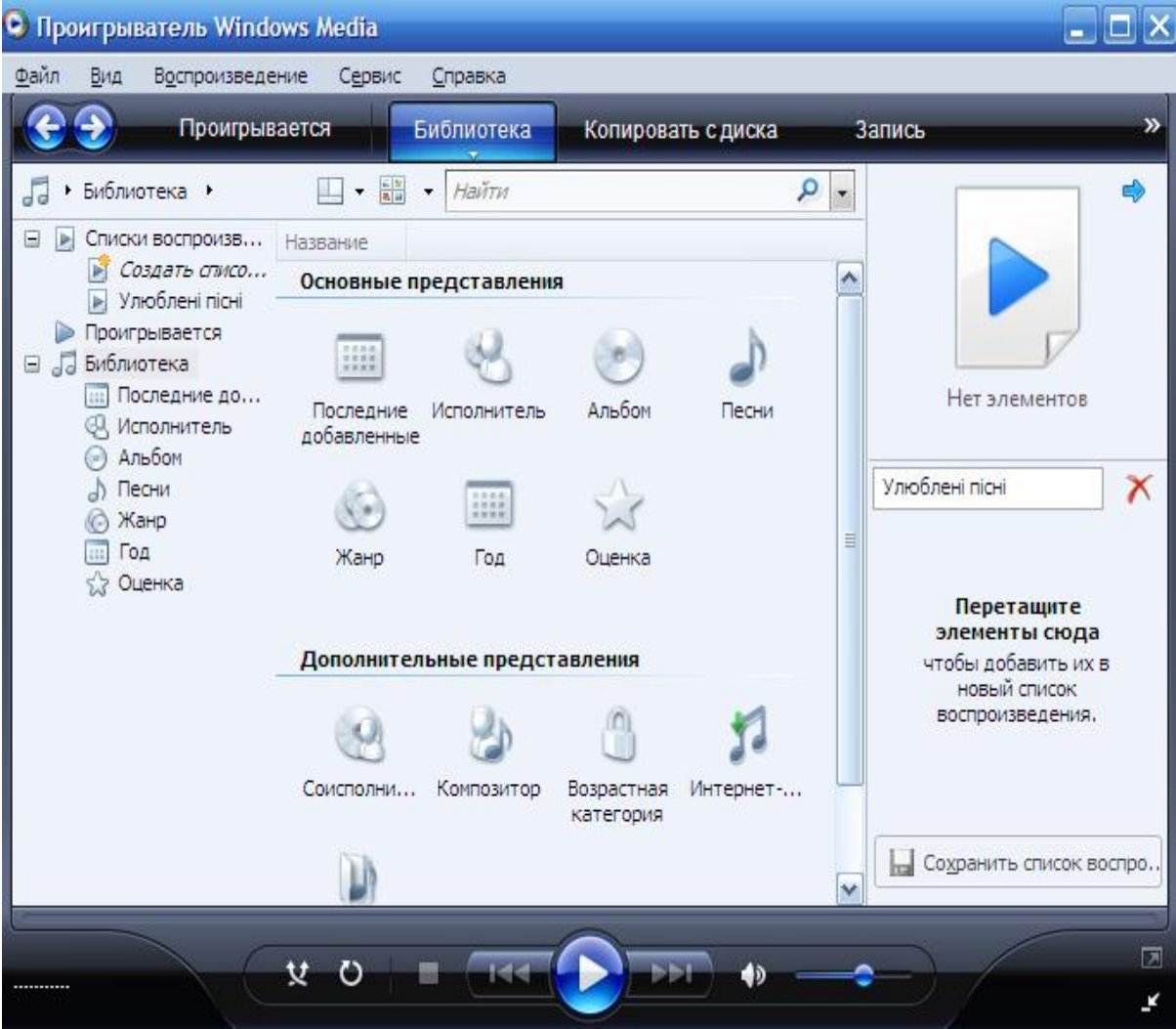

Рис. 2.2 Вікно програми *Проигрыватель Windows Media*

Праворуч у поле список відтворень перетягніть аудіо або відео файли. Список матиме вигляд як на рис.2.3 Для прослуховування чи перегляду потрібно 2 рази клацнути лкм на відповідному файлі. Активний файл відображається синім кольором.

У списку відтворень на рис.2.4 відображаються назва, довжина та виконавець пісні.

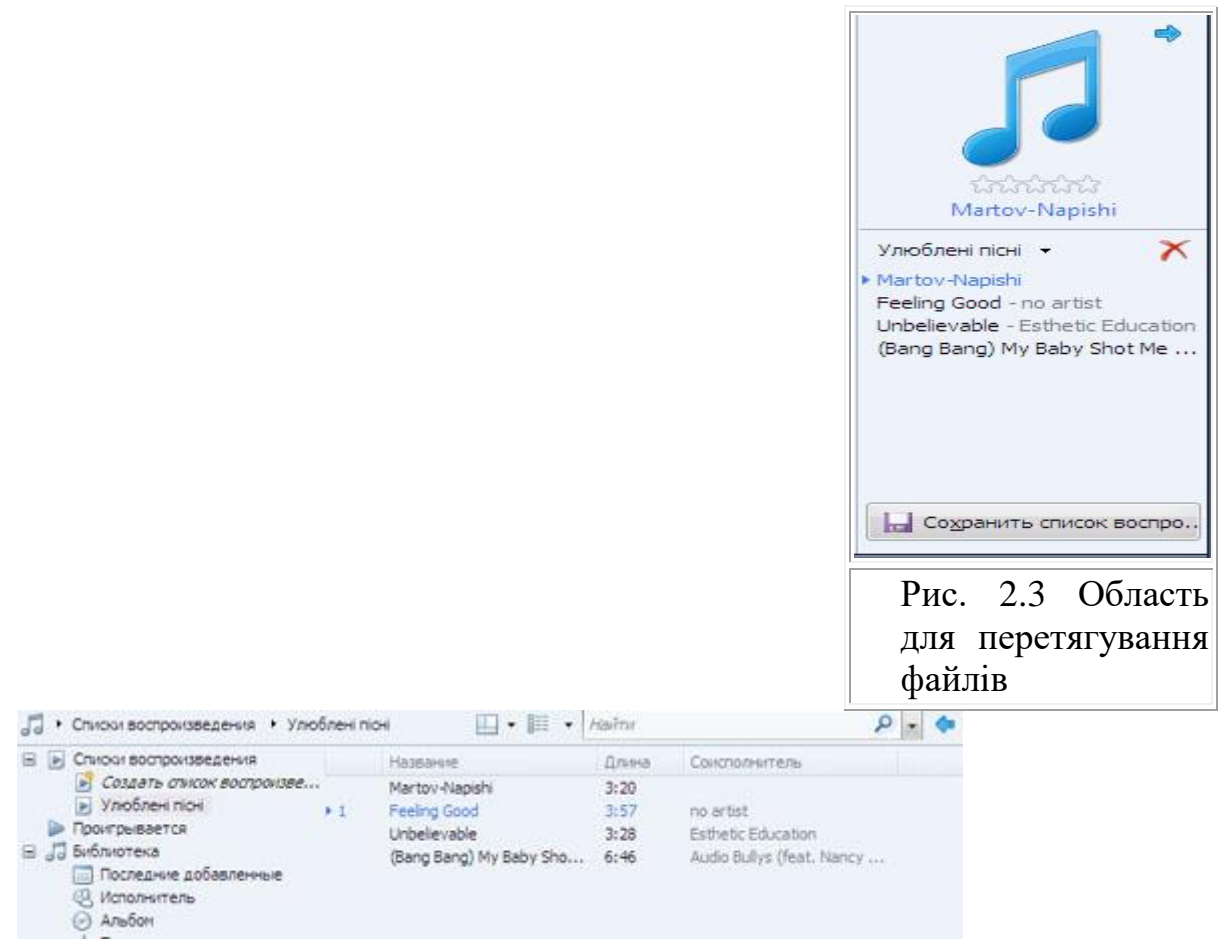

### Рис. 2.4 Список відтворення

Робоча область програми у режимі Проигрывателя має вигляд з візуалізацією звукового сигналу у вигляді верти

кальних стовбців різної висоти в залежності від рівня звуку (рис. 2.5).

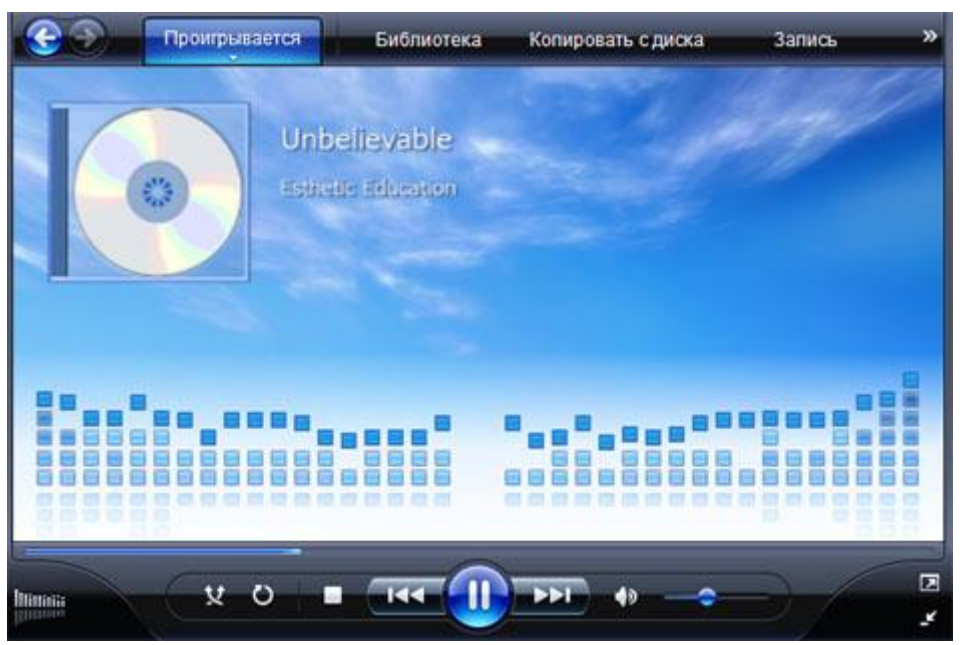

Рис. 2.5 Візуалізація звуку та відтворення відео

*Панель керування* (рис. 2.6) дозволяє зробити паузу, перейти до наступного файлу, змінити гучність та перемотати файл у будь-яке положення.

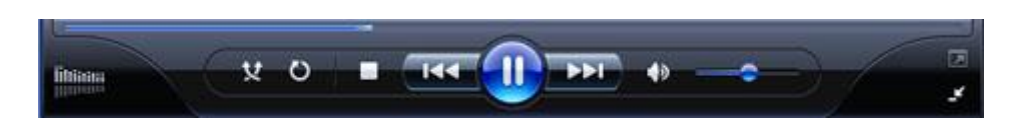

Рис.2.6 Панель керування програми *Windows Media*

# **3. Windows Paint**

У цьому та двох наступних розділах ви вивчатимете простий графічний редактор Paint, який належить до стандартних застосунків операційної системи Windows ХР. Програма Paint призначена для створення та обробки растрових зображень. І хоча набір її засобів навряд чи можна назвати багатим, для початківців його цілком достатньо.

Інтерфейс програми

Запускається редактор Paint за допомогою команди Пуск ► Усі програми  $\blacktriangleright$  Стандартні  $\blacktriangleright$  Paint.

Відкриється вікно редактора

ЗАПУСК ПРОГРАМИ: ПУСК, УСІ ПРОГРАМИ, СТАНДАРТНІ, РАІ ПІСЛЯ ЗАПУСКУ ПРОГРАМИ РАІNТ НА ЕКРАНІ ВІДКРИВАЄТЬСЯ ВІКНО ПРОГРАМИ.

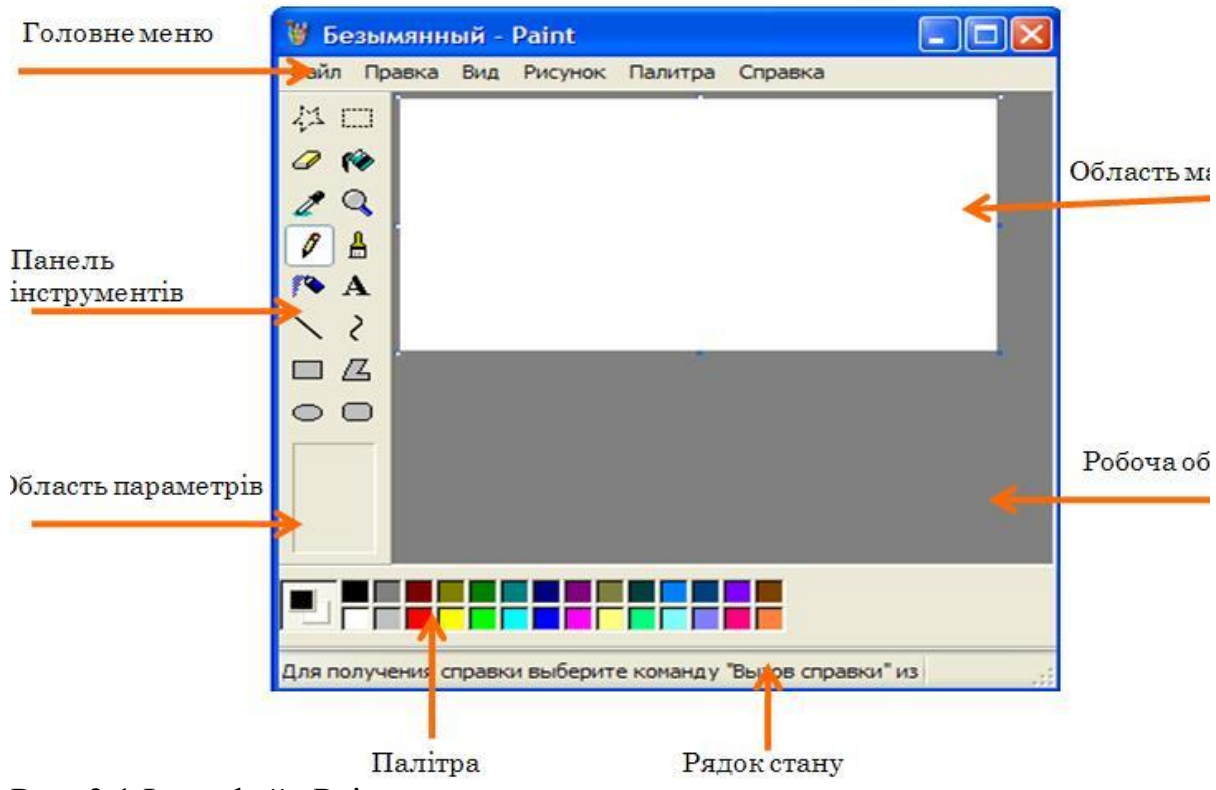

Рис. 3.1 Інтерфейс Paint

Це вікно (Рис. 3.1) має типовий для Windows-програм вигляд: у ньому є рядок заголовка, де зазначено ім'я поточного документа, а також рядок меню, що містить пункти Файл, Правка, Вигляд, Малюнок, Кольори та Довідка.

Більшу частину вікна програми Paint займає робоча область, де відтворюється малюнок. Панель інструментів для створення і редагування малюнків міститься ліворуч, а палітра для вибору кольорів — в нижній частині вікна. Під палітрою розміщено рядок стану, в якому відображуються значення координат вказівника миші на екрані (в пікселах). Лівий верхній кут області малюнка має координати (0, 0). Під час використання деяких інструментів у цьому рядку також відображується інформація про розміри виділеної області чи фігури.

## **4.Windows Movie Maker.**

Запустити програму Windows Movie Maker і згідно нижче наведених малюнків вивчити застосування різних інструментів та можливостей.

**4.1 Створення кліпу в Movie Maker** . Windows Movie Maker - це стандартний додаток, що входить до складу операційної системи Windows XP. Щоб запустити його, заходимо в Пуск/Програми/Стандартні/Windows Movie Maker. Після чого уважно розглядаємо з'явилося вікно програми.

Першим ділом імпортуємо в програму потрібні нам відеофайли (серії), які будуть використовуватися в кліпі. Для цього в панелі операцій з фільмами клацаємо по рядку «Імпорт відео», вибираємо потрібні файли і послідовно переносимо їх в програму.

Потім робимо те ж саме з музикою: вибираємо «Імпорт звуку або музики», знаходимо відповідний медіа файл, який згодом буде служити звуковим супроводом вашого кліпу, і натискаємо «ОК». Якщо потрібно, додаємо відповідні фото за допомогою команди «Імпорт зображень».

Тепер займемося монтажем. Перенесемо ваш музичний файл на шкалу часу, тим самим помістивши його на звукову доріжку (бажано в початок, хоча - на ваш розсуд). Потім перемістіть один з відеофайлів на відеодоріжки. Щоб відрегулювати рівень звуку, натиснемо кнопку зі стрілочкою, що вказує вгору (ліворуч від шкали). Тим самим ми можемо залишити звук, який раніше був використаний у фільмі, або повністю позбутися від нього, оформивши майбутній кліп новим музичним супроводом.

Тепер подивимося, що у нас вийшло. Для цього натиснемо кнопку «Відтворити шкалу часу», за зовнішнім виглядом нагадує кнопку «Play». Ну як? Так і далі, переносимо другий уривок на шкалу, встановлюючи, його праворуч від попереднього, створюючи потрібну ланцюжок. При

бажанні можна поміняти місцями уривки, виконати обрізку окремих фрагментів, доповнити ваш новий кліп створенням «м'яких» переходів і різних відеоефектів. Як це зробити, можна дізнатися, скориставшись довідкою до програми.

Після створення кліпу при бажанні можна змінити назву або титри до нього. Це робиться за допомогою рядка «Створення назв і титрів», розташованої на панелі операцій. Після чого слід в останній раз переглянути свій кліп і, переконавшись, що все в порядку, зберегти його. Вибираємо рядок «Збереження на комп'ютері» з панелі операцій, вводимо назву файлу і визначаємо папку для його збереження. Потім двічі тиснемо кнопку «Далі» і чекаємо, поки ваш твір буде збережено. Готово! Тепер отриманий результат можна відтворити за допомогою практично будьякого програвача, наприклад Windows Media

## **Інтерфейс користувача.**

Відкриваємо програму та ознайомлюємося із інтерфейсом користувача. Вікно програми Windows Movie Maker складається з чотирьох основних частин:

## **Панель операцій з відео**

Ця панель поділена на окремі розділи, що відповідають стадіям процесу створення відео:

*Запис відео(Capture Video).* Надає інструменти, щоб розпочати створення відео. Наприклад запис відео та імпорт існуючого відео, зображення або звуку.

*Монтаж фільму(Edit Video)*. Надає інструменти для створення перегляд існуючого відео, зображення, відеоефектів, прослуховування звуку або додавання у відео назв и титрів.

*Завершення створення відео(Finish Movie)*. Дає можливість зберегти готове відео на комп'ютері, компакт-диску чи відправити через Інтернет.

*Поради щодо створення фільмів(Movie Making Tips)*. Надає довідку про виконання звичайна операцій в програмі Windows Movie Maker.

### **Панель вмісту**

На панелі вмісту відображаються кліпи, які знаходяться у вибраній на панелі операцій рубриці. Тут відображаються всі файли відео, аудіо, зображення, відеопереходи і візуальні ефекти, які можна додати на шкалу розкадрування або часу.

### **Вікно перегляду**

Вікно перегляду можна використовувати для переглядання як окремих кліпів, так і всього проекту перш, ніж його зберегти.

### **Шкала Розкадрування та часу**

Це область, в якій створюються і монтуються проекти. Вона може відображається у двох режимах: *Шкала Розкадрування* і на *Шкала Часу*. У процесі створення фільму можна переключатися між цими двома

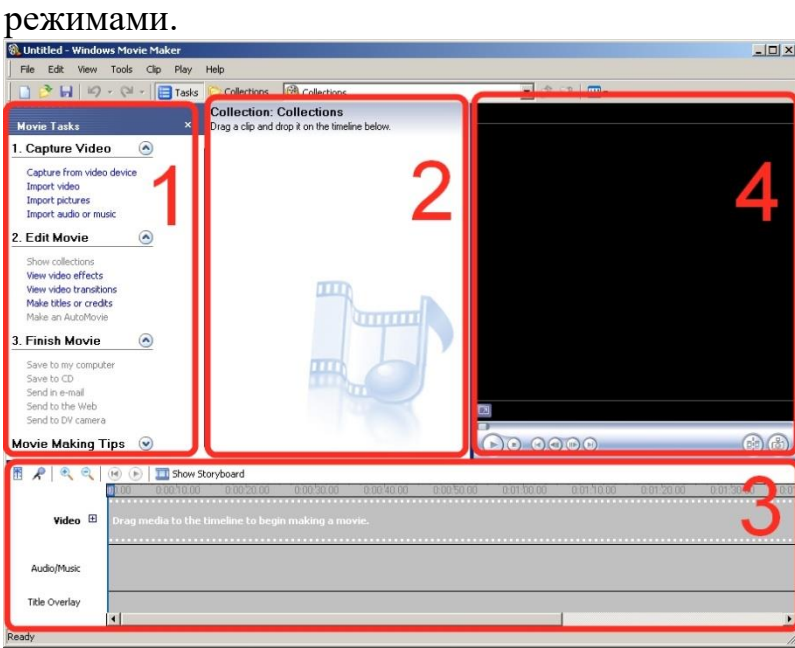

Рис. 4.1 Інтерфейс Windows Movie Maker.

# **ЛАБОРАТОРНА РОБОТА № 2**

### Тема: **Запис оптичних дисків Windows Media**

**Навчальні цілі**: Ознайомитись з можливістю запису оптичних дисків вбудованою програмою Windows Media

**Виховні цілі:** розкрити можливості вбудованих мультимедійних програм ОС WINDOWS

Час: ………………………………………………………………………..90 хвил.

## **ПЛАН ПРОВЕДЕННЯ ЛАБОРАТОРНОЇ РОБОТИ ТА РОЗРАХУНОК ЧАСУ**

#### **Введення**

Вступ ………………………………………………..…… 5 - хвилин Навчальні питання Запис оптичних дисків Windows Media……….........80- хвилин Заключення Видача завдання для самостійної роботи…………………5 - хвилин **НАВЧАЛЬНО-МАТЕРІАЛЬНЕ ЗАБЕЗПЕЧЕННЯ** (наочні посібники, схеми, таблиці, ТЗН ,Файл презентації та інше)

### **ПИТАННЯ**

Запис оптичних дисків Windows Media Відкрийте програму Windows Media та відтворіть один з можливих варіантів, що нижче вказані.

#### **ЗАВДАННЯ**

**Занотувати основні теоретичні питання, які викладені нижче за текстом. Відкрити програму Windows Media** 

**Записати за допомого даної програми оптичний диск. Зробити висновки за даною роботою.**

**Записування компакт- і DVD-дисків у програвачі Windows Media** 

Процес копіювання музики, зображень і відеозаписів і ПК на пустий компакт- або DVD-диск називається записуванням.

## **[Різні диски, які можна записувати](http://windows.microsoft.com/uk-UA/windows-8/burn-cd-or-dvd-media-player)**

За допомогою програвача Windows Media можна записувати три типи дисків: аудіо компакт-диски, компакт-диски з даними та DVD-диски з даними. Щоб вирішити, який тип диска використовувати, слід врахувати, що саме буде копіюватися, який розмір об'єкта копіювання та як потрібно відтворювати диск. Подана нижче таблиця допоможе вам вирішити, який тип диска вам підходить.

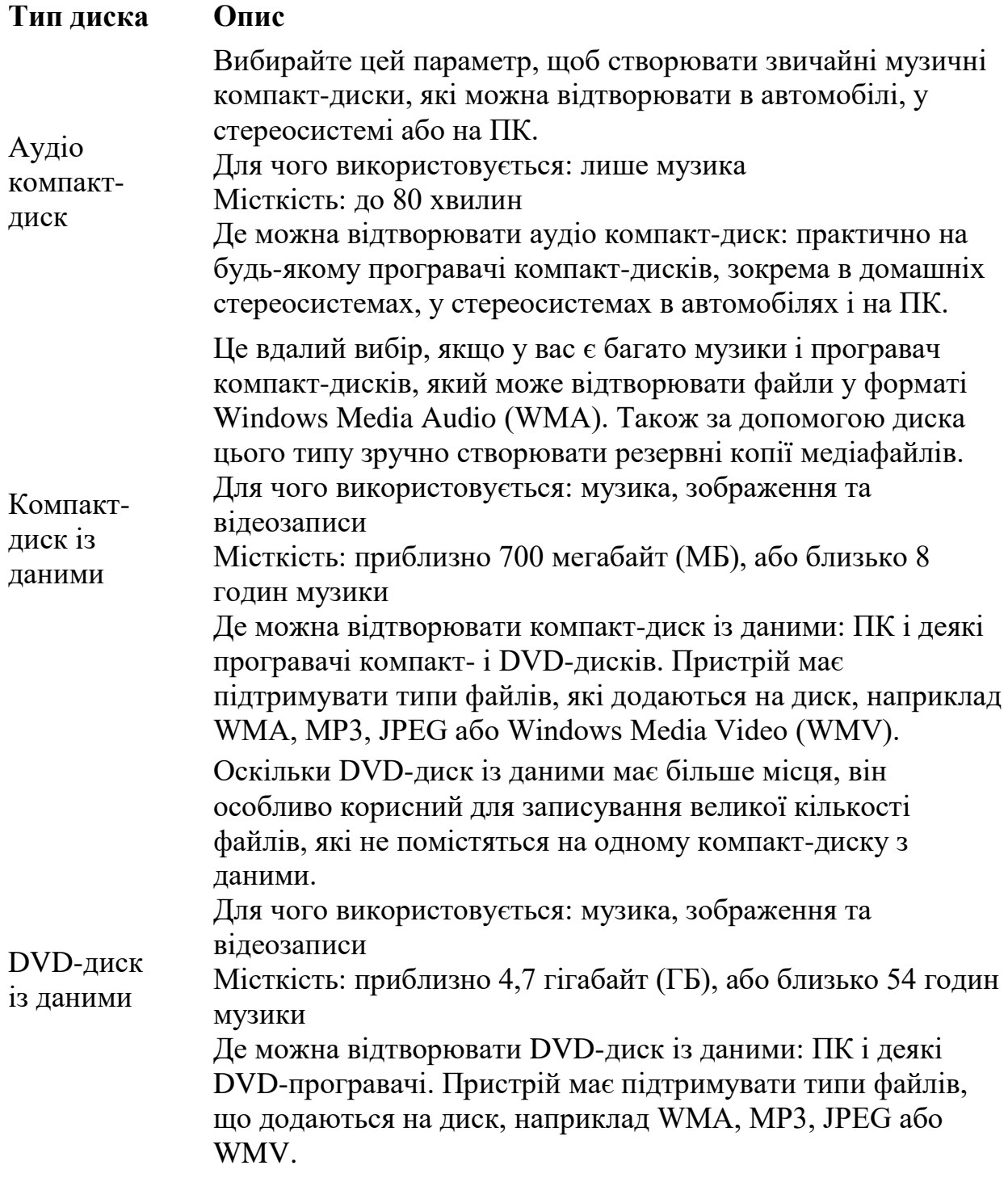

Можна створити музичний компакт-диск, який можна відтворювати практично на будь-якому програвачі компакт-дисків.

Ось як можна записати аудіо компакт-диск.

Відкрийте програвач Windows Media.

Проведіть по екрану від правого краю та торкніться кнопки Пошук. (Якщо ви використовуєте мишу, наведіть її вказівник на правий верхній кут екрана, перемістіть його вниз, та натисніть кнопку Спільний доступ).

У полі пошуку введіть програвач Windows Media, виберіть пункт

Програми, а тоді – пункт «Програвач Windows Media».

Якщо програвач відкрито і поточним є режим «Відтворюється зараз», натисніть кнопку Переключитися на бібліотеку в правому верхньому куті вікна програвача.

У бібліотеці програвача відкрийте вкладку Записування, натисніть кнопку Параметри записування —, а тоді виберіть пункт Аудіо компакт-диск. Вставте чистий диск CD-R у записувач компакт-дисків.

Якщо на ПК установлено кілька дисководів компакт-дисків, виберіть в області переходів той із них, який потрібно використовувати.

Якщо відображається список, який залишився після попереднього вибору, а вам потрібно створити новий список, натисніть кнопку Очистити список, щоб видалити попередній список.

У бібліотеці програвача знайдіть елементи, які потрібно записати на аудіо компакт-диск.

Перетягніть ці елементи з області відомостей (посередині екрана бібліотеки програвача) до області списку (справа на екрані бібліотеки програвача), щоб створити список записування.

Якщо порядок пісень у списку записування потрібно змінити, перетягніть пісню вгору або вниз у списку.

Якщо потрібно видалити пісню зі списку записування, двічі торкніться або клацніть її правою кнопкою миші та виберіть команду Видалити зі списку.

## **Підказка**

Унаслідок видалення елемента зі списку записування його не буде видалено з бібліотеки програвача або ПК.

Створивши потрібний список, натисніть кнопку Почати записування. Якщо список містить забагато елементів для одного диска, решту елементів можна записати на другий диск.

Якщо потрібно створити диск, на якому міститиметься кілька годин музики (а не лише 80 хвилин, як на аудіо компакт-диску), виберіть параметр Компакт-диск або DVD з даними. Також до дисків із даними можна додавати файли зображень та відеофайли.

Майте на увазі, що в разі записування компакт- або DVD-диска з даними замість аудіо компакт-диска програвач компакт або DVD-дисків, який

використовується для відтворення такого диска, повинен підтримувати типи файлів, які містяться на ньому. Наприклад, якщо всі пісні мають формат WMA, а програвач компакт-дисків підтримує лише файли MP3, ви не зможете відтворити новий компакт- або DVD-диск із даними за допомогою такого програвача.

# **ЛАБОРАТОРНА РОБОТА № 3**

#### Тема: **Запис оптичних дисків за допомогою програми NERO**

**Навчальні цілі**: Ознайомитись з можливістю запису оптичних дисків програмою NERO **Виховні цілі:** розкрити можливості мультимедійної програми NERO Час: ………………………………………………………………………..90 хвил.

# **ПЛАН ПРОВЕДЕННЯ ЛАБОРАТОРНОЇ РОБОТИ ТА РОЗРАХУНОК ЧАСУ**

#### **Введення**

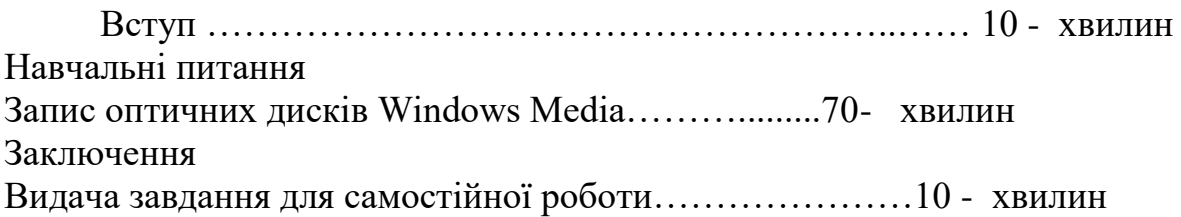

### **Частина1.**

**Тема: Запис оптичних дисків за допомогою програми NERO**

**Мета роботи: Навчитися створювати оптичні диски з файлами різних форматів та стандартів. Набути навичок користування програмою NERO. Навчитися створювати обкладинку – буклет для оптичного диску.** 

### **ЗАВДАННЯ 1:**

Ознайомитись з теоретичним матеріалом.

Законспектувати основні положення та призначення окремих кнопок меню NERO.

Використовуючи нижчезазначену інформацію необхідно послідовно створити CD, DVD диски з адіо, відео та даними.

Запис та перезапис дисків зробити з використанням різних стандартів файлових систем.

Після створення кінцевого варіанту диску розробити макет обгортки та буклету для свого диску.

Виконану роботу показати викладачу.

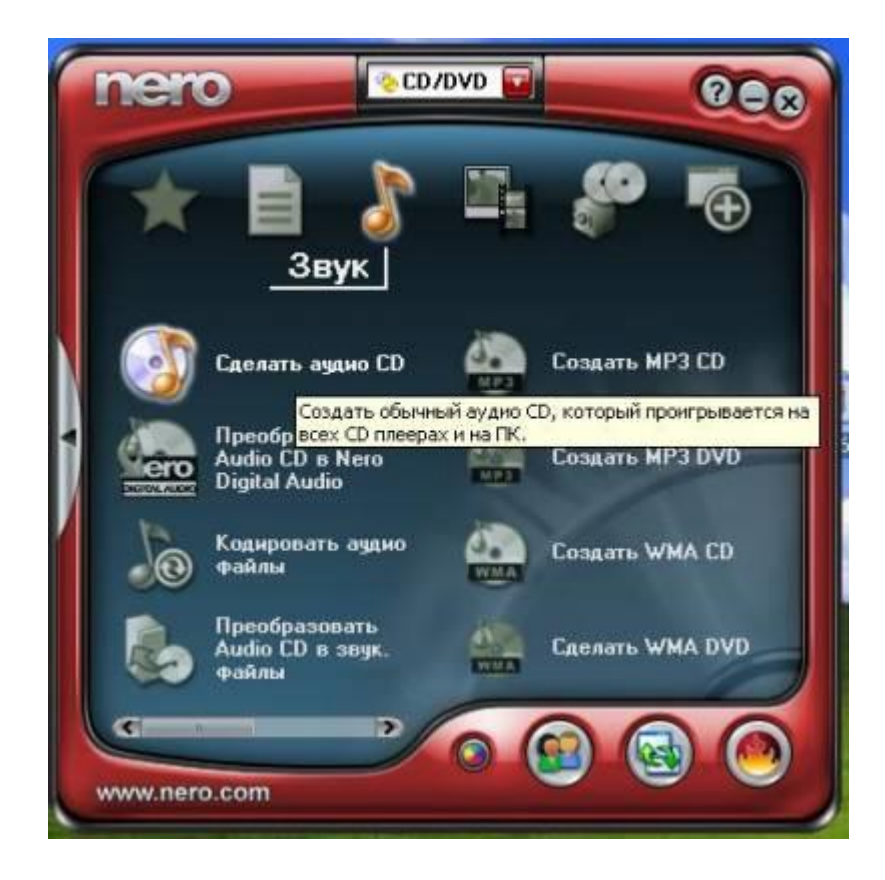

Програма **Nero Burning ROM**, яка володіє багатьма нагородами, служить для запису і копіювання дисків **CD, DVD і Blu-ray** з найвищою якістю і розширеними функціями безпеки.

Запис довговічних дисків - Ексклюзивний прожиг з використанням **Nero SecurDisc 3.0** забезпечує читабельність дисків навіть при наявності на них подряпин, їх фізичного старіння та зношеності. Запис на декількох дисках - за допомоги **Nero DiscSpan** можна розділити файли великого розміру і записати їх на кількох дисках. Копіювання аудіо з дисків - без тяжкої праці створюйте списки відтворення або збірки своїх улюблених пісень прямо на комп'ютері. Перевірка поверхні дисків - завдяки можливостям **SecurDisc**, таким як перевірка поверхні дисків, ви зможете не просто пропалювати диски, але і забезпечувати надійність цього запису. Копіювання дисків - копіюйте без особливих зусиль: музику на компактдиски, а також HD-фільми на диски Blu-ray.

**Підтримувані формати носіїв для запису даних:** CD-R, CD-RW,  $DVD \pm R$ ,  $DVD \pm RW$ ,  $DVD$ -RAM,  $DVD \pm R$  DL, BD-R,

BD-RE, BD-R DL, BD-RE DL, BD-R TL (BDXL) , BD-RE TL (BDXL), BD-R QL (BDXL), BD-RE QL (BDXL).

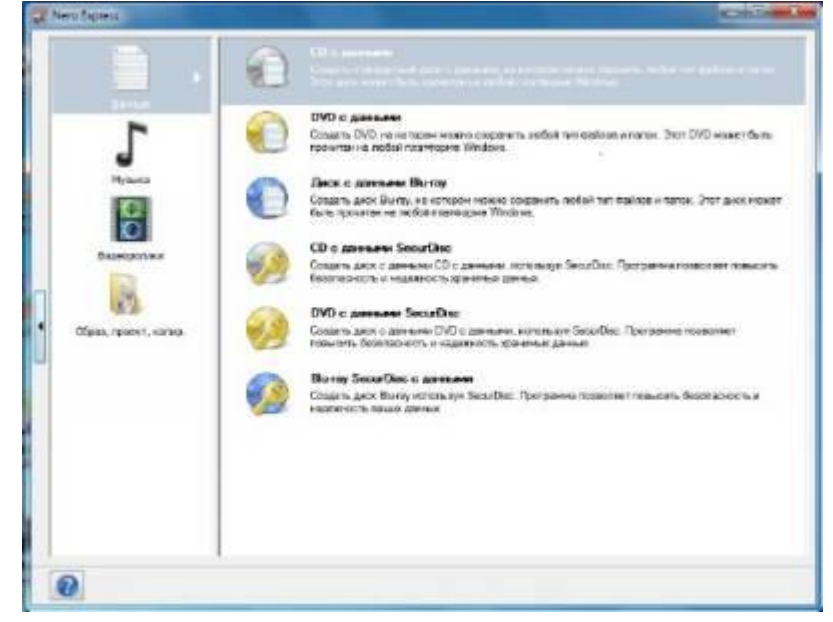

#### **Підтримувані формати дисків:**

CD з даними (ISO, UDF, ISO / UDF), DVD з даними (ISO, UDF, ISO / UDF), Blu-ray з даними (ISO, UDF), Диск SecurDisc CD / DVD / Blu-ray, Nero DiscSpan ( UDF) Аудіо компакт-диск, CD змішаного режиму, CD EXTRA, Образ Nero (NRG), Образ CUE (тільки імпорт), Образ ISO, DVD-Video, відео AVCHD ™, Відео BDMV

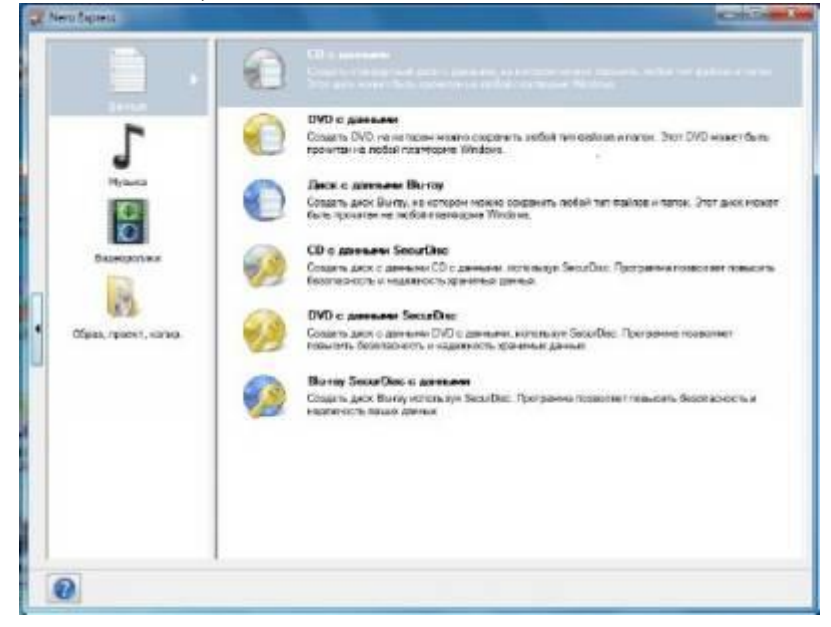

Робота з оптичними дисками.

Процес записування інформації на оптичні диски відрізняється від аналогічних операцій з різними видами магнітних дисків. Тому для створювання та копіювання різних видів компакт-дисків розроблено

спеціальне програмне забезпечення, найвідомішим представником якого є набір програм Nero. За допомогою цієї програми можна

- видаляти стару інформацію з диска;
- записувати диски всіх наявних на сьогодні стандартів;
- створювати власні та копіювати наявні диски.

До складу комплекту програм Nero входять програми, кожна з яких розроблена для виконання певних операцій з оптичними дисками, а програма Nero Start Smart, що має зручний, інтуїтивно зрозумілий інтерфейс, поєднує всі програми та інструменти цього комплекту, пропонуючи користувачеві їх спільне меню. У верхній частині вікна Nero Start Smart розміщено кілька тематичних вкладок, на яких згруповано основні дії, запропоновані користувачеві:

Избранное — ця вкладка забезпечує швидкий та легкий доступ до проектів; Данные .— команди цієї вкладки призначено створювати CD та DVDдиски з даними, створювати аудіо CD та копіювати CD та DVD-диски;

Звук — на цій вкладці згруповані команди для створювання всіх видів музичних дисків; • Фото и Видео — команди цієї вкладки дають змогу записувати відео з цифрової камери, карти відеозахоплення, TV-тюнера та створювати власні фільми та слайд-шоу;

Сохранить — за допомогою команд цієї вкладки виконують різні операції копіювання (копіювання окремого файлу або всього диска);

Дополнения — команди цієї вкладки пропонують користувачеві використати додаткові можливості застосунку для керування швидкістю приводу, створювання ярликів дисків та виконання інших додаткових операцій для роботи з оптичними дисками та приводами. Обираємо тип оптичного диска. У верхній частині головного вікна програми розміщено спадний список, з якого треба обрати тип оптичного диска, з яким ви плануєте працювати далі. За замовчуванням вам пропонують перелік операцій, доступних для оптичних дисків усіх видів. *Для створення CDдиска з даними виконайте таку послідовність дій:* 

У вікні програми Nero Start Smart перейдіть на вкладку Данные та лівою клавішею миші оберіть з переліку операцію Создать CD с данними.

Ця дія запустить програму Nero Express, вивівши на екран її вікно формування вмісту створюваного диска. Натиснувши кнопку Добавить, пройдіть шлях до файлів, які потрібно розмістити на створюваному диску. Обравши потрібний для додавання файл, натисніть кнопку Добавить. Аналогічно додайте всі файли, які потрібно помістити на створюваному диску. Натисніть кнопку Закрить, закінчивши виконання цього етапу.

Якщо ви додали файл для розміщення на диску помилково, його можна видалити, обравши назву цього файлу в лівій частині вікна та натиснувши кнопку Удалить.

Якщо ви бажаєте розмістити файли на створюваному диску в папках, створіть їх, натискаючи кнопку Добавить та вводячи назви відповідних папок. Ви можете перемістити або скопіювати файли, обрані для додавання на диск, у відповідні папки так, як ви виконували би ці дії під час роботи з об'єктами операційної системи.

У нижній частині поточного вікна розміщено спеціальну лінійку, на якій відображено ємність диска та обсяг інформації, підготованої для розміщення на ньому (це відображено зеленою смугою певної довжини). Слідкуйте, щоб обсяг підготованої інформації не перевищував ємність диска.

Підготувавши дані для розміщення на диску, натисніть кнопку Далее.

У вікні, що з'явилося на екрані, уведіть назву ство¬рюваного диска і за потреби змініть пристрій, у якому ви записуєте диск. У числовому полі зі стрілками Число копий введіть кількість копій диска. Якщо бажаєте перевірити дані після записування їх на диск, установіть прапорець Проверить данные после записи на диск. Щоб дозволити додавати файли на цей диск, установіть прапорець Разрешить добавление файлов.

Натисніть кнопку Запись, розмістіть диск у приводі та почніть операцію записування даних на диск.

У процесі записування у вікні буде наведено звіт про виконання кожного етапу записування. Для створення DVD-диска з даними виконайте аналогічні операції, обравши команду Создать DVD с данными на вкладці Данные програми Nero Start Smart.

#### *Для копіювання CD-дисків виконайте таку послідовність дій:*

У вікні програми Nero Start Smart перейдіть на вкладку Данные або Сохранить та лівою клавішею миші оберіть у переліку операцію Копировать CD.

У вікні програми NeroExpress, що з'явилося на екра¬ні, оберіть привідджерело (у цей привід поставте диск, з якого ви створюватимете копію) та привід-приймач (у цьому приводі буде створено копію). Привід-джерело та привід-приймач можуть бути одним приводом. У відповідних спадних списках оберіть ім'я цих приводів.

Зі списку Скорость записи оберіть швидкість, а в числовому полі зі стрілками Число копій призначте кількість створюваних копій диска. За потреби перевірити скопійовані дані встановіть прапорець Проверить данние после записи на диск.

Натисніть кнопку Копирование, розміщену в нижній частині вікна, щоб розпочати процес копіювання. У вікні, що з'явилося при цьому на екрані, переглядайте звіт про виконання операцій копіювання даних.

Коли образ диска-джерела буде створено, на екрані з'явиться повідомлення про те, що в привід треба вставити чистий диск. Виконайте цю дію, і програма продовжить процес копіювання. Звіт про продовження виконання всіх операцій ви можете переглядати в поточному вікні.

Закінчіть процес копіювання, натиснувши кнопку ОК. Копіювання DVD-диска виконують повністю аналогічно (треба лише обрати команду Копировать DVD).

### **Копіювання дисків і запис з файлу образу**

За допомогою Nero Express ви можете скопіювати компакт-диск, а також зберегти його образ на жорсткому диску з тим, аби записати надалі на інший компакт-диск.

Вибравши в меню команду Копір, всього диска, ви перейдете до налаштування копіювання. У верхньому списку потрібно вибрати пристрій, з якого буде вироблено копіювання. Пристрій, на який планується вести запис, вибирається в другому списку. Якщо у вас всього один дисковод, слід вибрати в обох списках один і той же пристрій. Ви можете вибрати як пристрій для копіювання image Recorder, тоді копія диска буде записана в його образ на жорсткому диску вашого комп'ютера. Натиснувши кнопку Запис (Burn), ви запустите копіювання. Якщо як пристрій запису вибраний Image Recorder, з'явиться стандартний діалог збереження файлу, в якому вам потрібно вказати теку і файл для створюваного образу диска. Якщо ви використовуєте для копіювання один і той же пристрій, після читання інформації приймальний лоток буде відкритий, і на екрані з'явиться діалог, що пропонує вам вставити чистий диск для запису копії. Після того, як ви встановите потрібний диск, копіювання буде продовжено.

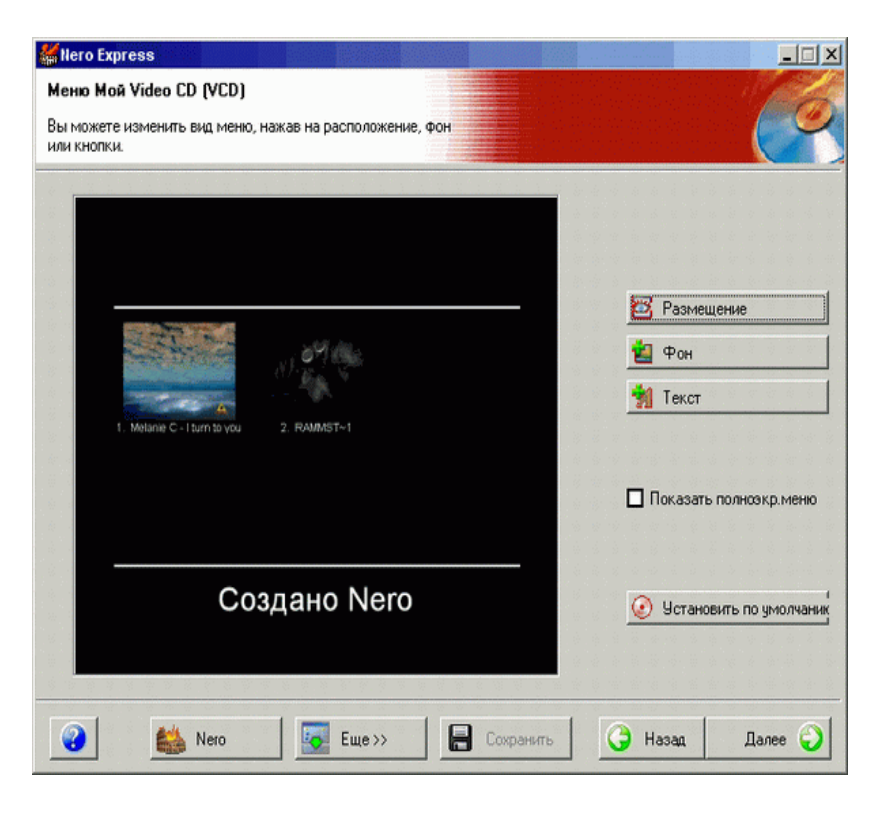

Мал. 1 Налаштування копіювання

Якщо ви створили образ диска, надалі ви можете записати його на компакт-диск. Для цього виберіть команду меню Образ диска або сохран. проект (Disk image or saved project), і на екрані з'явиться стандартний діалог вибору файлу. Виберіть файл з образом диска, і ви перейдете до діалогу налаштування копіювання. Вибравши пристрій для запису і задавши його швидкість, натискуйте кнопку Запис (Burn), аби записати образ диска на компакт-диск.

До речі, якщо під час роботи над будь-яким проектом ви натискуватимете кнопку Зберегти (Save)розташовану в нижній частині вікна програми, ваш проект буде збережений у вказаному вами місці. Пізніше ви можете вибрати в меню команду Образ диска або сохран. проект (Disk image or saved project) і відкрити збережений проект. При цьому ви продовжите роботу над проектом з того місця, на якому урвалися минулого разу.

При роботі з DDCD або DVD ви також можете скопіювати цілком диск, записати його образ на жорсткий диск і відновити диск з файлу образу. Всі ці дії нічим не відрізняються від аналогічних дій з CD, тільки що розглянутих нами.

На закінчення ще раз відзначимо, що програми Nero Burning Rom і Nero Express фактично є однією програмою з різними призначеними для користувача інтерфейсами. Програма Nero Express дозволяє швидше виконувати всі дії, і в більшості випадків краще користуватися саме нею. Якщо ж вам потрібно виконати додаткові нестандартні налаштування, зручніше працювати з Nero Burning Rom. У будь-якому випадку, модулі, що відповідають за запис CD або DVD, використовуються одні і ті ж, так що на якість запису використання тієї або іншої програми ніяк не впливає.

#### **Частина 2.**

**Тема: Створення обкладинки – буклету для оптичного диску.** 

#### **Мета:**

*Навчальна мета:* **Засвоїти практичні навички в роботі з Microsoft Office Publisher при створенні не стандартної публікації.**

#### **Завдання.**

**Відкрийте Microsoft Office Publisher. Вибрати відповідний макет первинної заготовки – 120 \*130 мм. Створити обкладинку буклет для оптичного диску вибраного формату.** **Виконану роботу показати викладачу.** 

## **ПОСЛІДОВНІСТЬ ВИКОНАННЯ.**

Відкрийте Microsoft Office Publisher:

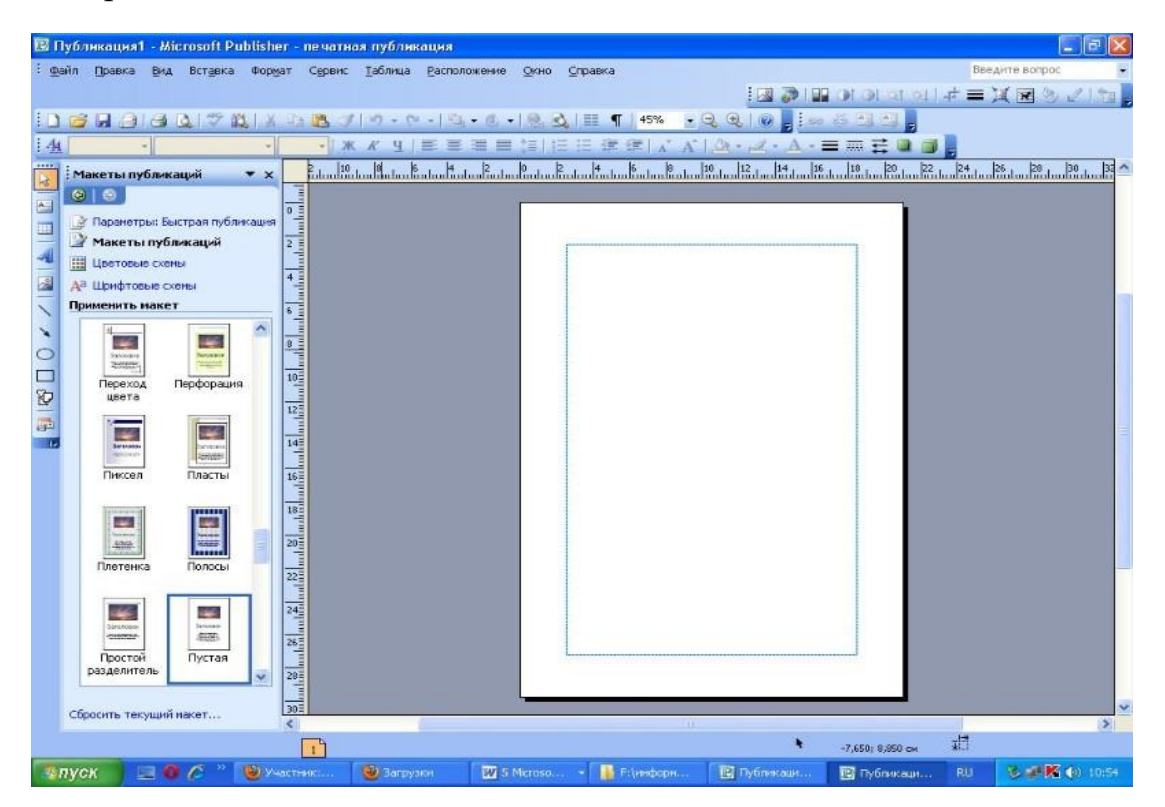

# Для Publisher 16

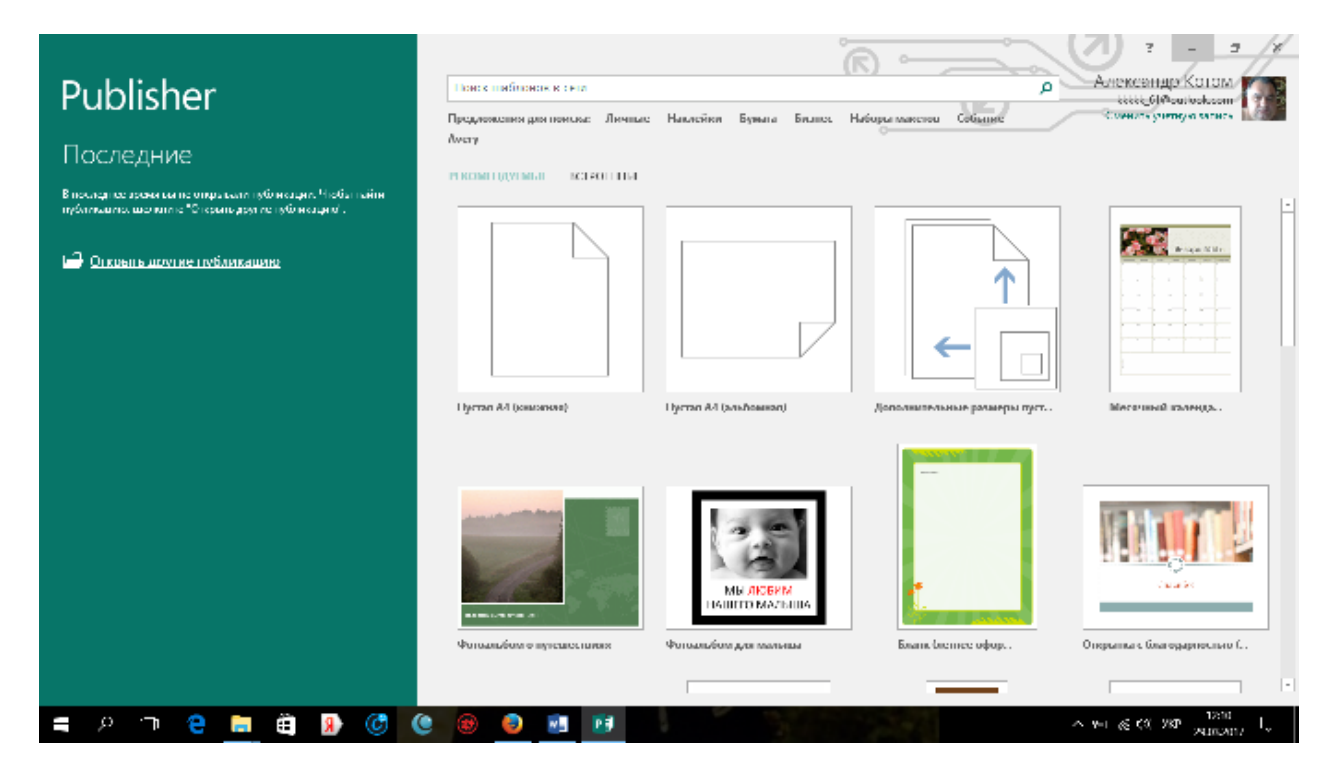

2. Виберіть у розділі публікації відповідний підрозділ (для розмірів 120\*130 мм)

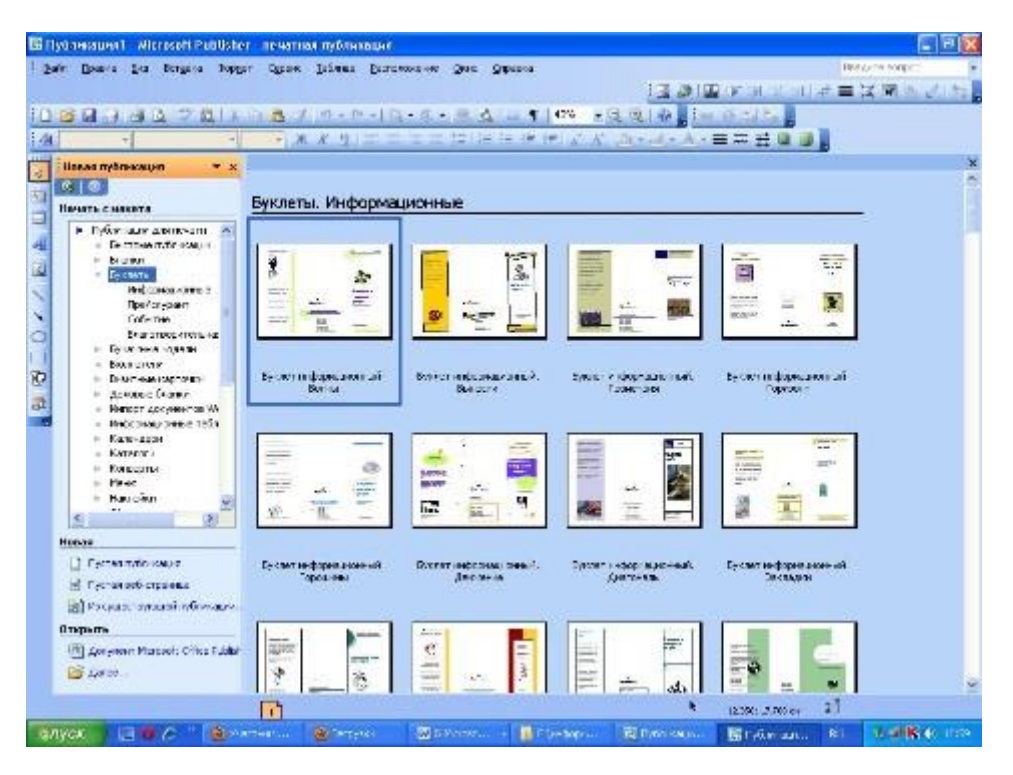

# Для Publisher 16

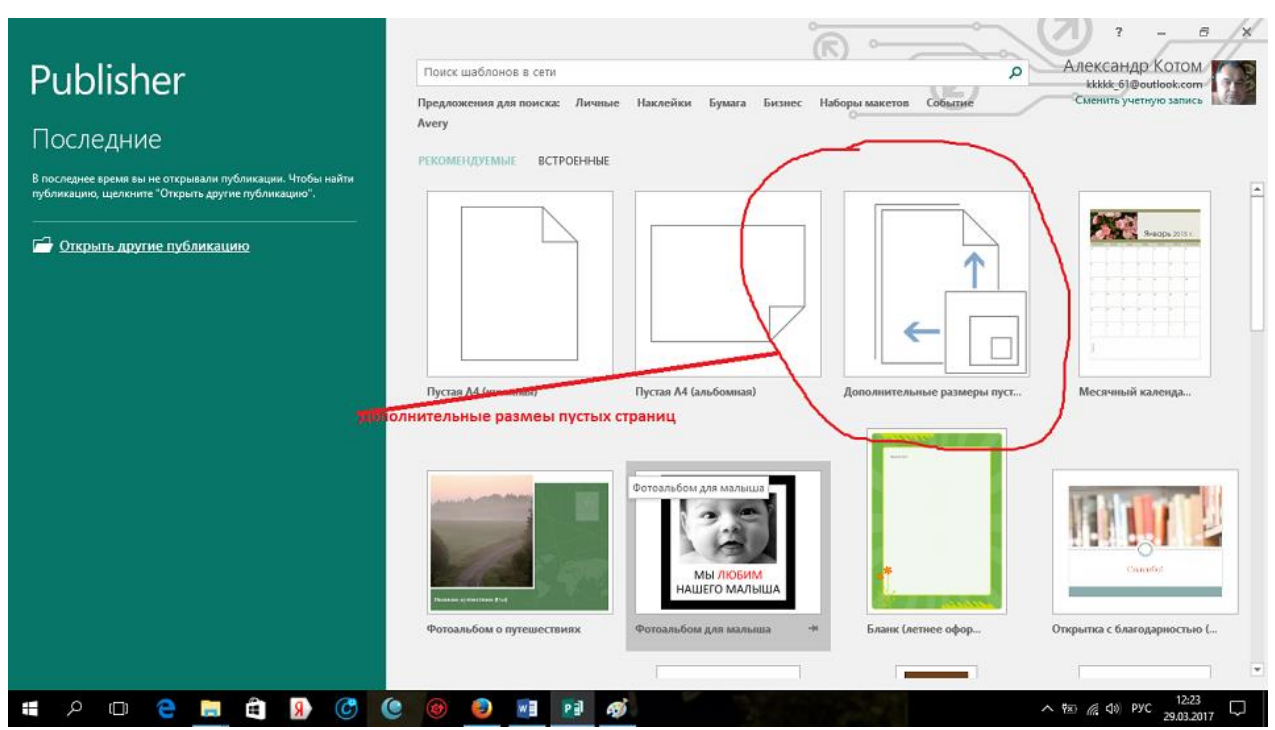

Потім вибрати пункт «Создать новый размер»

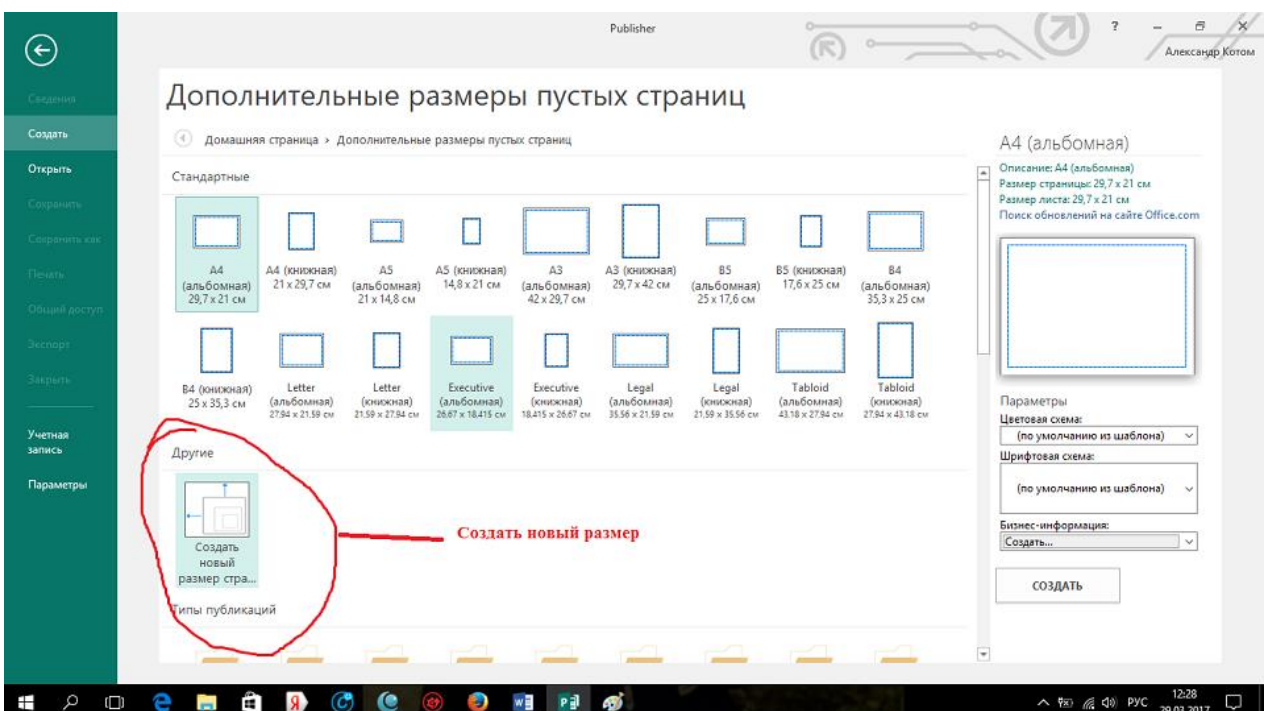

3.Виберіть у макетах публікацій відповідний

Використовуючи колірні схеми, виберіть вподобаний колір оформлення:

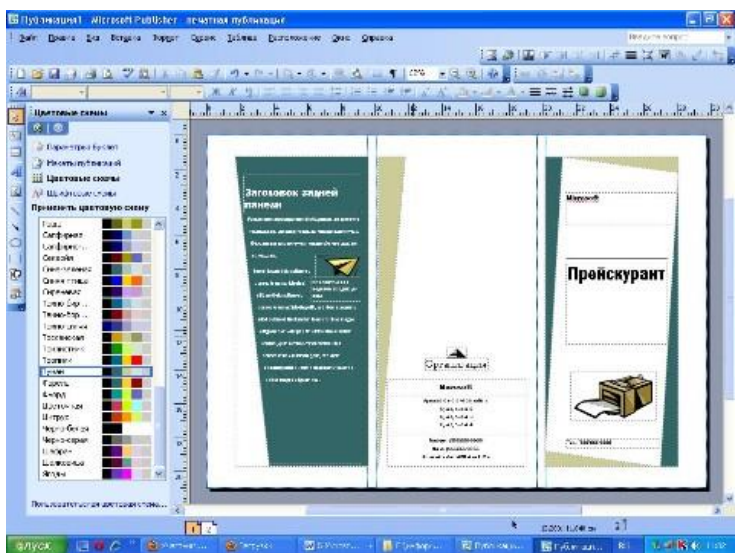

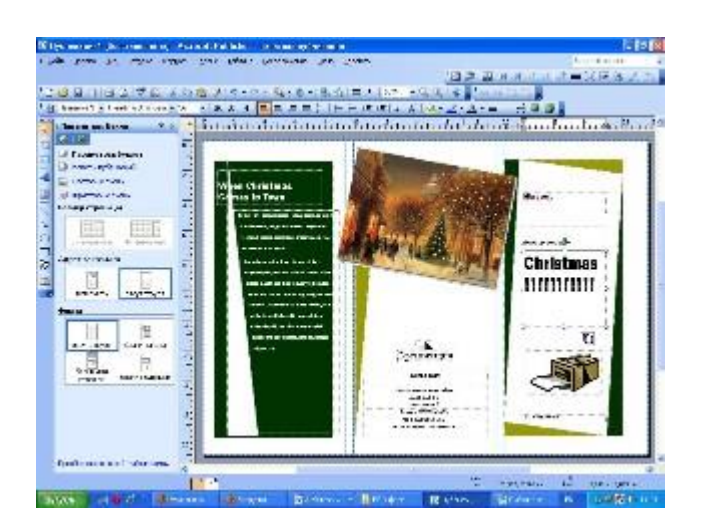

4. Введіть всю потрібну інформацію і вставте зображення, якщо це необхідно і буклет готовий:

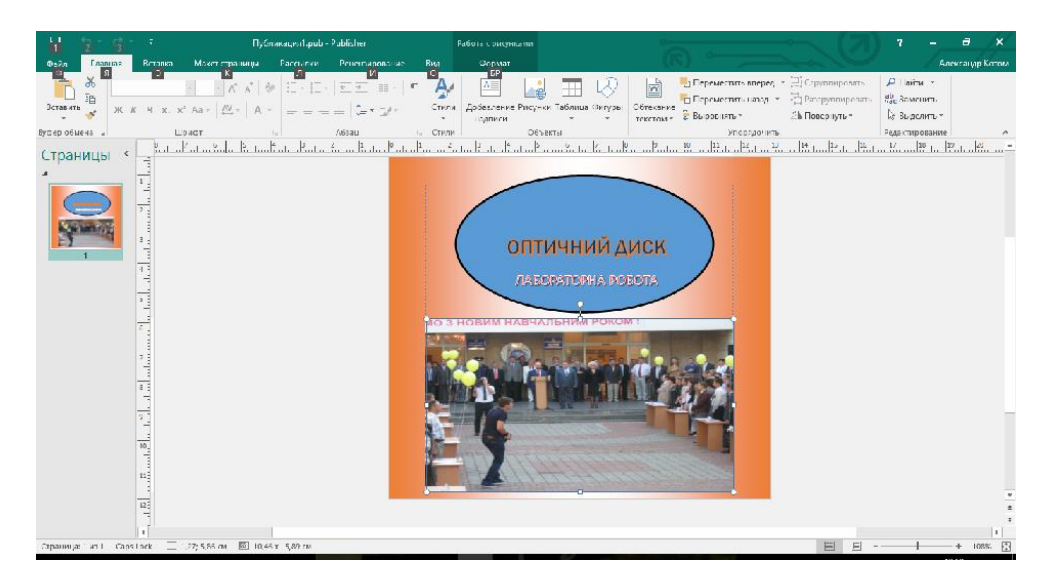

Виконану роботу покажіть викладачу.

## **ЛАБОРАТОРНА РОБОТА № 4**

#### Тема: **Програма ділової графіки MS Visio**

**Навчальні цілі**: Ознайомитись з можливістю запису оптичних дисків вбудованою програмою Windows Media

**Виховні цілі:** розкрити можливості вбудованих мультимедійних програм ОС WINDOWS

Час: ………………………………………………………………………..90 хвил.

## **ПЛАН ПРОВЕДЕННЯ ЛАБОРАТОРНОЇ РОБОТИ ТА РОЗРАХУНОК ЧАСУ**

### **Введення** Вступ ………………………………………………..…… 5 - хвилин Навчальні питання Запис оптичних дисків Windows Media……….........80- хвилин Заключення Видача завдання для самостійної роботи…………………5 - хвилин

### **Лабораторна робота**

### **Програма ділової графіки MS Visio**

**Мета роботи:** ознайомитися з програмою ділової графіки MS Visio. Побудувати за допомогою цієї програми алгоритм або структуру комп'ютерної мережі, а також план комп'ютерного класу.

#### **Теоретичні відомості**

Visio Professional — засіб моделювання і документування процесів бізнесу, проектування даних, побудови різноманітних діаграм, схем мереж, планів приміщень, схематичних креслень, призначений для ITфахівців, інженерів, технічних керівників і розробників програмного забезпечення.

Microsoft Visio Professional – це кращий продукт для створення діаграм, призначений для ИТ-фахівців. Вхідний в нього інструментарій відповідає стандартам комп'ютерної галузі і орієнтований на певну наочну область; він дозволяє вирішувати такі задачі, як виявлення структури використовуваних в організації апаратно-програмних систем, аналіз створюваних систем, ефективне планування перспективних розробок.

## **Порядок виконання роботи**

Запустити програму Visio і вибрати категорію Network і Template – Basic Network якщо ви хочете побудувати структуру мережі. Якщо ж вашою метою є створення алгоритму, то в категорії виберіть FlowChart, а Template – Basic FlowChart.

Після цього на поле перетягуйте необхідні стенсіли. Щоб у стенсил вписати текст, клацніть по ньому двічі мишкою.

Коли всі стенсіли поставлені на свої місця скористайтеся інструментом Connector Tool для з'єднання елементів.

Для створення плану комп'ютерного класу виконаєте File  $\rightarrow$  New  $\rightarrow$ Building  $Plan \rightarrow$  Office Layout.

Встановіть у властивостях сторінки на закладці Drawing Scale масштаб плану рівним 1:50.

Почніть побудову плану з перетягання стенсілу Room на лист і зміни його розмірів до 10,5х6,5м.

Після цього розставте двері і вікна. Ширина вікна – 2,2м, ширина дверей – 0,9м.

Після цього перейдіть на закладку Office Furniture і розставте в потрібні місця комп'ютерні столи, парти і шафи. (Розмір комп'ютерного столу 1х0,5м, розмір парти 1,5х0,8м, шафи – 0,4х0,7, столу адміністратора – 0,7х1,1). Розставте стільці (chair).

Застосовуючи решту закладок стенсілів розставте комп'ютери і решту устаткування, присутнього в класі.

## **Зміст звіту**

Опишіть порядок створення креслень і зображень в MS Visio.

Висновки про можливості вивченої програми.

## **Контрольні питання**

Для чого служить пакет MS VISIO?

Що таке стенсіл?

Для чого застосовують інструмент Connector Tool?

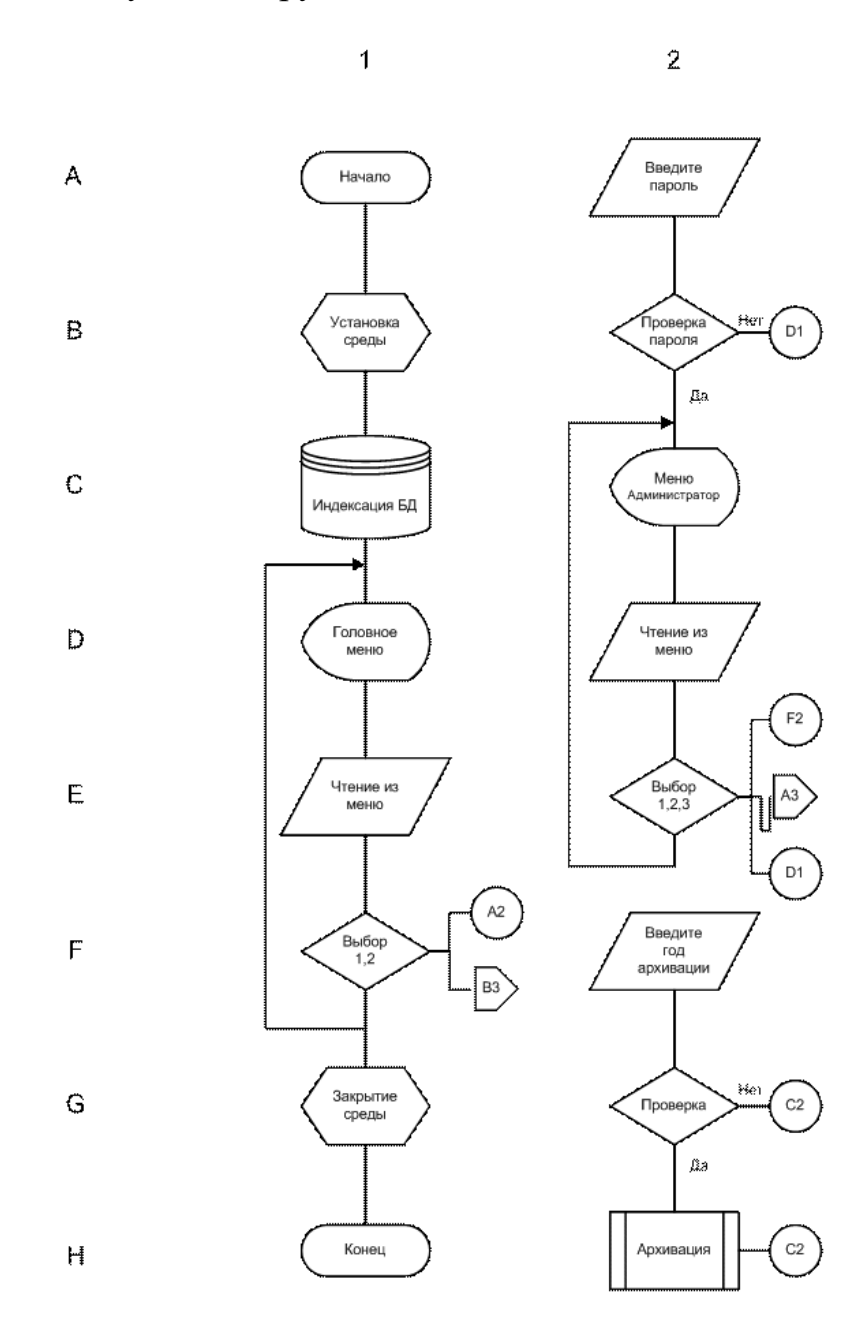

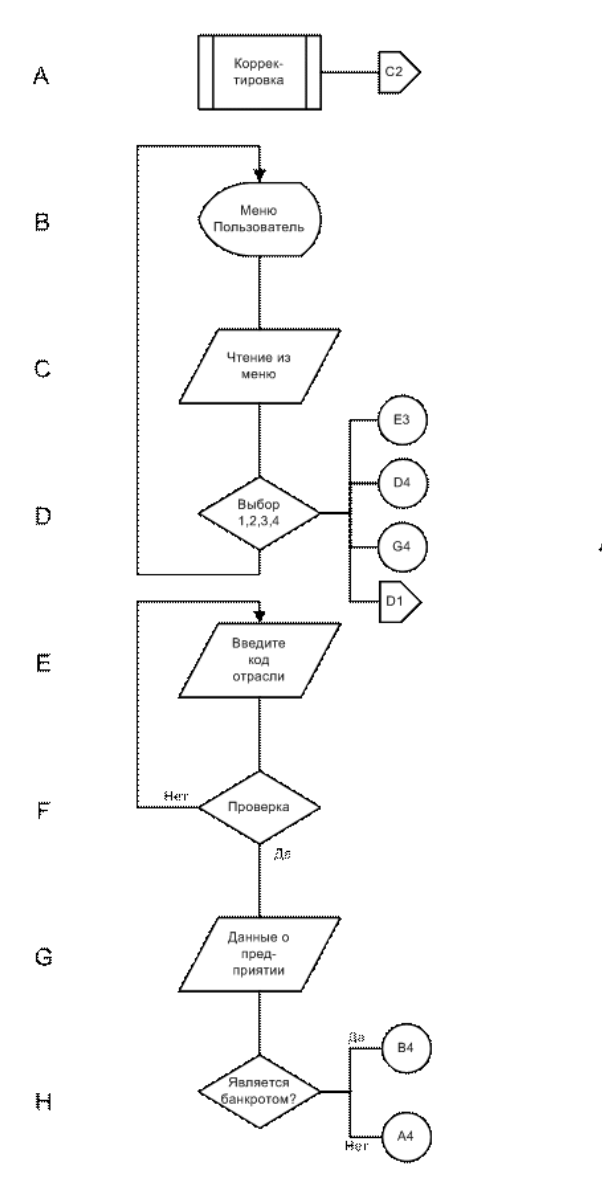

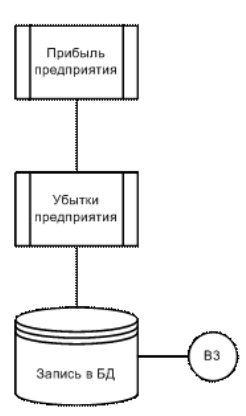

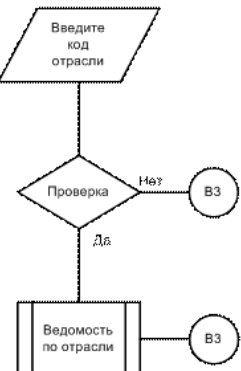

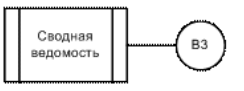

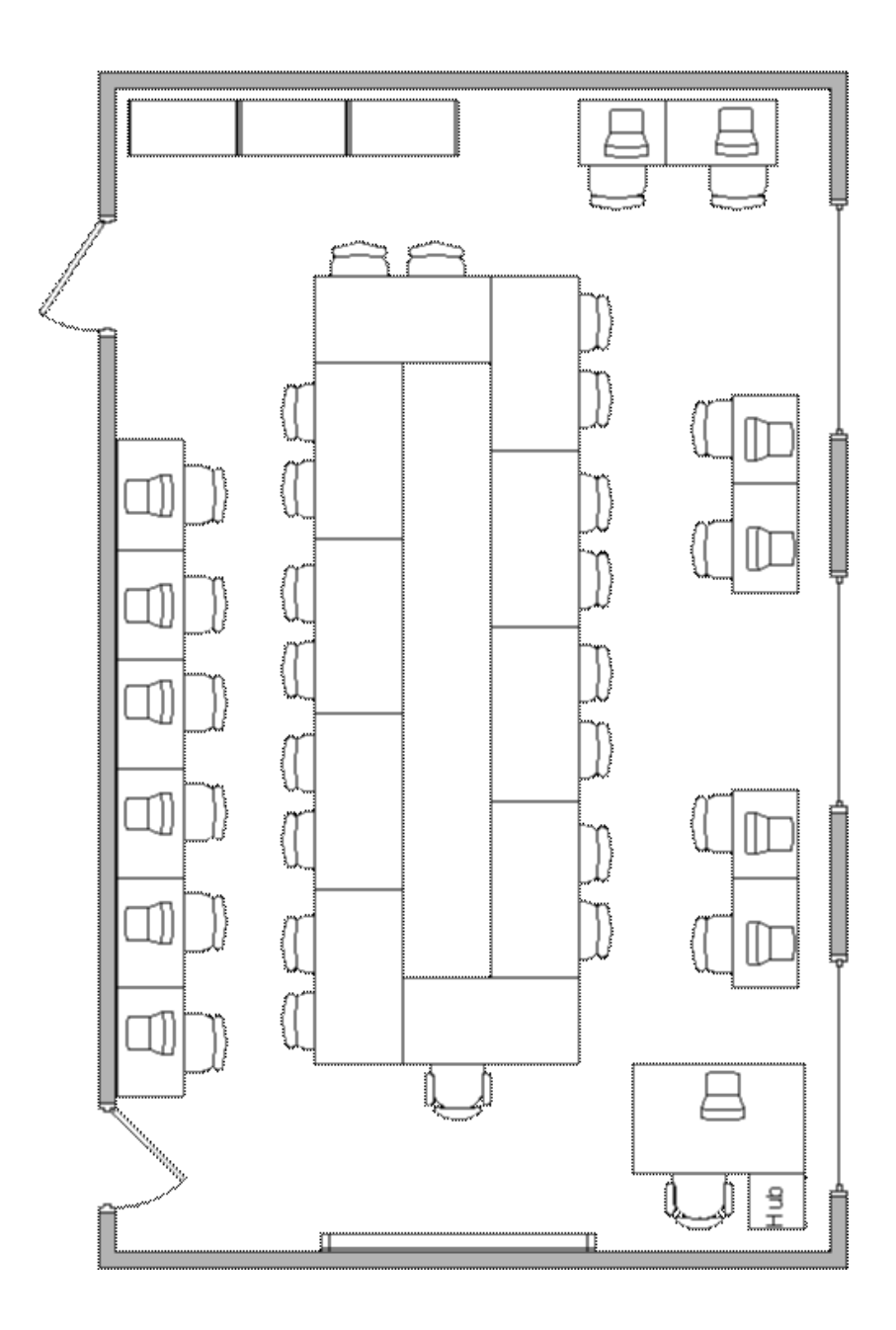

## **ЛАБОРАТОРНА РОБОТА № 5**

### Тема: **Створення різних типів презентацій за допомогою програми Microsoft Power Point**

**Навчальні цілі**: Ознайомитись з можливістю cтворення різних типів презентацій за допомогою програми Microsoft Power Point **Виховні цілі:** розкрити можливості програми Microsoft Power Point Час: …………………………………………………………………..90 хвил.

## **ПЛАН ПРОВЕДЕННЯ ЛАБОРАТОРНОЇ РОБОТИ ТА РОЗРАХУНОК ЧАСУ**

## **Введення** Вступ ………………………………………………..…… 5 - хвилин Навчальні питання Створити презентацію, використовуючи один з можливих способів: з нової презентації з існуючої презентації із шаблона оформлення з майстра автозмісту ….………………………. …………..80 хвилин Заключення

Видача завдання для самостійної роботи…………………5- хвилин

### **НАВЧАЛЬНО-МАТЕРІАЛЬНЕ ЗАБЕЗПЕЧЕННЯ**

(наочні посібники, схеми, таблиці, ТЗН ,Файл презентації та інше)

## **Тема: Створення різних типів презентацій за допомогою програми Microsoft Power Point**

**Використовуючи теоретичний матеріал створити одну з 4-рьох типів презентацій: нової презентації; з існуючої презентації; із шаблона оформлення; з майстра авто вмісту.**

# **ПОРЯДОК ВИКОНАННЯ РОБОТИ:**

**Ознайомитись з інтерфейсом програми Microsoft PowerPoint прочитавши матеріал, який викладено нижче.**

**Для створення презентації вибрати одну з наступних можливих індивідуальних тем:**

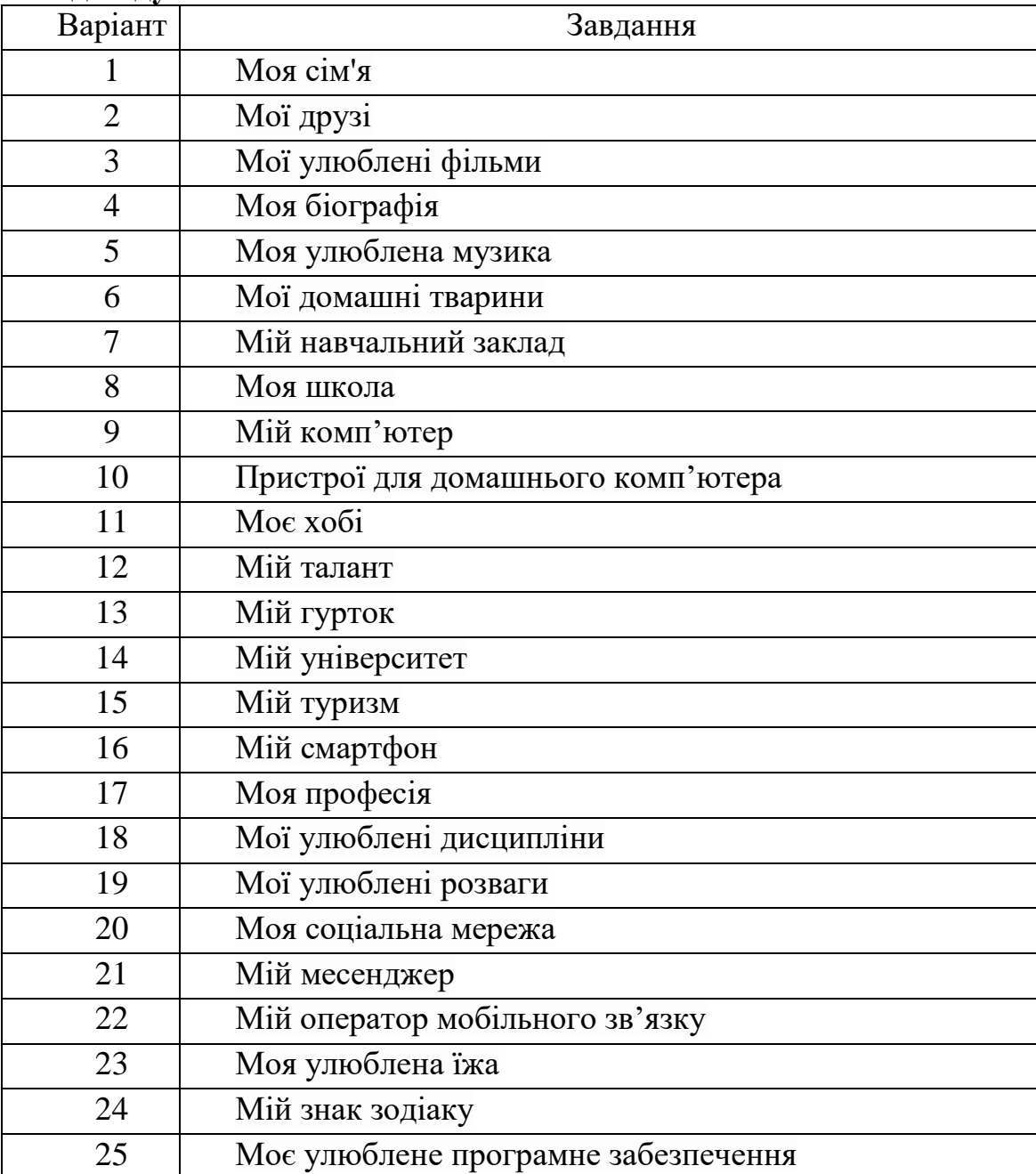

**Записати план презентації – 15 слайдів.**

**Вибрати загальне оформлення, розмітку слайдів, кольорову схему та анімаційні переходи між слайдами.** 

**На кожному слайді задати послідовність та переходи появи окремих об'єктів – заголовків, тексту, таблиць, малюнків та інш.**

**Для окремих списків використати рисунок SmartArt та створити 3D об'єкт..**

**Задати в слайдах гіперпосилання.**

**Задати анімаційні переходи між слайдами, включно з переходом по заданій траєкторії.**

**Додати звуковий супровід слайдів.**

**Додати автоматичний перегляд презентації з певним часом трансляції слайдів та переходами між ними.**

## **Виконану роботу показати викладачу.**

## **Про створення презентацій**

Процес створення презентації в Microsoft PowerPoint складається з таких дій, як вибір загального оформлення, додавання нових слайдів та їх вмісту, вибір [розмітки](javascript:AppendPopup(this,) слайдів, зміна оформлення слайдів у разі необхідності, зміна [колірної схеми,](javascript:AppendPopup(this,) застосування різноманітних [шаблонів](javascript:AppendPopup(this,)  [оформлення](javascript:AppendPopup(this,) та створення таких ефектів, як ефекти анімації під час демонстрації слайдів. Наведені нижче відомості стосуються засобів, доступних на початковому етапі цього процесу.

## **[Область завдань](javascript:AppendPopup(this,)**

**Створити презентацію** у Microsoft PowerPoint надає декілька варіантів для створення нової презентації. А саме:

**Нова презентація.** Слайди мають мінімум елементів оформлення та кольори до них не застосовані.

**З існуючої презентації.** Презентація створюється на основі вже наявної презентації з певним оформленням. Створюється копія наявної презентації, що дає змогу створити нову презентацію шляхом внесення змін до оформлення та вмісту вихідної презентації.

**Із шаблона оформлення.** Презентація створюється на основі наявного шаблона Microsoft PowerPoint, який містить основні елементи оформлення, шрифти та колірну схему. Крім стандартних шаблонів Microsoft PowerPoint можна використовувати самостійно створені шаблони.

**З майстра автовмісту.** Щоб застосувати шаблон оформлення, який містить запропонований текст для слайдів, використовується майстер автовмісту. Потім до запропонованого тексту вносяться потрібні зміни. **Шаблони на веб-вузлі.** Створення презентації за допомогою шаблона, який знаходиться на веб-вузлі.

**Шаблони на Microsoft.com.** Створення презентації на основі додаткових шаблонів Microsoft PowerPoint із бібліотеки шаблонів Microsoft Office. Ці шаблони впорядковані за типами презентацій.

## **Створення простої презентації в PowerPoint**

Даний мтеріал допоможе вам швидко та без ускладнень створити в Microsoft Office PowerPoint - Українська версія просту презентацію та довідатися про додаткові функції, за допомогою яких цю презентацію можна розширити та вдосконалити.

Виберіть одну з нижченаведених можливостей.

[Ознайомлення із середовищем PowerPoint](http://office.microsoft.com/uk-ua/powerpoint-help/HA010194282.aspx#BM1) [Найменування та збереження презентації](http://office.microsoft.com/uk-ua/powerpoint-help/HA010194282.aspx#BM2) [Додавання, переміщення та видалення слайдів](http://office.microsoft.com/uk-ua/powerpoint-help/HA010194282.aspx#BM3) [Додавання й форматування тексту](http://office.microsoft.com/uk-ua/powerpoint-help/HA010194282.aspx#BM4) [Застосування до презентації більш підхожого оформлення](http://office.microsoft.com/uk-ua/powerpoint-help/HA010194282.aspx#BM5) [Додавання картинок, рисунків SmartArt та інших об'єктів](http://office.microsoft.com/uk-ua/powerpoint-help/HA010194282.aspx#BM6) [Додавання гіперпосилань](http://office.microsoft.com/uk-ua/powerpoint-help/HA010194282.aspx#BM7) [Перевірка правопису й попередній перегляд презентації](http://office.microsoft.com/uk-ua/powerpoint-help/HA010194282.aspx#BM8) [Підготовка до показу презентації](http://office.microsoft.com/uk-ua/powerpoint-help/HA010194282.aspx#BM9)

Припустімо, вам до кінця робочого дня потрібно створити презентацію PowerPoint, але вам ще ніколи не доводилося цього робити. Або, можливо, ви займалися створенням презентацій PowerPoint досить давно й не можете пригадати, як це робиться.

Даний мтеріал є чудовою відправною точкою для тих, хто починає вивчати або пригадує, як працювати з PowerPoint. Прочитавши текст нижче, ви матимете готову презентацію PowerPoint і солідне підґрунтя знань і навичок використання Office PowerPoint.

### **Ознайомлення із середовищем PowerPoint**

Виконайте одну з таких дій.

Якщо Office PowerPoint уже працює, збережіть і закрийте відкриту презентацію, після чого закрийте PowerPoint і знову запустіть програму. Посилання на відомості про збереження презентацій наведено в розділі **Див. також**.

Якщо Office PowerPoint ще не працює, запустіть програму. Після запуску PowerPoint програма відкривається в [режимі,](javascript:AppendPopup(this,) що зветься звичайним. У цьому режимі ви створюєте слайди та працюєте над ними.
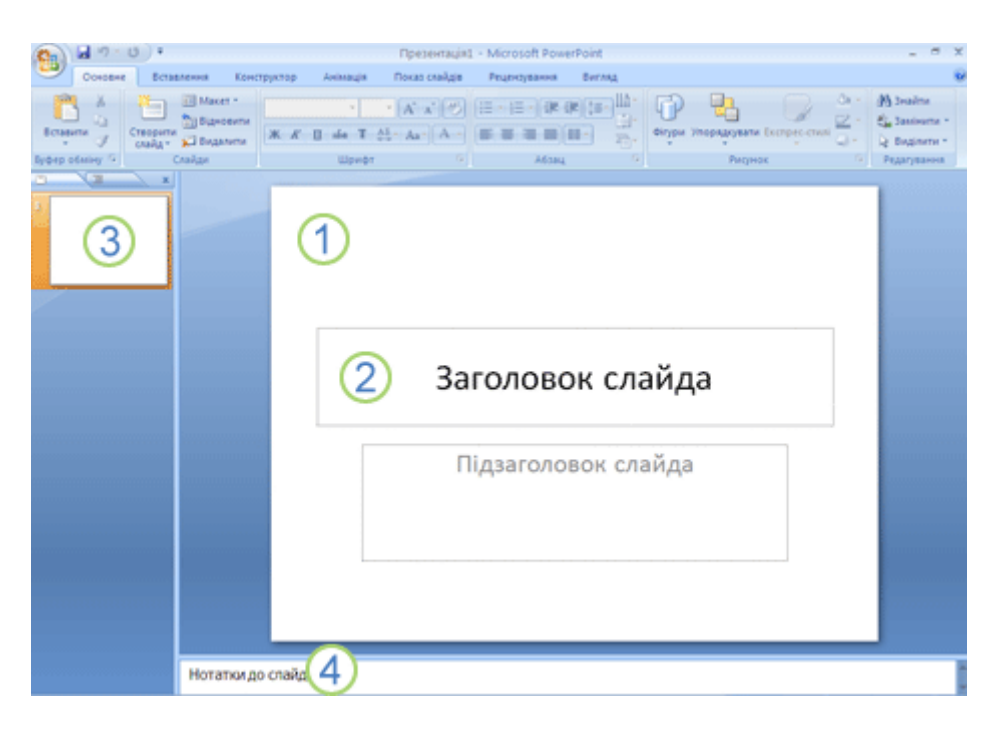

Рис.1 Створення презентації PowerPoint

1. В області **Слайд** можна працювати безпосередньо над окремими слайдами.

2. Пунктирні лінії позначають [рамки](javascript:AppendPopup(this,) на слайді, в яких можна вводити текст або вставляти рисунки, діаграми та інші [об'єкти.](javascript:AppendPopup(this,)

3. На вкладці **Слайди** подано [ескізи](javascript:AppendPopup(this,) кожного повнорозмірного слайда, який відображається в області **Слайди**. Якщо клацнути будь-який ескіз на вкладці **Слайди**, відповідний слайд відобразиться в області **Слайд**. Перетягуючи ескізи мишею, можна змінювати порядок слайдів у презентації. Також на вкладці **Слайди** можна додавати й видаляти слайди. 4. В області **[Нотатки](javascript:AppendPopup(this,)** можна ввести нотатки про поточний слайд. Ці нотатки можна роздати глядачам або звертатися до них у режимі доповідача під час показу презентації.

**Примітка** За замовчуванням до нових презентацій Office PowerPoint застосовується [шаблон](javascript:AppendPopup(this,) «Нова презентація», показаний на попередній ілюстрації. «Нова презентація» — найпростіший та найбільш універсальний шаблон в Office PowerPoint. Цей шаблон зручно використовувати, починаючи роботу з PowerPoint, оскільки він нескладний і його легко пристосувати до будь-якого типу презентації. Щоб створити нову презентацію на основі шаблона «Нова презентація»,

натисніть кнопку **Microsoft Office** , виберіть пункт **Створити**, виберіть у списку **Шаблони** категорію **Чисті та недавні** та двічі клацніть пункт **Нова презентація** у правій частині діалогового вікна.

Після відкриття шаблона «Нова презентація» відображається лише невеличка частина області **Нотатки**. Щоб збільшити цю частину, отримавши в області **Нотатки** досить місця для введення тексту, виконайте такі дії.

Наведіть вказівник миші на верхню границю області **Нотатки**.

Коли вказівник перетвориться на  $\ddot{\pm}$ , перетягніть границю вгору, щоб трохи збільшити місце для введення нотаток, як показано на ілюстрації далі.

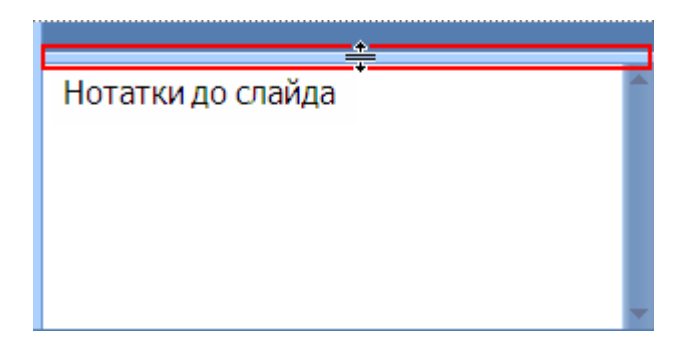

Як можна помітити, розмір слайда в області **Слайд** автоматично коригується відповідно до місця, що залишилося.

Вгорі екрана можна містяться три корисні кнопки.

**Скасувати** — ця кнопка скасовує останню внесену зміну. (Щоб переглянути [підказку](javascript:AppendPopup(this,) із зазначенням дії, яку можна скасувати, наведіть вказівник миші на цю кнопку. Щоб відкрити меню з переліком інших недавніх змін, які теж можна скасувати, клацніть стрілку праворуч від

кнопки **Скасувати** .) Дію можна також скасувати, натиснувши клавіші CTRL+Z.

**Повернути** або **Повторити** — ця кнопка повторює або повертає останню зміну залежно від того, яку дію щойно виконано. (Щоб переглянути підказку із зазначенням дії, яку можна повторити або повернути, наведіть вказівник миші на цю кнопку). Зміну також можна повторити або повернути, натиснувши клавіші CTRL+Y.

**Довідка Microsoft Office PowerPoint** — ця кнопка відкриває вікно **Довідка: PowerPoint**. Довідку також можна відкрити клавішею F1.

## **Найменування та збереження презентації**

Як і в будь-якій програмі, результатам вашої роботи, тобто презентації, бажано негайно присвоїти ім'я та зберегти її, а потім періодично зберігати внесені зміни впродовж роботи.

Натисніть кнопку **Microsoft Office** , виберіть пункт **Зберегти як**, а потім виконайте одну з таких дій.

Якщо презентація буде відкриватися лише в Office PowerPoint, виберіть пункт **Презентація PowerPoint**.

Якщо презентацію потрібно відкривати як у Office PowerPoint, так і в раніших версіях PowerPoint, виберіть пункт **Презентація PowerPoint 97- 2003**.

Після вибору цього формату буде неможливо використовувати всі нові функції Office PowerPoint пізніших версій.

У діалоговому вікні **Зберегти як** виберіть у списку **Папка** папку або інше розташування, в якому має бути збережено презентацію.

У полі **Ім'я файлу** введіть ім'я презентації або прийміть пропоноване ім'я, після чого натисніть кнопку **Зберегти**.

Починаючи з цього моменту можна натискати клавіші CTRL+S або кнопку **Зберегти** вгорі екрана, щоб у будь-який час швидко зберегти презентацію.

## **Додавання, переміщення та видалення слайдів**

Єдиний слайд, який існує на початку роботи над презентацією, містить дві рамки. Перша з цих рамок має формат заголовка, а друга — підзаголовка. Розташування рамок на слайді зветься [макетом.](javascript:AppendPopup(this,) У Office PowerPoint також є інші типи рамок, зокрема рамки для рисунків і графіки SmartArt. Додаючи до презентації новий слайд, для нього можна одразу вибрати макет. Для цього виконайте такі дії.

На вкладці **Слайди** клацніть місце під єдиним слайдом, уже присутнім у презентації.

На вкладці **Основне** у групі **Слайди** клацніть стрілку поруч із кнопкою **Створити слайд**.

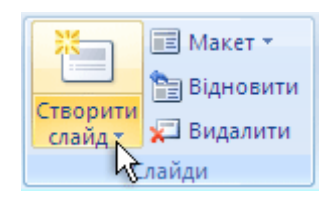

З'явиться колекція з ескізами різноманітних доступних макетів слайдів.

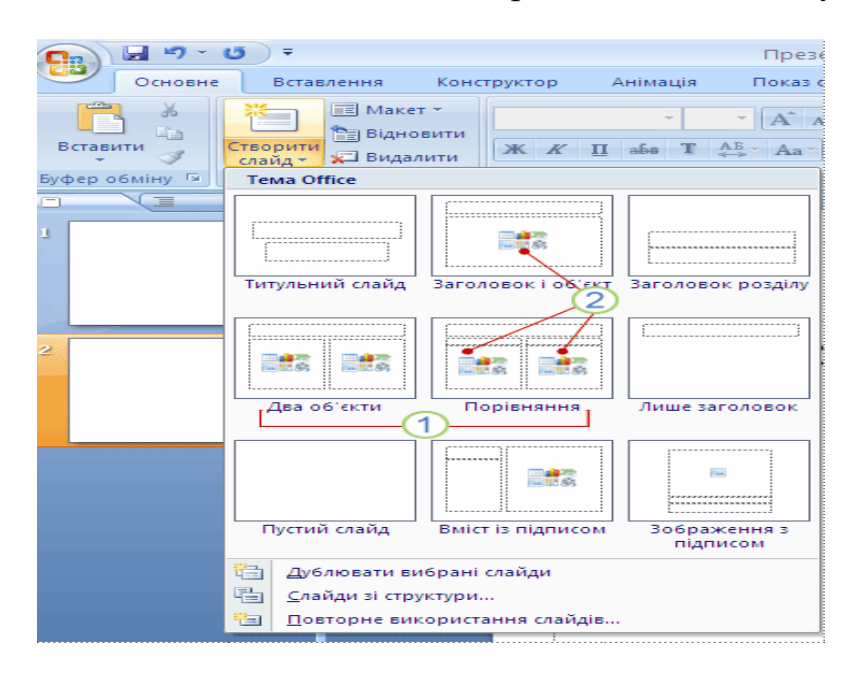

- 1. Назва кожного макета вказує на вміст, для якого його розроблено.
- 2. Рамки, в яких відображаються кольорові піктограми, можуть містити текст, але, клацнувши ці піктограми, також можна автоматично вставляти об'єкти, зокрема рисунки SmartArt і [картинки.](javascript:AppendPopup(this,)

Клацніть макет, який потрібно застосувати до нового слайда.

Новий слайд з'явиться на вкладці **Слайди**, де його буде відображено як поточний, і в області **Слайд**. Повторіть ці дії стільки разів, скільки нових слайдів потрібно додати.

**Порада** Якщо новий слайд повинен мати однаковий із попереднім слайдом макет, можна просто натиснути кнопку **Створити слайд**, не клацаючи стрілку біля неї.

## **Визначення потрібної кількості слайдів**

Щоб обрахувати кількість слайдів, потрібних для презентації, зробіть конспект матеріалу, який ви бажаєте викласти, а потім поділіть матеріал на окремі слайди. Потрібно створити принаймні:

головний титульний слайд;

вступний слайд, на якому перелічено основні тези або розділи презентації;

по одному слайду для кожної тези або розділу, наведених на вступному слайді;

підсумковий слайд, на якому повторено список основних тез або розділів презентації.

Керуючись цими правилами, якщо у презентації потрібно висвітлити три основні тези або питання, слід запланувати щонайменше шість слайдів: титульний слайд, вступний слайд, три слайди для питань і підсумковий слайд.

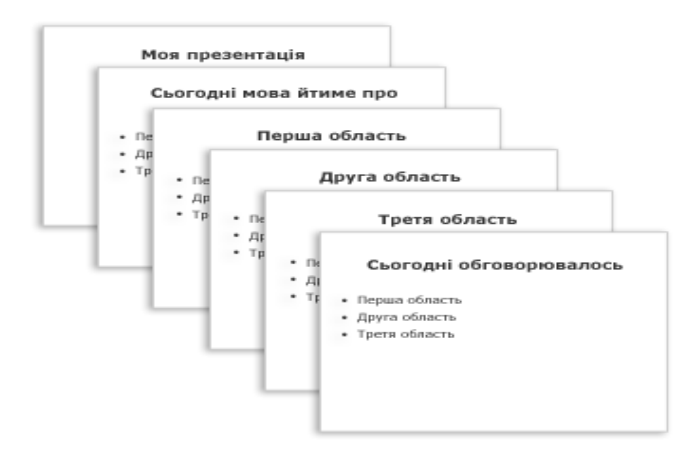

Якщо будь-яке з питань або розділів презентації потребує великого обсягу матеріалу, можна створити для цього матеріалу підгрупу слайдів за такою самою базовою структурою.

**Порада** Візьміть до уваги час, протягом якого кожний слайд має відображатися для аудиторії. Зазвичай стандартом вважається тривалість показу кожного слайда дві–п'ять хвилин.

### **Застосування до слайда нового макета**

Щоб змінити макет наявного слайда, виконайте такі дії.

На вкладці **Слайди** клацніть слайд, до якого потрібно застосувати новий макет.

На вкладці **Основне** у групі **Слайди** натисніть кнопку **Макет** і виберіть потрібний макет.

**Примітка** Якщо застосувати макет, в якому не вистачає рамок належного типу для відображення вже наявного на слайді вмісту, для цього вмісту буде автоматично створено додаткові рамки.

## **Копіювання слайда**

Якщо потрібно створити два слайди з подібним макетом і вмістом, можна заощадити зусилля, створивши один слайд, який містить усе форматування та вміст, спільний для обох слайдів, скопіювати цей слайд, а потім додати до обох копій унікальні елементи.

На вкладці **Слайди** клацніть правою кнопкою миші слайд, який потрібно скопіювати, і виберіть команду **Копіювати** в [контекстному меню.](javascript:AppendPopup(this,) Не залишаючи вкладку **Слайди**, клацніть правою кнопкою миші місце, на якому потрібно вставити нову копію слайда, і виберіть у контекстному меню команду **Вставити**.

Копію слайда також можна вставити з однієї презентації в іншу презентацію.

## **Змінення порядку слайдів**

На вкладці **Слайди** клацніть слайд, який потрібно перемістити, і перетягніть його на нове місце.

Щоб вибрати кілька слайдів, клацніть один із них, натисніть клавішу CTRL і, утримуючи її, клацніть решту слайдів, які потрібно перемістити.

## **Видалення слайда**

На вкладці **Слайди** клацніть правою кнопкою миші слайд, який потрібно видалити, і виберіть команду **Видалити слайд** у контекстному меню **Додавання й форматування тексту**

Серед усіх типів вмісту на слайдах презентації PowerPoint найчастіше використовується текст — у заголовках, написах і списках. Щоб додати текст до слайду, клацніть рамку, до якої потрібно додати текст, а потім введіть або вставте потрібний текст.

### **Форматування маркованих списків**

У деяких рамках, але не в усіх, текст автоматично форматується як маркований список. На вкладці **Основне** у групі **Абзац** виконайте такі дії.

Щоб перетворити маркований список на текст без маркерів або навпаки, виділіть потрібний текст і натисніть кнопку **Маркери** ... Щоб змінити стиль маркерів у маркованому списку, клацніть стрілку біля кнопки **Маркери<sup>: •</sup>•**, а потім виберіть потрібний стиль. Ці зміни також можна внести за допомогою мініпанелі інструментів зручної невеличкої, напівпрозорої панелі інструментів, яка з'являється, якщо виділити текст. Щоб мініпанель стала добре помітною, наведіть вказівник миші на неї. Клацніть будь-яку команду на мініпанелі інструментів, щоб скористатися нею.

**Порада** Мініпанель інструментів також можна відкрити, клацнувши правою кнопкою миші невиділений текст.

## **Змінення вигляду тексту**

Існує багато способів змінити зовнішній вигляд тексту на слайді починаючи від простих команд на вкладці **Основне** для форматування шрифту, стилю, розміру, кольору та параметрів абзацу й до складніших функцій, зокрема [анімації](javascript:AppendPopup(this,) або перетворення на рисунки SmartArt.

#### **Додавання нотаток для доповідача**

Якщо на слайді надто багато тексту, він стає складним для розуміння й відволікає увагу користувача. Але як запам'ятати та донести до слухачів інформацію, не виводячи її на слайд?

Рішенням цієї дилеми є нотатки доповідача, які можна ввести в області **Нотатки** для кожного слайда. Нотатки дають змогу звільнити слайди від надміру матеріалу, водночас нагадуючи, що потрібно викласти під час презентації.

**Порада** Надто докладний текст можна в будь-який момент вирізати з області **Слайд** і вставити в область **Нотатки**, щоб зберегти доступ до нього.

Нотатки доповідача можна роздрукувати та звертатися до них під час презентації. Крім того, якщо показ презентації Office PowerPoint виконується з одного монітора (наприклад, на подіумі), а глядачі бачать його на другому моніторі, у режимі доповідача можна відобразити

нотатки лише на моніторі доповідача, продовжуючи показ на другому моніторі.

## **Застосування до презентації більш підхожого оформлення**

Досі ми займалися лише вмістом та його розташуванням на слайді. Тепер перейдемо до загального вигляду презентації. Який візуальний стиль вам потрібен? Яке враження має справляти презентація, щоб бути зрозумілою та привабливою для глядачів?

У Office PowerPoint пропонується широкий вибір [тем](javascript:AppendPopup(this,) оформлення, які полегшують змінення загального вигляду презентації. Тема — це зібрання елементів оформлення, які забезпечують характерний, узгоджений зовнішній вигляд усіх документів Office завдяки використанню спеціальних сполучень кольорів, [шрифтів](javascript:AppendPopup(this,) і ефектів.

Office PowerPoint автоматично застосовує тему Office до презентацій, створених за шаблоном «Нова презентація», але можна в будь-який час застосувати замість неї іншу тему.

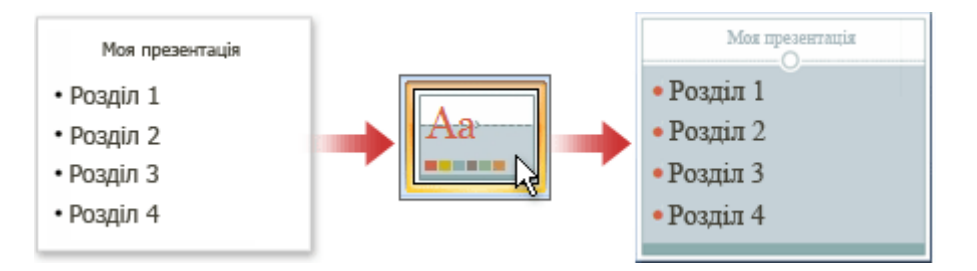

## **Застосування іншої теми до презентації**

На вкладці **Конструктор** у групі **Теми** клацніть тему документа, яку потрібно застосувати.

## **Примітки**

Щоб побачити, як виглядатиме поточний слайд після застосування певної теми, наведіть вказівник миші на ескіз цієї теми.

Щоб переглянути ескізи додаткових тем, клацніть стрілки праворуч від рядка ескізів.

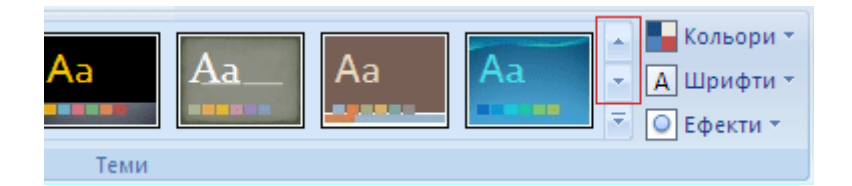

Якщо не вказано інше, теми в Office PowerPoint застосовуються до всієї презентації. Щоб змінити вигляд лише виділених слайдів, клацніть на вкладці **Слайди** кожен потрібний слайд, утримуючи натиснутою клавішу CTRL. Коли слайди буде виділено, клацніть правою кнопкою миші потрібну тему та виберіть у контекстному меню команду **Застосувати до виділених слайдів**.

Якщо згодом ви вирішите використати іншу тему, просто клацніть цю тему, щоб застосувати її.

## **Додавання картинок, рисунків SmartArt та інших об'єктів**

Ви бажаєте створити найефективнішу з можливих візуальну презентацію — і зазвичай одного лише тексту та маркованих списків для цього недостатньо. Через брак візуального розмаїття презентації ви можете втратити увагу аудиторії. Крім того, багато різновидів інформації неможливо досить зрозуміло передати в абзаці тексту або маркованому списку.

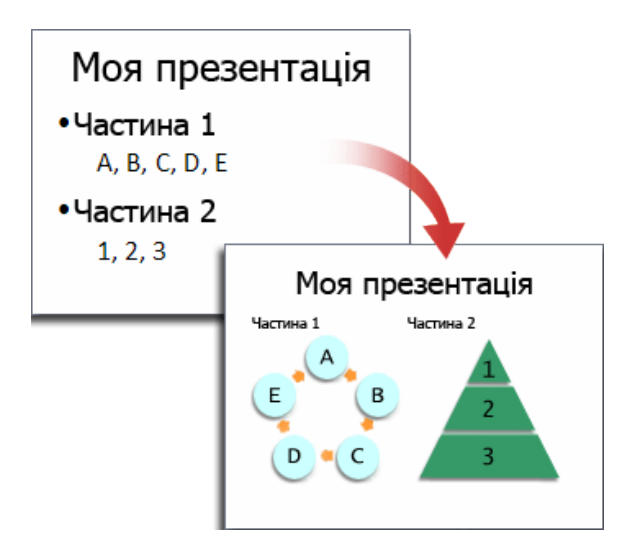

На щастя, у Office PowerPoint можна використовувати звукові та візуальні матеріали багатьох інших типів, зокрема таблиці, рисунки SmartArt, [картинки,](javascript:AppendPopup(this,) фігури, діаграми, музику, фільми, звуки й анімації. Крім того, у презентації можна використати [гіперпосилання](javascript:AppendPopup(this,) — для оперативнішого переміщення як у межах презентації, так і до зовнішніх розташувань — а також налаштувати привабливі [переходи](javascript:AppendPopup(this,) між слайдами.

У цьому розділі ви ознайомитеся лише з кількома найбільш типовими різновидами об'єктів і ефектів, які можна додати до слайдів.

## **Додавання картинки**

Клацніть рамку, в яку потрібно вставити картинку. Якщо не виділити рамку або виділити таку рамку, яка не може містити зображень, картинку буде вставлено в центрі слайда. На вкладці **Вставлення** у групі **Зображення** клацніть команду **Графіка**. Відкриється область завдань **Картинки**.

В області завдань **Картинки** знайдіть потрібну картинку та клацніть її. Тепер картинку можна перемістити, змінити її розмір, повернути, додати до неї текст і внести інші зміни.

**Порада** Щоб пошукати додаткові картинки на веб-сайті Microsoft Office Online, виберіть посилання **Картинки на вузлі Office Online** внизу області завдань **Картинки**.

## **Перетворення тексту слайдів на рисунки SmartArt**

Рисунки SmartArt — це візуальне подання інформації з широкими можливостями настроювання. Перетворивши текст слайдів на рисунки SmartArt, ви швидко отримаєте професійно розроблені ілю страції. Наприклад, одним клацанням можна перетворити на рисунок SmartArt слайд порядку денного.

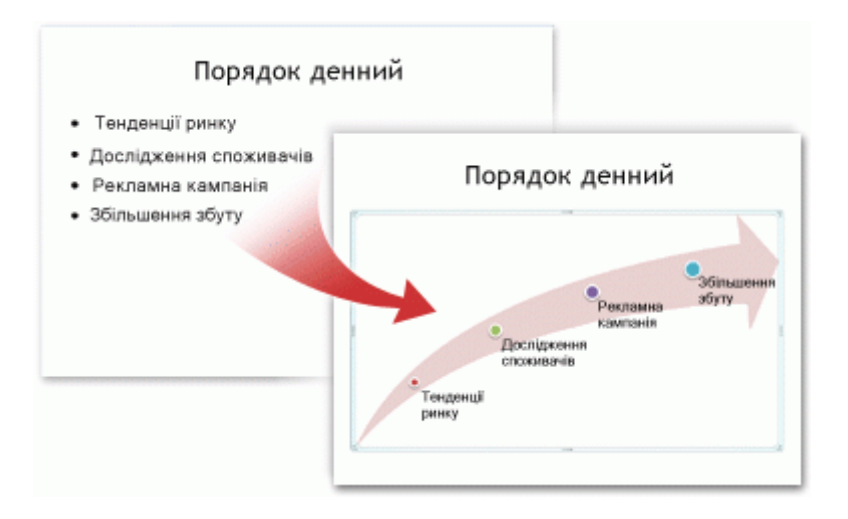

На вибір пропонується багато вбудованих макетів графіки, за допомогою яких можна ефективно висловити думки або ідеї.

Щоб перетворити наявний текст на рисунок SmartArt, виконайте такі дії.

Клацніть рамку з текстом, який потрібно перетворити.

На вкладці **Основне** у групі **Абзац** натисніть кнопку **Перетворити на рисунок SmartArt** ...

У колекції, щоб дізнатися, як виглядатиме рисунок SmartArt разом із текстом, наведіть вказівник миші на один з ескізів. Колекція містить макети рисунків SmartArt, найкраще придатні для маркованих списків. Щоб переглянути все зібрання макетів, виберіть посилання **Інші рисунки SmartArt**.

Знайшовши рисунок SmartArt, який вам сподобався, клацніть його, щоб застосувати до тексту.

Тепер рисунок SmartArt можна перемістити, змінити його розмір, повернути, додати до нього текст, застосувати інший [експрес-стиль](javascript:AppendPopup(this,) і внести інші зміни.

Хоча створити рисунок SmartArt для наявного тексту надзвичайно легко, можна скористатися іншим способом: спочатку вставити бажаний рисунок SmartArt, а потім додати текст до нього.

Клацніть рамку, в якій потрібно вставити рисунок SmartArt. Якщо не виділити рамку або виділити таку рамку, яка не може містити зображень, рисунок SmartArt буде вставлено в центрі слайда.

На вкладці **Вставлення** у групі **Зображення** клацніть команду **SmartArt**.

У лівій частині діалогового вікна **Вибір рисунка SmartArt** виберіть потрібний тип рисунка.

У середній частині клацніть потрібний макет рисунка та натисніть кнопку **ОК**.

**Порада** Для попереднього перегляду будь-якого макета клацніть його. Макет із поясненням буде відображено у правій частині діалогового вікна.

## **Додавання переходу між слайдами**

Переходи між слайдами — це подібні до анімації ефекти, які відтворюються, якщо перейти від одного слайда до наступного. У Office PowerPoint пропонується багато типів переходів, зокрема стандартні ефекти вицвітання, розчинення, вирізання та появи, а також багато незвичайних ефектів переходу, таких як «годинникова стрілка» та «шашки».

На вкладці **Анімація** у групі **Перехід до цього слайда** клацніть потрібний перехід.

## **Примітки**

Щоб побачити, як виглядатиме поточний слайд після застосування певного переходу, наведіть вказівник миші на ескіз цього переходу. Щоб переглянути ескізи додаткових переходів, клацніть стрілки праворуч від рядка ескізів.

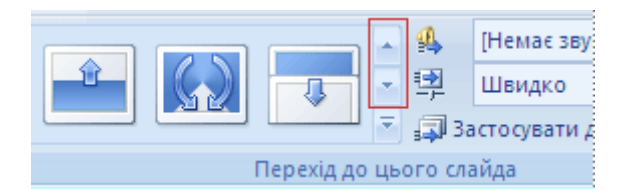

Якщо згодом ви вирішите використати інший перехід, просто клацніть цей перехід, щоб застосувати його.

У групі **Перехід до цього слайда** можна вибрати інші параметри, які керують швидкістю переходу, дають змогу додати звук або застосувати цей перехід до всіх слайдів презентації.

### **Додавання гіперпосилань**

За допомогою гіперпосилань можна переходити від одного слайда до іншого, до розташування в локальній мережі або в Інтернеті або навіть до іншого файлу або програми.

Виділіть текст, після клацання якого має активуватися гіперпосилання. Також можна виділити об'єкт (наприклад, картинку або рисунок SmartArt).

На вкладці **Вставлення** у групі **Посилання** клацніть команду **Гіперпосилання**.

У діалоговому вікні **Додавання гіперпосилання** натисніть у розділі **Зв'язати з** кнопкою, яка відповідає бажаному місцю призначення гіперпосилання (тобто місцю, куди воно спрямовує користувача).

Наприклад, щоб перейти до іншого слайда в цій презентації, натисніть кнопку **місцем у документі**.

Знайдіть і клацніть місце призначення гіперпосилання, внесіть необхідні зміни в полях **Текст** і **Адреса** та натисніть кнопку **ОК**.

#### **Перевірка правопису й попередній перегляд презентації**

Коли всі слайди набудуть бажаного вигляду, для остаточного оформлення презентації слід виконати ще два кроки.

#### **Перевірка правопису у презентації**

Навіть якщо в Office PowerPoint 2007 автоматично ввімкнуто засіб перевірки правопису, не завадить перевірити правопис ще раз, коли роботу над презентацією завершено.

Натисніть клавіші CTRL+HOME, щоб перейти на початок презентації. На вкладці **Рецензування** у групі **Правопис** клацніть команду **Орфографія**.

Якщо засіб перевірки Office PowerPoint знайде орфографічні помилки, буде відображено діалогове вікно, в якому виділено перше неправильно написане слово, знайдене засобом перевірки. Ваша справа — вказати, як

виправити кожну помилку, яку знайде програма. Після виправлення одного неправильно написаного слова програма виділяє чергове неправильне слово, і так далі.

## **Попередній перегляд презентації в режимі показу слайдів**

Щоб переглянути презентацію на комп'ютері саме в такому вигляді, як її буде подано глядачам, виконайте такі дії.

На вкладці **Показ слайдів** у групі **Розпочати показ слайдів** виконайте одну з таких дій.

Щоб почати показ із першого слайда презентації, натисніть кнопку **З початку**.

Щоб почати зі слайда, який зараз відображено в області **Слайд**, натисніть кнопку **З поточного слайда**.

Презентацію буде відкрито в режимі показу слайдів. Для переходу до наступного слайда клацайте мишею.

**Порада** Щоб у будь-який час повернутися до звичайного режиму, натисніть клавішу ESC.

Зрозуміло, презентацію можна переглянути на будь-якому етапі її створення.

### **Посилання на додаткові відомості**

[Перевірка орфографії та граматики](http://office.microsoft.com/en-us/redir/HP010117963.aspx?origin=HA010194282) 

## **Підготовка до показу презентації**

Тепер, коли презентація готова, подальші дії залежать від того, хто показуватиме презентацію, де її буде показано та яке обладнання використано.

Чи буде презентація відтворюватися на комп'ютері, на якому її було створено, або на іншому комп'ютері, або ж її буде розповсюджено на компакт-дисках або через мережу?

Якщо презентацію буде показано аудиторії, чи будете ви або інший доповідач супроводжувати її, або вона відтворюватиметься автоматично? Залежно від відповідей на ці запитання може бути необхідно виконати нижченаведені процедури в указаному порядку, в іншому порядку або (в деяких випадках) взагалі не виконувати їх.

**Репетиція та час** Дуже важливо надати доповідачеві, який показуватиме презентацію, достатньо часу, щоб він міг у нього вкластися (включаючи час у кінці презентації для відповідей на запитання, якщо це планується), і провести належні репетиції. Доцільно репетирувати в тому приміщенні, де презентацію буде показано, і з тим обладнанням, яке для

цього буде використано, і бажано перед однією-двома особами. Це дозволить доповідачу звикнути до обстановки та до аудиторії — і зауваження й відгуки від цієї аудиторії допоможуть йому виявити всі елементи, яким потрібно приділити увагу перед головною доповіддю.

**Друк матеріалів для видачі й нотаток для доповідача** Презентацію можна надрукувати у вигляді нотаток для доповідача або у вигляді матеріалів для видачі.

У нотатках доповідача вгорі кожної друкованої сторінки відображено один слайд, а внизу — вміст області **Нотатки** для цього слайда. Ці нотатки можуть служити доповідачеві конспектом або сценарієм під час презентації. Також надруковані матеріали можна роздати глядачам, щоб кожен із них мав повніші відомості про майбутню презентацію.

У матеріалах для видачі на кожній друкованій сторінці може відображатися один, два, три, чотири, шість або дев'ять слайдів. Це розраховано на випадки, коли серед глядачів не бажано поширювати вміст області **Нотатки**. (У видачах із трьома вкладками на сторінку передбачено розлінійоване місце для записування нотаток самими глядачами.)

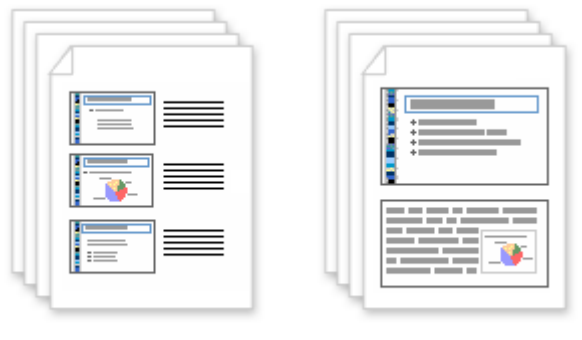

Супровідні матеріали

Сторінки нотаток

## **Упакування для розповсюдження на компакт-дисках або через**

**Інтернет** У процесі упакування, коли готова презентація PowerPoint копіюється на компакт-диск, до мережного розташування або на жорсткий диск вашого комп'ютера, разом із нею копіюється засіб перегляду Microsoft Office PowerPoint Viewer і всі файли, зв'язані з презентацією (зокрема, фільми та звуки). Таким чином усі елементи презентації розповсюджуються разом, і користувачі, які не мають Office PowerPoint на комп'ютері, також можуть переглядати презентацію.

### **ЛАБОРАТОРНА РОБОТА № 6**

#### Тема: **Обробка растрових зображень програмними засобами Adobe Photoshop.**

**Навчальні цілі**: Вивчити інтерфейс та програмні можливості редактору растрової графіки Adobe Photoshop. **Виховні цілі:** розкрити можливості та показати застосування інструментів комп'ютерної графіки в редакторі Adobe Photoshop..

Час: ………………………………………………………………………..90 хвил.

## **ПЛАН ПРОВЕДЕННЯ ЛАБОРАТОРНОЇ РОБОТИ ТА РОЗРАХУНОК ЧАСУ**

#### **Введення**

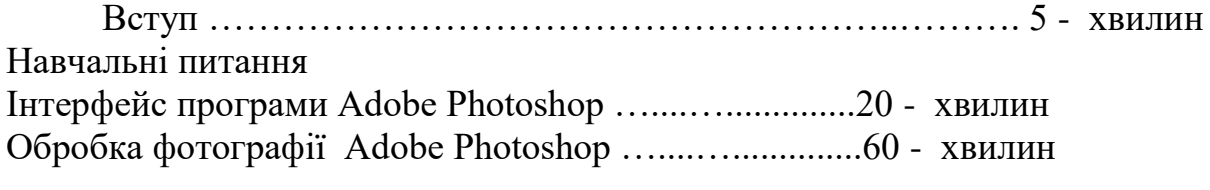

Заключення Видача завдання для самостійної роботи…………………..5 - хвилин

#### **НАВЧАЛЬНО-МАТЕРІАЛЬНЕ ЗАБЕЗПЕЧЕННЯ**

(наочні посібники, схеми, таблиці, ТЗН ,Файл презентації та інше)

#### **Тема: Обробка растрових зображень програмними засобами Adobe Photoshop.**

#### **ПОРЯДОК ВИКОНАННЯ РОБОТИ:**

- **1. Ознайомитись з інтерфейсом програми Adobe Photoshop прочитавшиматеріал, який викладено нижче.**
- **2. Вибрати фото для обробки із доданого файлу.**
- **3. Використовуючи інструменти Adobe Photoshop здійснити обробку фотографії, усунувши первинні дефекти.**
- **4. Основні етапи роботи внести до звіту виконання роботи.**
- **5. Результати роботи показати викладачу.**

## **ПИТАННЯ 1. Інтерфейс програми Adobe Photoshop.**

. Запустити програму Photoshop CS5 і згідно нижче наведених малюнків вивчити застосування різних інструментів та можливостей.

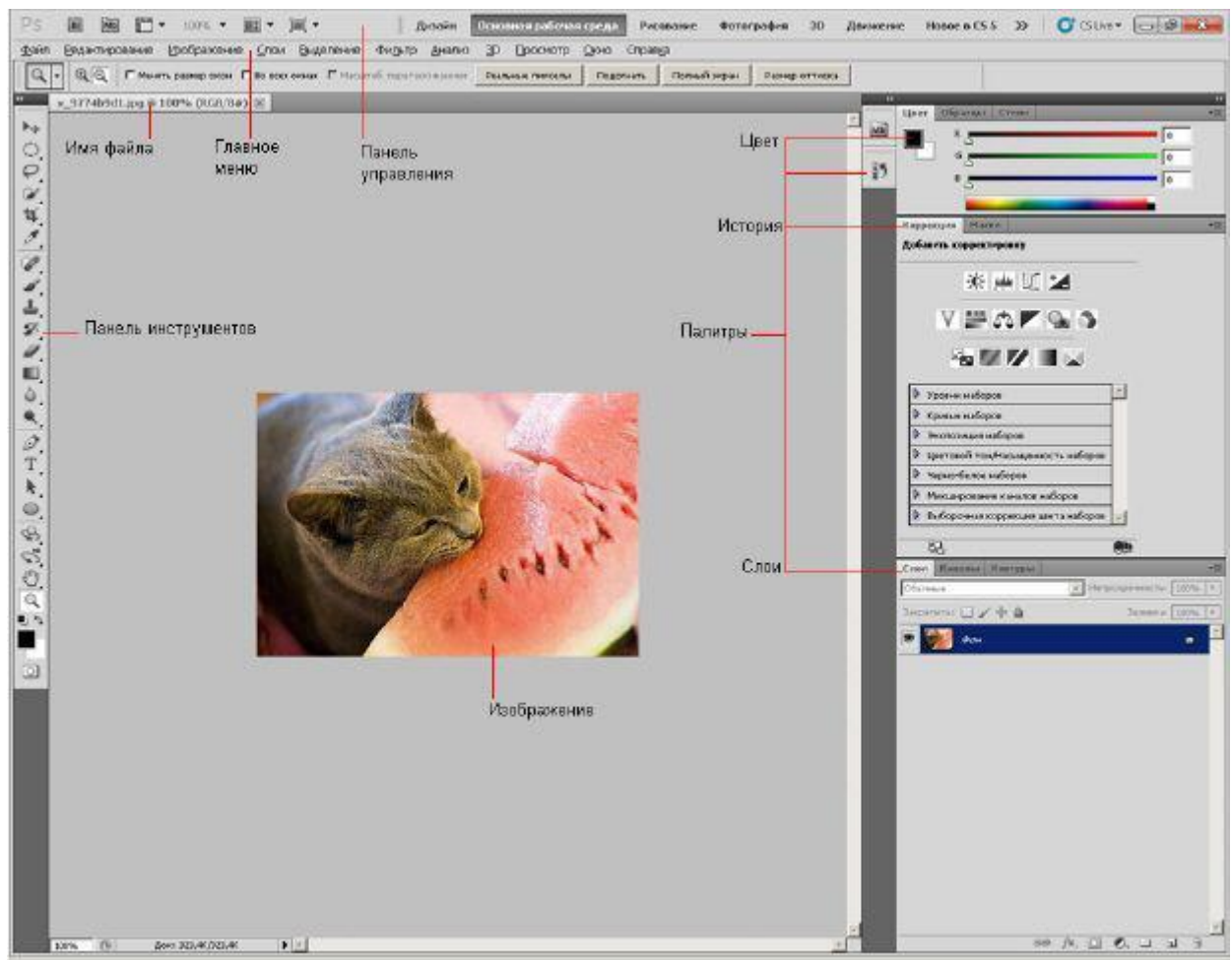

Мал. 1.1. Інтерфейс Adobe Photoshop

У цьому розділі ми приступимо до вивчення програми і розглянемо її інтерфейс. Інтерфейс (елементи головного вікна) графічного редактора При запуску Adobe Photoshop ми побачимо головне вікно програми, показане на мал. 1.1. Мал. 1.1. Інтерфейс Adobe Photoshop Панель управління і головне меню У верхній частині вікна Photoshop знаходиться головне меню, що містить практично всі команди для налаштування і здійснення процесу редагування зображення, а також панель управління, яка також призначена для налаштування і запуску безлічі функціональних можливостей програми, - мал. 1.2.

Панель управління Розглянемо кнопки Панелі управління. Для запуску додаткової програми для зручного перегляду фотографій у верхній частині інтерфейсу є кнопка під назвою "Запустити Bridge". Дана функція дозволяє безпосередньо у вікні CS5 відкрити програму-бібліотеку, за допомогою якої можна зручно переглядати і сортувати всі фото і відео файли, що знаходяться на нашому комп'ютері. Кнопка під назвою "Проглянути допоміжні елементи" призначена для створення зручнішої роботи з графікою шляхом установки лінійки, сітки і направляючих. Далі знаходиться випадний список "Масштаб", який дозволяє задавати потрібний для відображення на екрані розмір зображення. При натисненні на неї з'являється на вибір чотири пункти: 25 %, 50 %, 100 % і 200 %. При цьому в даному елементі можна самостійно вказати потрібний відсоток масштабування. В разі, якщо ми відкрили декілька документів, то при роботі з ними дуже зручно використовувати меню "Упорядкувати документи", оскільки завдяки йому можна вибрати різні варіанти відображення вікон з відкритими зображеннями. Наприклад, є команди "Розташувати вертикально" або "Розташувати в сітці", а функція "Актуальні пікселі", яка дозволяє відображувати документи по черзі відповідно до розмірів картинок. Також корисна команда під назвою "Показати у весь екран", яка дозволяє підігнати картинку так, щоб вона повністю помістилася на робочій області програми. Далі розглянемо інструмент "Режими екрану". Їх всього три: "Стандартне вікно", "Цілий екран з головним меню" і "Цілий екран". Якщо вибрати один з останніх двох режимів, то простір робочої області програми буде збільшений за рахунок приховання деяких або всіх панелей відповідно. До речі, як ми вже писали вище, для перемикання між режимами можна використовувати гарячу клавішу Tab. У CS5 можна вирішувати різні завдання за допомогою всіляких інструментів, але інколи буває складно перемикатися від одного набору панелей і палітр іншому. Саме для вирішення цього питання розробниками програми Adobe Photoshop CS5 і була створена панель під назвою "Основне робоче середовище", яке призначене для вибору робочого середовища. З її допомогою процес роботи у Фотошопі значно спрощується. Дана панель має набори інструментів, які призначені для певного виду роботи з картинками. У кожен з наборів включені найнеобхідніші і часто використовувані параметри і панелі, які власне і дозволяють досягати необхідних результатів, як при обробці фотографій, так при створенні анімованих зображень або 3D-графики. Розглянемо їх детальніше: • Робоче середовище "Дизайн". Має набір палітри кольорів, а також панель з оформленням текстових символів, які мають всілякі налаштування вигляду шрифту і його розташування. • Робоче середовище "Малювання" в основному має набори кистей і інструментів, які призначені для малювання. Також в даному середовищі включена і палітра кольорів. • Робоче середовище "Фотографія" має всі необхідні елементи для

редагування фото, наприклад, такі як панелі: "Корекція", "Операції" і "Історія". • Робоче середовище "Рух" призначена для зручного створення анімованих картинок. • Робоче середовище "3D" згодиться нам в роботі з 3D-объектами. Є і інші робочі середовища, проте ми описали лише найцікавіші. Варто відзначити, що ми також можемо управляти робочими середовищами, тобто створювати нові або видаляти ті що вже є. Головне меню CS5 має стандартний вигляд, який присутній не тільки у більшості графічних редакторів, але і взагалі в будь-яких програмах, створених для роботи на операційних системах сімейства Windows, - мал. 1.3.

Файл Редактирование Изображение Слои Выделение Фильтр Анализ  $\infty$ Просмотр Окно Справка Мал. 1.3.

Головне меню Adobe Photoshop CS5 Пункт "Файл", який містить основні команди по відкриттю, створенню, збереженню, закриттю графічних документів, а також функції для імпорту, друк і так далі. Цим пунктом меню доводиться користуватися в основному на початку і кінці роботи, оскільки більшість його команд пов'язані із створенням, відкриттям і збереженням файлів. Далі йде пункт "Редагування", який містить команди, призначені для виконання основних операцій над зображенням, наприклад, такі, як: копіювання, вирізування, вставка, заливка, масштабування, трансформація і так далі. Тут знаходяться основні команди редагування, багато які з них є і в інших програмах, наприклад, Undo (Відмінити), Paste (Вставити), (Копіювати) і так далі. В кінці даного списку знаходяться команди для налаштування клавіатурних скорочень, а також для зміни установок самого Adobe Photoshop CS5. Наступним йде пункт "Зображення". У цьому підменю головного меню зосереджені команди для роботи із зображенням. Тут можна задати режим картинки, наприклад, RGB або Grayscale, відкоректувати рівні, контраст, змінити розміри фото і багато що інше. Потім йде наступна група меню - "Шари". Команди даного пункту дозволяють робити операції з шарами, а саме створювати, видаляти змінювати параметри, упорядковувати, об'єднувати і застосовувати різні ефекти. Команди пункту "Виділення" - підменю для створення і редагування виділень. Дозволяють інвертувати виділення, задати колірний діапазон, уточнити край, а також зберігати і завантажувати виділені області. Команди груп "Фільтр" призначені для налагодження різних ефектів для зображень. Наприклад, вибравши один з фільтрів картинку можна розмити, спотворити, додати їй різкості, накласти штрихи і так далі Інструмент "Аналіз" дозволяє зробити детальний аналіз зображення, наприклад, топографічної карти. У Photoshop Extended можна визначити і розрахувати відстань, периметр, площу і інші розміри. Можливість запису потрібних даних в обчислювальні поля і експорт цих даних, включаючи данні гістограми, в таблицю для подальшого аналізу. Так, використання Маркера Масштабу (Scale Marker) дозволяє легко масштабувати графічний об'єкт, що

додається в зображення, а інструмент Лічильник (Count tool) дає можливість легко і точно розрахувати дані об'єктів або їх деталей в зображеннях наукового характеру. Інструменту Count tool усуває необхідність виконувати обчислення вручну або покладатися на візуальні оцінки змін. Пункт "3D" служить для роботи з тривимірними об'єктами. У CS5 є можливість простого створення і додавання всіляких 3D об'єктів в 2D зображення, можливість редагування існуючих текстур на тривимірних моделях безпосередньо в Photoshop Extended, негайна візуалізація результату. Photoshop Extended підтримує загальноприйняті 3D формати, включаючи 3DS, OBJ, U3D, KMZ і COLLADA, таким чином, ми можемо імпортувати, розглядати і працювати з більшістю тривимірних моделей. Пункт "Перегляд" містить групу команд, що дозволяють змінювати спосіб відображення картинки, режиму екрану, а також таких додаткових елементів, як лінійки і що направляють. Команди пункту "Вікно" дозволяють показувати/скривати всі вікна, які є в програмі. Завершальним є пункт "Довідка". Команди даної групи дозволяють відкривати документацію по роботі з Adobe Photoshop.

#### **Палітра інструментів.**

У палітрі (ящику) інструментів знаходяться ті інструменти, ради яких, власне, графічний редактор і створювався (мал. 1.4).

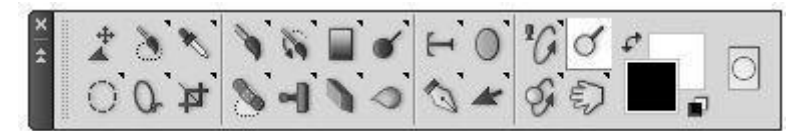

Мал. 1.4. Палітра інструментів (повернено)

Панель інструментів можна зробити однією колонкою або двома (як завжди). Зверніть увагу на те, що на кнопках багатьох інструментів намальовані маленькі чорні трикутники. Це означає, що за ними ховається спливаюча панель з додатковими інструментами, альтернативними основному. Всі інструменти Photoshop умовно можна розділити на чотири групи: • інструменти малювання і закрашення; • інструменти для виділення і переміщення виділених областей; • інструменти редагування і ретуші зображень; • текстові інструменти. Панель атрибутів інструментів На панелі (палітрі) атрибутів (параметрів) для будь-якого активного (вибраного) інструменту відображуються всі його налаштування. Інакше кажучи, дана панель міняє свій вигляд залежно від вибраного інструменту (мал. 1.5).

 $\left| \cdot \right|$ - [ Sa Pexana: Нормальный 

Мал. 1.5. Панель параметрів для інструменту Кисть

Плаваючі палітри Палітри є розташованими в правій частині інтерфейсу програмами вікна, в яких згруповані деякі з елементів управління Photoshop. Палітри можуть бути зафіксовані, мінімізовані в ікони або перенесені за межі вікна. Примітка Палітри називають "плаваючі", тому, що розміщення палітр не статичне. Ви можете міняти палітри місцями, додавати або прибирати їх. Відображувати всі палітри на екрані одночасно не завжди доцільно, оскільки вони частенько надмірно захаращують робочий простір екрану. Тому непотрібні нам для поточної роботи палітри ми завжди можемо заховати. Відновити всі палітри, представлені на екрані за замовчуванням, можна за допомогою команди Window (Вікно) | Workspace (Робоча область) | Default Workspace (Відновити розташування палітр за умовчанням). Отже, палітра (palette) спосіб виводу і управління інформацією за допомогою спеціальних вікон, які можна переміщати, згортати, розвертати і прибирати. Photoshop містить декілька таких палітр. Палітри забезпечені закладками (вкладками). На палітрі Color (Колір) відображують значення поточних кольорів переднього і заднього плану, які можна відредагувати переміщенням повзунків відповідних компонентів колірної моделі. Вкладка Swatches (Зразки) цієї палітри містить набір доступних для використання кольорів і дозволяє додавати в набір нові і видалити непотрібні кольори. Вкладка Styles (Стилі) містить варіанти заливок робочої області (мал. 1.6).

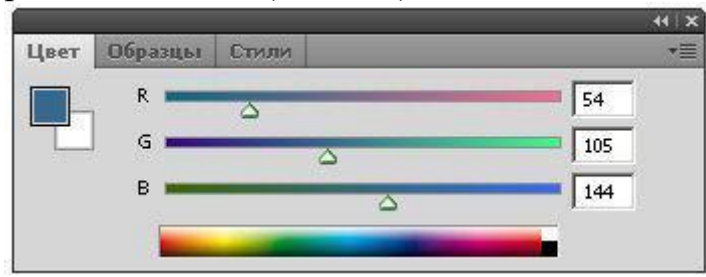

Мал. 1.6. Палітра Color (Колір)

У палітрі History (Історія) програма фіксує кожен крок редагування зображення. Тут відображуються всі операції, виконані вами за допомогою інструментів і команд графічного редактора (мал.1.7).

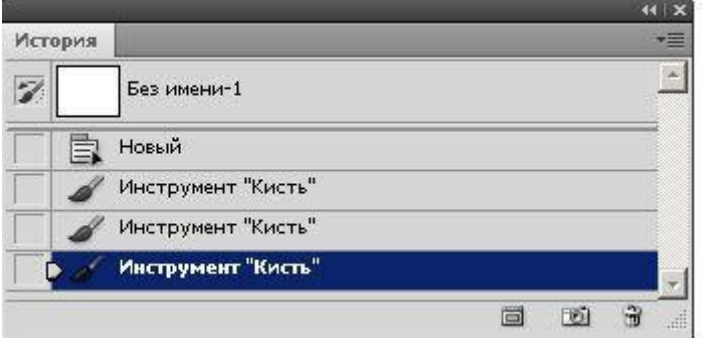

## Мал. 1.7. Палітра Історія

У палітрі Layers (Шари) перераховані всі шари зображення, починаючи з верхнього і кінчаючи фоновим. Цю палітру використовують для визначення параметрів шарів (мал. 1.8).

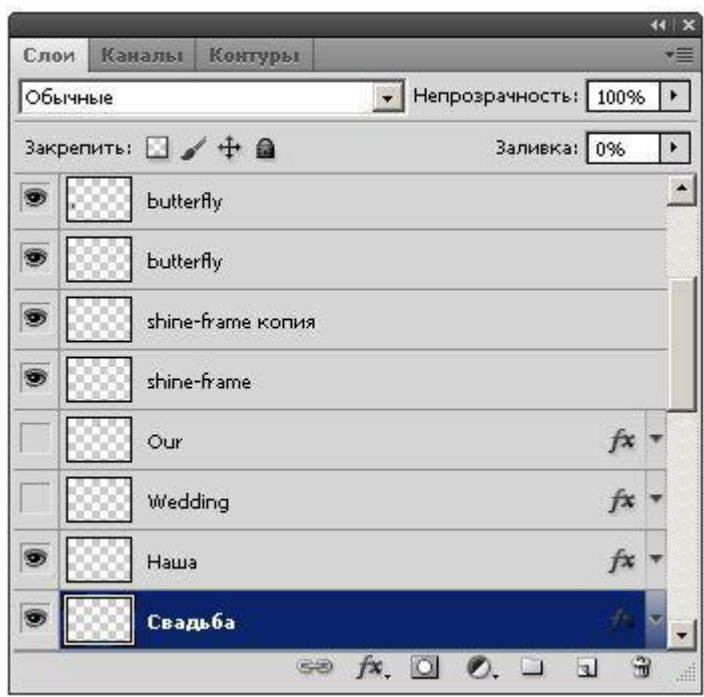

## Мал. 1.8. Палітра Шари

Вкладка Channels (Канали) цієї палітри призначена для створення і редагування каналів. Вкладка Paths (Контури) містить список всіх створених користувачем контурів. Рядок стану Вздовж нижнього кордону вікна програми знаходиться особлива смуга, яка називається рядком стану (status bar) (мал. 1.9). Вона призначена для відображення інформації про поточний файл, масштаби зображення і про активний в даний момент інструмент. У ній можуть також пропонуватися підказки користувачеві в його роботі.

66,67%  $\blacktriangleright$   $\parallel$ Doc: 2,25M/2,25M

Мал. 1.9.

#### **Рядок стану 2. Початок роботи. Основні параметри зображення**.

При роботі із зображенням потрібно знати його основні параметри. Давайте познайомимося з інструментальними засобами Photoshop, призначеними для роботи з файлами зображень. Використовуючи команду File (Файл) | Open (Відкрити), відкрийте будь-яке зображення. Після завантаження файлу в лівому нижньому кутку рядка стану відображуватимуться цифри (наприклад, 100%), що говорить про масштаб зображення на екрані. Наберіть в цьому полі 50% і натискуйте клавішу Enter. Ми побачимо зміну масштабу картинки до половини її реального розміру. Правіше за поле масштабу зображення в рядку стану відображується розмір активного зображення в кілобайтах (Кбайт). Інформацію про файл зображення можна вивести командою Image (Зображення) | Image Size (Розмір Зображення) - (мал. 1.10).

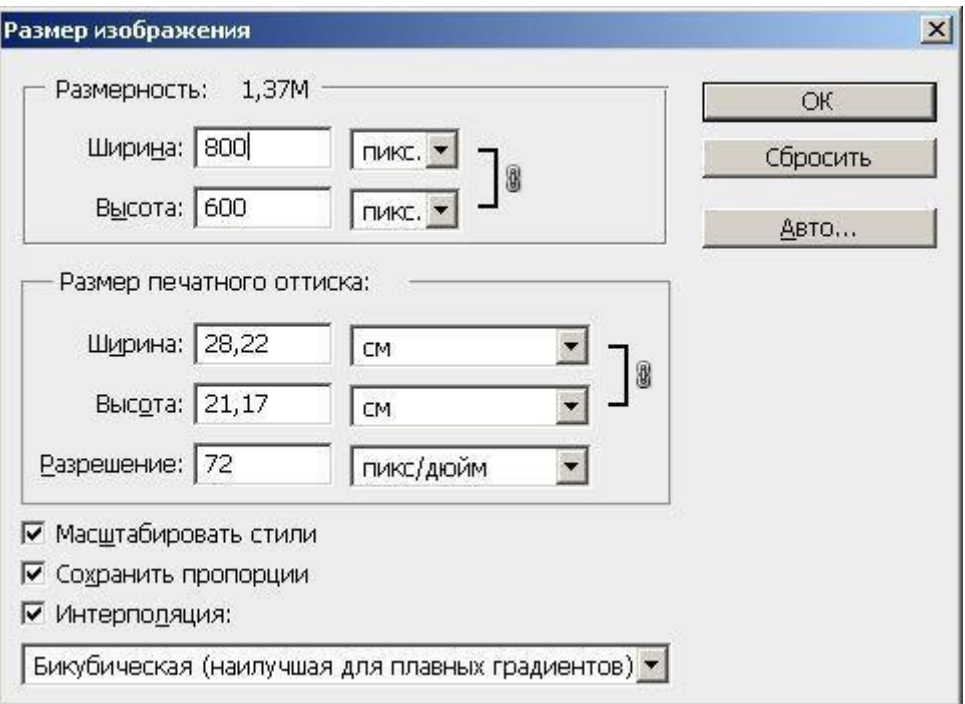

Мал. 1.10. Вікно діалогу Розмір зображення

Поле Pixel Dimensions (Розмірність) даного вікна показує розмір графічного файлу в кілобайтах і його ширину (width) і висоту (height) в пікселях (pixels). У розділі Розмірність друкарського відтиску (Document Size) цього вікна виводяться розміри відбитку конкретного зображення на принтері в різних одиницях виміру. Є можливість управляти розміром зображення. Про роздільну здатність (Resolution) і інтерполяцію (Resample image) ми вже говорили раніше і тут повторюватися не будемо. Adobe Bridge Назва цієї утиліти перекладається з англійського як "міст" це справедливо, оскільки вона дійсно об'єднує всі застосування пакету в єдиний комплекс і допомагає їм обмінюватися даними між собою. В першу чергу ця утиліта є файловим менеджером, але не просто аналогом провідника з функцією передперегляду файлів. Bridge може переглядати файли всіх поширених графічних форматів, документи PDF, у тому числі багатосторінкові, малюнки, створені в Illustrator. Присутні всі необхідні для файлового менеджера функції, такі як переміщення, копіювання, видалення документів, декілька спеціалізованих - поворот (обертання) зображень, пакетне перейменування файлів, використання метаданных при імпорті фотографій з цифрових камер - програма підтримує безліч моделей фотоапаратів різних виробників. Нарешті відома програма ACDSee придбала собі гідного конкурента. Можна переглядати SWF і PDF файли. Останні можуть бути відкриті індивідуально або цілим документом. Ми можемо також вибрати розмір і дозвіл перед відкриттям PDF документа в Photoshop. Серед інших можливостей програми полегшене завантаження зображень з цифрових камер командою Файлотримати фотографії з камери - мал. 1.11.

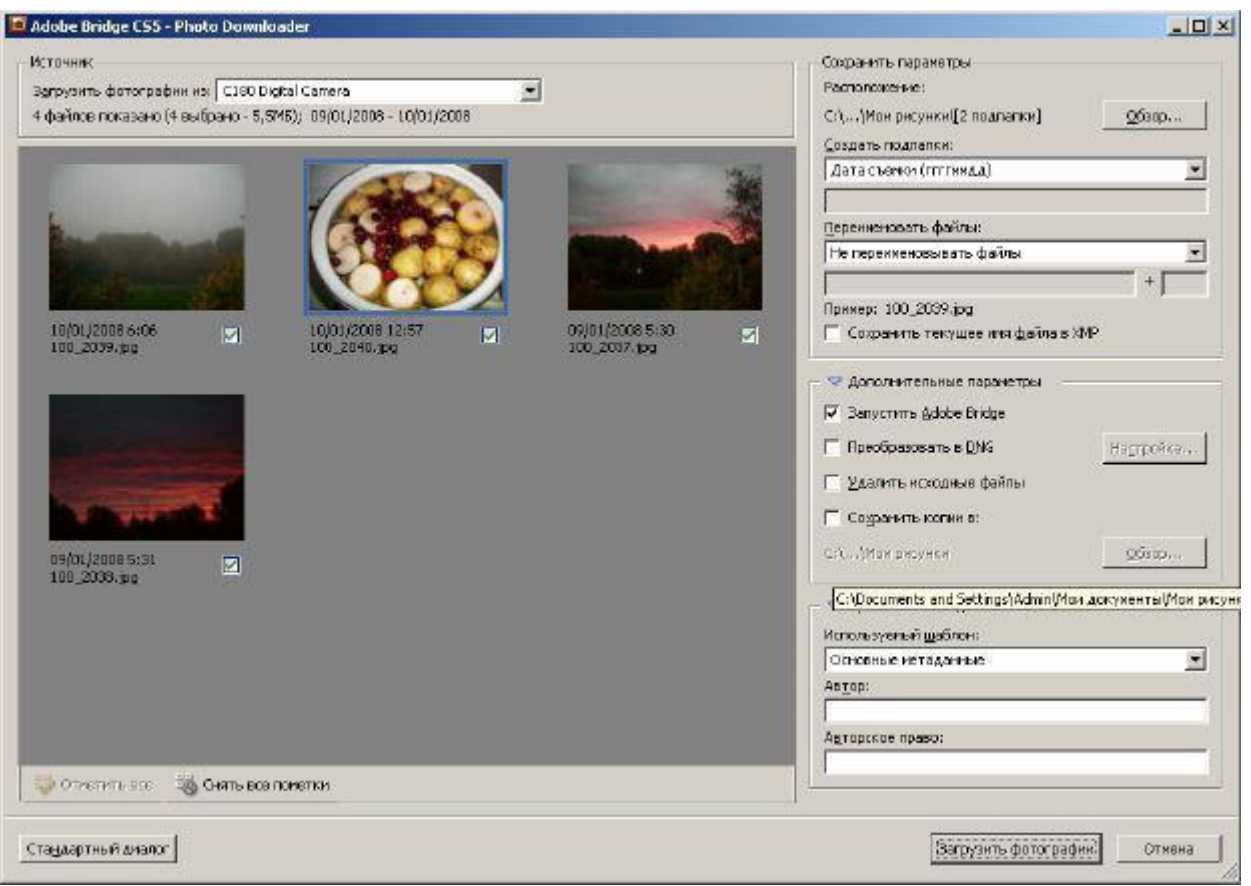

Мал. 1.11. Діалогове вікно здобуття зображень з цифрової фотокамери Як і сам Photoshop, так і супутня йому утиліта Adobe Bridge CS5 містить плаваючі палітри, що забезпечують різну функціональність цієї програми. Наприклад, палітра Перегляд містить повну інформацію про зняте фотографом зображення (мал. 1.12).

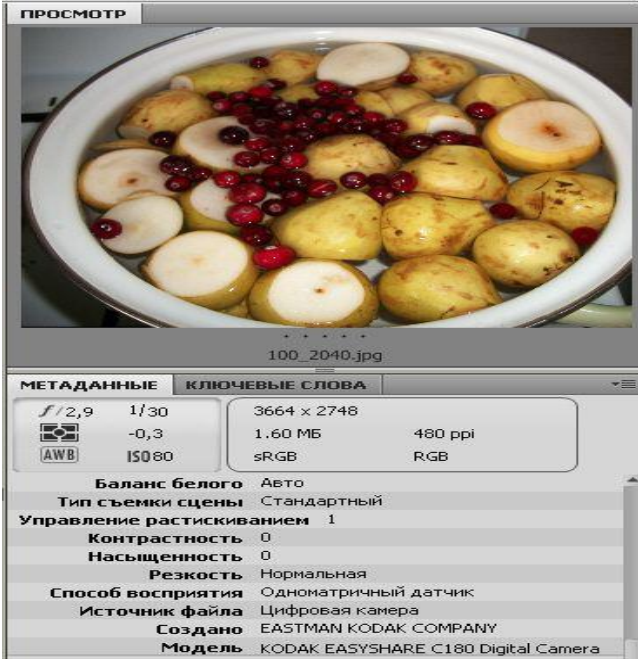

Мал. 1.12. Приклад перегляду зображення з відображенням його метаданих

На цьому малюнку вкладка Metadata (Метадані) - для перегляду і редагування XMP-метаданных, а вкладка Keywords (Ключові слова) - для призначення файлам ключових слів (вони також зберігаються, як XMPполя), що надалі полегшує пошук і сортування таких документів. Інструменти цифрового малювання і закрашення Adobe Photoshop CS5 Далі ми ближче взнаємо палітру інструментів графічного редактора, розглянувши її інструменти детальніше і виконавши декілька практичних прикладів і вправ.

## **3. Інструменти і прийоми для малювання**.

Перед розповіддю про малювання і заливку варто відзначити, що в ящику інструментів Photoshop є блок управління кольором. Цей інструмент виглядає як чорний і білий квадрати, накладені один на одного Якщо клацнути на нім мишею, то побачимо наступне (мал. 1.13).

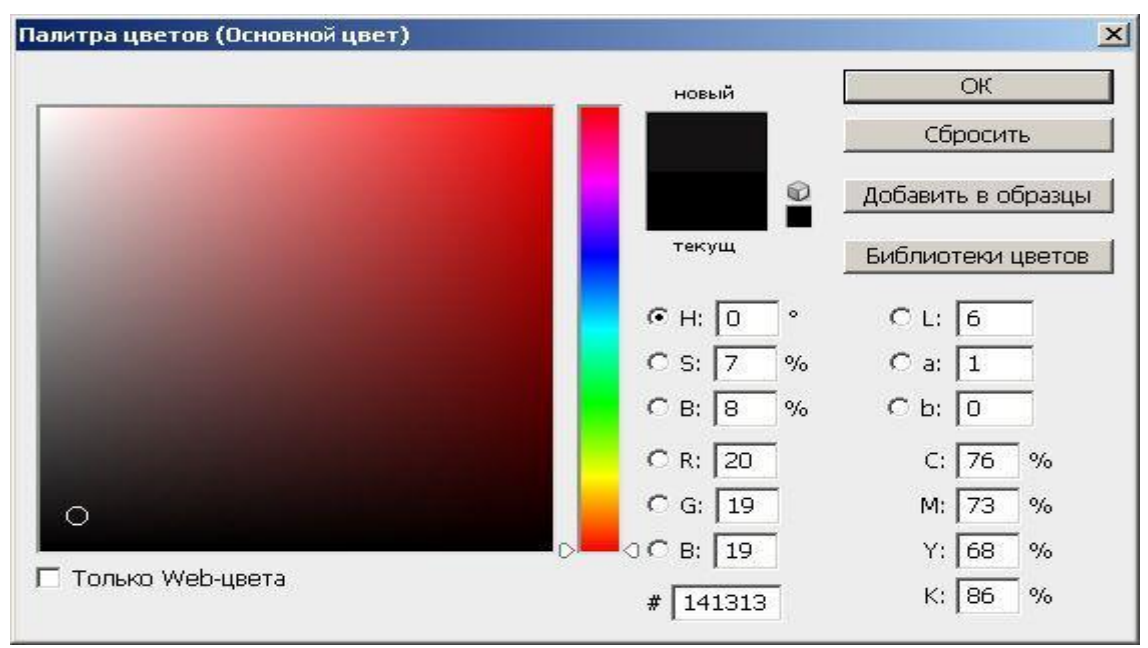

Мал. 1.13. Блок управління кольором на панелі інструментів Adobe Photoshop

За умовчанням колір фону - білий (нижній квадрат), а основний - чорний (верхній квадрат). Якщо клацнути по одному з цих квадратів, то на екрані з'явитися палітра вибору кольорів, в якій можна задати новий колір переднього або заднього плану. Якщо клацнути на маленькі квадратики в нижньому лівому кутку, то станеться скидання призначеного користувачем кольору і повернеться колір за умовчанням. Якщо натискувати на маленьку двонаправлену стрілку у верхньому кутку - колір фону і основною поміняються місцями. Кисть і олівець Для малювання лініями в програмі є спеціальні інструменти (мал. 1.14). Всі вони використовують при малюванні основний колір (колір переднього плану), але створюють лінії різної товщини і фактури.

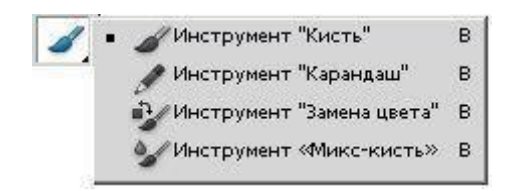

## Мал. 1.14. Інструменти Кисть і Олівець

Інструменти Pencil (Олівець) і Paintbrush (Кисть) ви можете узяти безпосередньо з ящика інструментів. Інструмент Airbrush (Аерограф) - це різновид кисті в режимі аерографа і вибирається Аерограф на палітрі атрибутів інструменту Кисть. Всі три інструменти малюють різні лінії: олівець малює лінію з чіткими краями, кисть завжди більш менш розмита, аерограф проводить серію дрібних плямочок-бризок. Електронними інструментами можна малювати також, як і реальними, але є і особливості. Якщо ви хочете кистю або олівцем зробити пряму лінію, то, клацніть, а потім відпустите кнопку миші на її початку і, тримаючи такою, що натискує клавішу Shift, клацніть в її кінці. Якщо вести лінію мишею при клавіші Shift, що натиснута, вона проходитиме строго горизонтально або вертикально (мал. 1.15). Якщо ви для малювання в Photoshop підключите графічний планшет, то можна буде малювати каліграфічно (з натиском).

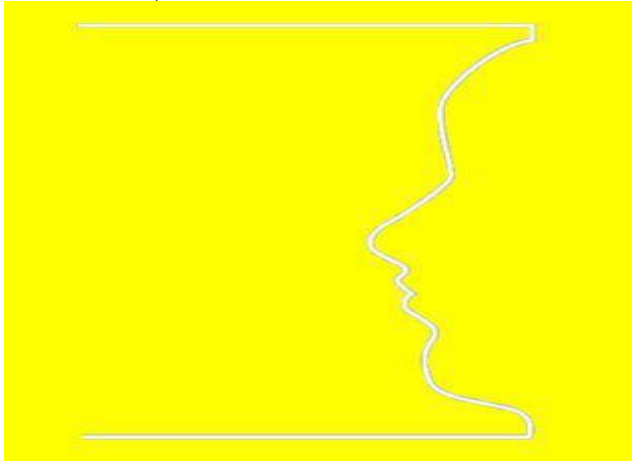

Мал. 1.15. Приблизно так малюють цифровою кистю

Форма кисті, тобто форма сліду, який кисть залишає за собою, вибирається в палітрі (свитку) кистей на панелі атрибутів цього інструменту (мал. 1.16). На цій палітрі можна поміняти Diameter (Діаметр) кисті (у пікселях) і її Hardness (Жорсткість), тобто міра розмиття сліду кисті. Потрібно знати, що якщо кисть має еліптичну форму, то діаметр визначає її велику вісь, а чим менше жорсткість, тим більше розмиття кисті.

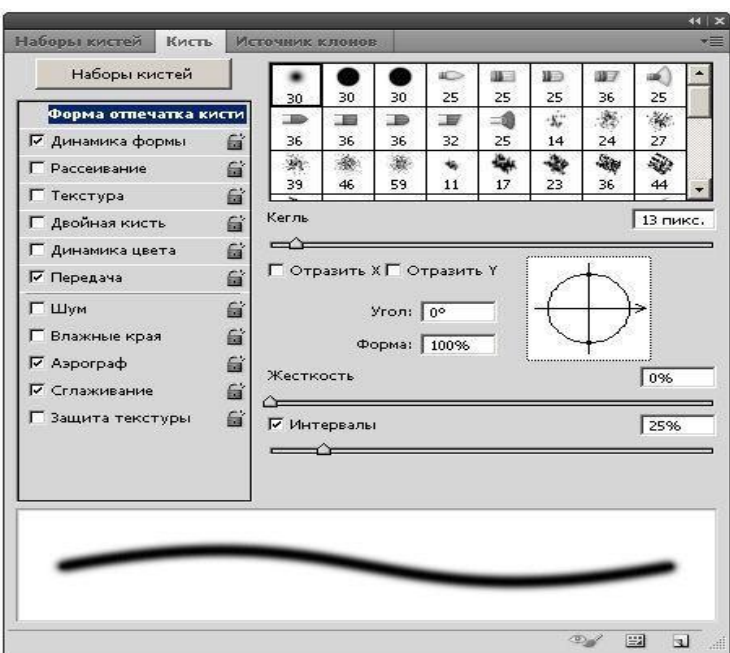

Мал. 2.16. Вкладка Brush (Кисть) на Панелі атрибутів для кистей

За допомогою кнопки Набори кистей можна завантажити в програму нові кисті, прапорці дозволяють включити, для вибраної вами кисті режим Wet Media Brushes (Вологі краї), коли малюнок виходить як би намальованим на мокрому папері або, наприклад, перемкнути кисть в режим аерографа. **Інші кисті.** У Adobe Photoshop є багато різних кистей, але не всі з них відносяться до інструментів малювання. Так, наприклад, інструмент History Brush Tool (Архівна кисть) можна використовувати як спосіб відміни операцій, тобто для відновлення фрагментів різних минулих станів зображення (мал. 1.17).Ця кисть повертає стан зображення назад по його історії. По своєму функціонуванню інструмент аналогічний команді Undo (Відмінити), але має ширший спектр можливостей. Інструмент Art History Brush Tool (Архівна художня кисть) робить те ж саме, але при цьому вона може декілька видозмінювати зображення, заповнюючи зображення стилізованими мазаннями.

```
• Э Инструмент "Архивная кисть"
• Мнструмент "Архивная художественная кисть" • Y
```
## Мал. 1.17. Архівні кисті

Інша група кистей призначена для відновлення ранішого стану зображення (мал. 1.18). Це кисті для ретушування зображень.

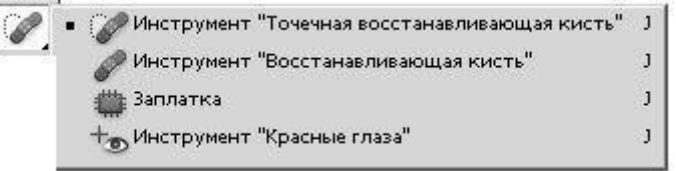

Мал. 1.18. Підгрупа інструменту Поновлююча кисть Healing brush Tool (Поновлююча кисть) в ручному режимі, а Spot Healing Brush Tool (Точкова поновлююча кисть) в автоматичному режимі коректують зображення з врахуванням кольору і структури малюнка.

Patñh Tool (Латочка) ставить латочки на зображення і як і Healing brush робить це з врахуванням кольору і структури зображення (аналог клонуючого штампу). Red Eye Tool (Заміна кольору) замінює вибраний колір на той, що коректує. Наприклад, прибирає "червоні очі" на фотографії. Давайте сказане проглянемо на практичному прикладі. Приклад 1.

1. Використовуємо Поновлюючу кисть Інструмент Healing brush (Поновлююча кисть) дозволяє виправляти дефекти в зображенні з врахуванням їх оточення і подібно до інструментів клонування, цей інструмент можна використовувати з метою копіювання ділянок зображення. Проте, на відміну від штампу, інструмент Healing Brush враховує структуру, освітлення, тіні оброблюваної області зображення. Покажемо це на прикладі.

1. Відкрийте зображення для ретуші і активуйте інструмент Healing Brush.

2. Вкажіть джерело для клонування, натискує Alt + ліву кнопку миші у відповідному місці зображення. Потім проведіть інструментом по ділянках зображення, що вимагають відновлення.

3. Виконайте цю процедуру кілька разів. Результат показаний на мал. 1.19.

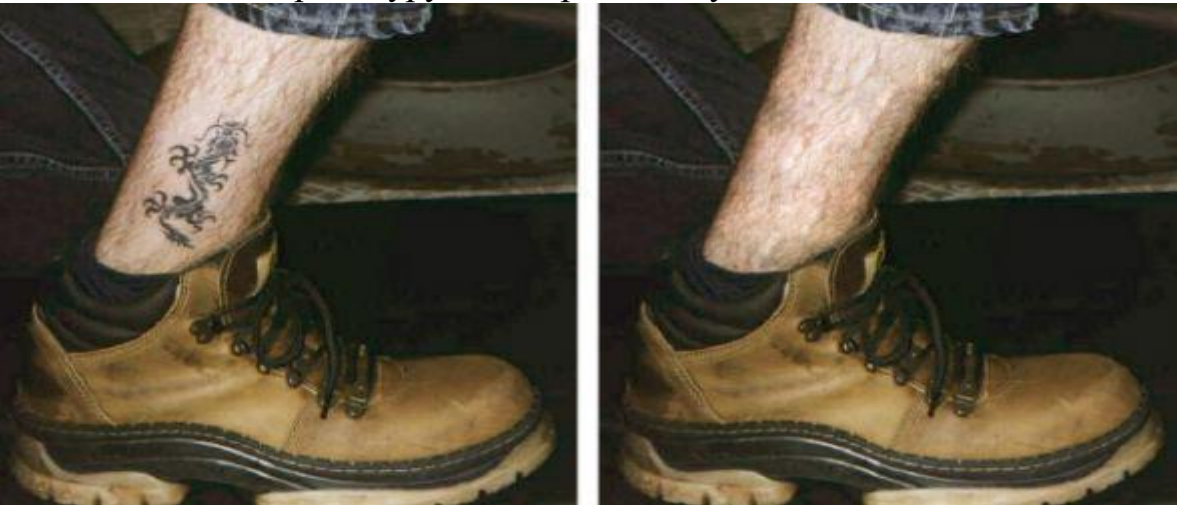

Мал. 1.19. Початкове (зліва) і оброблене поновлюючим гроном (справа) зображення

## Примітка.

Цей же приклад можна було б виконати за допомогою інструменту Patch (Латочка). Подібно Healing brush (Поновлююча кисть), інструмент Patch (Латочка) враховує структуру, освітлення і тіні оброблюваної області зображення. Працюють цим інструментом так: активується інструмент Patch, виділяється сусідня з татуїровкою область ноги, в палітрі атрибутів інструменту (Оptions) встановлюється перемикач Destination (Призначення), виділеною хорошою ділянкою шкіри, як латочкою, закриваємо татуїровку. І так кілька разів підряд. Малювання гумкою Гумку теж можна віднести до інструментів малювання і цей інструмент існує в трьох різновидах (мал. 1.20).

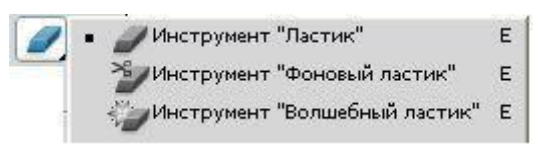

### Мал. 1.20. Інструменти групи Гумка

Eraser Tool (Гумка) - малює фоновим кольором в одношаровому зображенні, на фоновому шарі багатошарового зображення або на шарі, для якого заблокована прозорість. На останніх шарах робить прозорим ті пікселі, по яких він проходит. Гумка може малювати, як Brush (Кисть), Pencil (Олівець) або Block (Блок), причому форму і розмір кисті ви можете вибирати так само, як і для цих інструментів. Крім того, вона може видаляти зображення квадратними блоками розміром в 15 екранних пікселів. Режим роботи ластика вибирається на панелі його властивостей в свиті Mode (Режим) - мал. 1.21. Величина непрозорості означає міру видалення кольору. Задається вона за допомогою повзунка Opacity (Непрозорість). При 100 %-ной непрозорості, колір віддаляється повністю, внаслідок чого виходить чистий фоновий колір або повністю прозорий піксель. Що таке Flow (Натиск) вже говорили. Якщо встановити прапорець Erase to History (Відновити історію), а потім провести гумкою по зображенню, то у всіх режимах можна стирати зображення до стану, записаного в палітрі History (Історія).

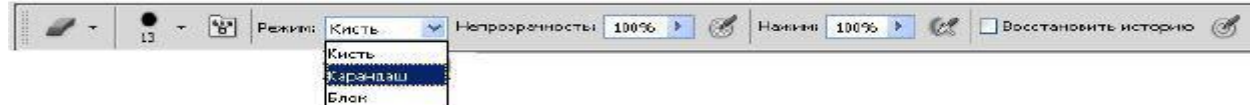

#### Мал. 1.21. Атрибути налаштування гумки

Magic Eraser Tool (Чарівна гумка) - працює за тим же принципом, що і чарівна паличка: знаходить пікселі того ж кольору, на якому ви клацнули, і забарвлює їх фоновим кольором або робить прозорими, залежно від шару. Для налаштування чарівної гумки ви можете міняти діапазон кольору в полі Tolerance (Допуск), включати і вимикати згладжування за допомогою прапорця Anti-aliased (Згладжений). Background Eraser Tool (Фонова гумка) - є гібрид звичайної і чарівної гумки. Він теж порівнює кольори з кольором пікселя, на якому клацнули, і робить пікселі цього кольору прозорими (усередині кисті). Як правило, він використовується, аби обробляти краї об'єктів. Цей режим роботи гумки знаходиться в списку Обмеження. Під час роботи з фоновою гумкою можна включити режим, при якому основний колір залишається незмінним, навіть якщо він виявиться в центрі покажчика. Для цього встановите прапорець Foreground Color (Основний колір). Інструменти групи Прямокутник Інструменти малювання графічних примітивів з групи інструментів Rectangle Tool (Прямокутник) показані на мал. 1.22.

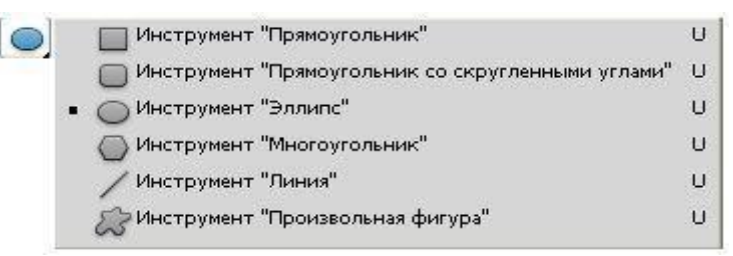

Мал. 1.22. Інструменти малювання графічних примітивів з групи інструментів Прямокутник

Тут знаходяться інструменти Custom Shape (Довільна фігура), Line (Лінія), Polygon (Багатокутник), Ellipse (Еліпс), Rounded Rectangle (Прямокутник з кутами, що округляють) і просто Rectangle Tool (Прямокутник). Розібратися з цими інструментами зовсім нескладно - зробіть це самостійно. Інструменти заливки зображень Ці інструменти приведені на мал. 1.23.

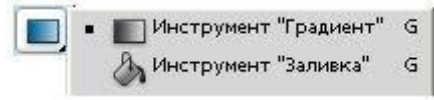

Мал. 1.23. Інструменти заливки

Paint Bucket (Заливка) - заливає зображення кольором або текстурою. Параметри інструменту розташовані на палітрі атрибутів цього інструменту. Тут в списку заливок можна вибрати, що саме використовувати як заливку: Foreground (Основний колір) - колір переднього плану або Pattern (Узор), тобто, заливку текстурою. Список Mode (Режим) визначає режим накладення пікселів при вживанні даного інструменту. Прапорець Anti-alias (Згладжування) служить для пом'якшення нерівності країв заливки. Установка прапорця Contiguous (Суміжні пікселі) визначає, чи заливати по колірній близькості лише сусідні пікселі або пікселі на всьому зображенні. Повзунок Opacity (Непрозорість) дозволяє регулювати міру прозорості заливки. • Інструмент Gradient (Градієнт) створює заливку з плавним переходом між декількома кольорами. Властивості градієнтної заливки задаються на панелі атрибутів (параметрів) цього інструменту (мал. 1.24).

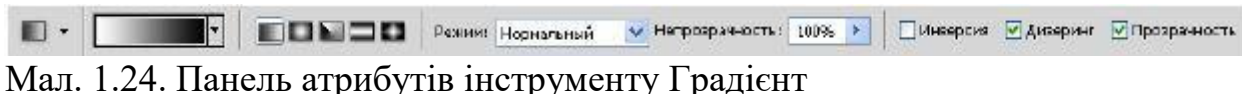

Тут є: • список Mode (Режим) для вибору режиму накладення пікселів в градієнті; • повзунок Opacity (Непрозорість) для регулювання непрозорості градієнта; • прапорець Reverse (Інверсія) для звернення (перевертання) градієнта; • прапорець Dither (Дізерінг) дозволяє розбавляти кольори і тим самим імітувати більшу кількість кольорів; • прапорець Transparency (Прозорість) встановлює режим використання або не використання прозорості градієнта. Якщо на цій панелі відкрити список зразків градієнтної заливки і клацнути мишею на будь-якому із зразків, то

відкриється вікно Gradient Editor (Редактор градієнтів), що дозволяє градієнти модифікувати (мал. 1.25).

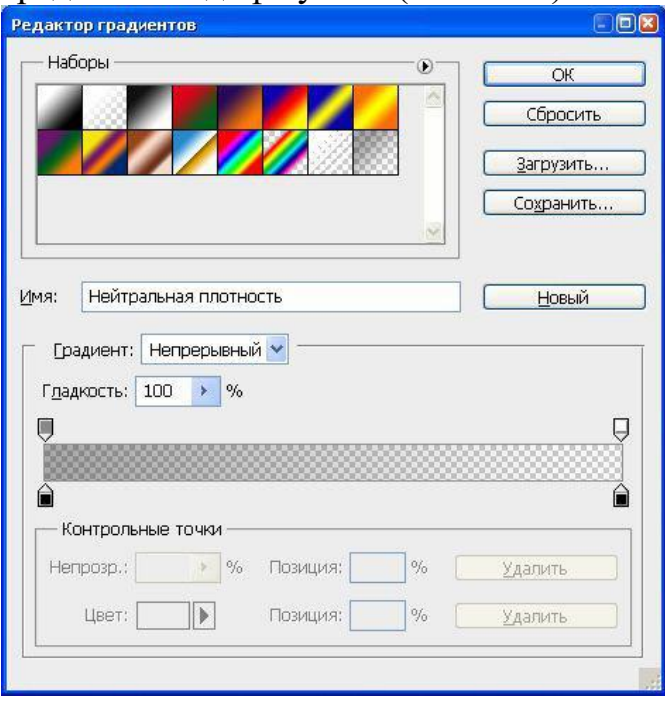

Мал. 1.25. Редактор градієнтів

Перерахуємо параметри градієнта, що знаходяться в цьому діалоговому вікні. Розділ Presets (Набори) містить готові градієнти. Їх можна завантажувати командою Load (Завантажити) і зберігати командою Save (Зберегти). У полі Name (Ім'я) можна написати ім'я градієнта, змінивши ім'я градієнта за умовчанням. У списку Gradient Type (Тип) вибирають тип градієнта. Є два варіанти: Noise (Шум) і Solid (Однорідний колір). Шум майже не використовується, більшість завдань вирішуються за допомогою градієнта однорідних кольорів. Параметр Smoothness (Гладкість) задає м'якість переходу кольорів в градієнті. Під списком Гладкість знаходяться повзунки прозорості, що обмежують прозорість градієнтної заливки. Перехід між кольорами позначається обмежувачем, розташованим під колірною смугою. Змінюючи положення колірних обмежувачів і середніх крапок, додаючи нові або видаляючи непотрібні, ви зможете створити необхідний градієнт. Додати колірний обмежувач можна, клацнувши мишею в необхідному місці уздовж нижньої частини колірної смуги. Якщо ж необхідно видалити непотрібний колірний обмежувач, просто пересуньте його за межі смуги з колірними переходами. Обмежувач зникне, а колірна смуга перетвориться відповідно до нових умов. Приклад 2.

1. Застосовуємо інструменти заливки на практиці (Рамка для фото заливкою узором). В даному прикладі ми побачимо як заливку основним кольором і узором можна використовувати для створення фоторамки. Спершу відкрийте будь-яке фотозображення в програмі Adobe Photoshop і інструментом Прямокутна або Овальна область проведіть виділення частини зображення у вигляді рамки (мал. 1.26).

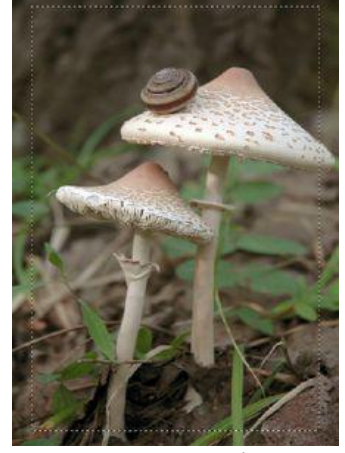

Мал. 1.26. Виділення частині зображення рамкою Далі виконаєте команду Select (Виділення) | Інверсія (Inverse) для того, щоб сформувати "тіло" для майбутньої фоторамки. Натискуйте на клавіатурі клавішу Delete для видалення виділеної частини зображення (мал. 1.27).

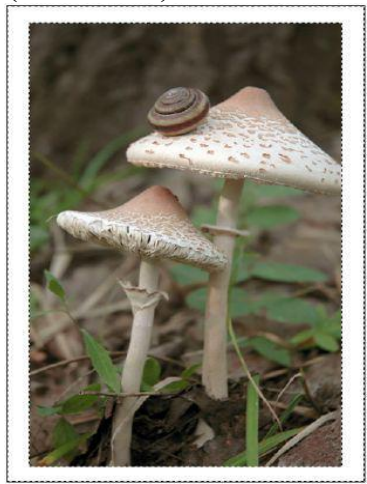

Мал. 1.27. Заготівка для рамки готова

Тепер активуйте інструмент Paint Bucket (Заливка) і залийте рамку узором. І останнє: командою Select (Виділення) | Deselect (Відмінити виділення) видалите "маршируючих мурашок" із зображення (мал. 1.28).

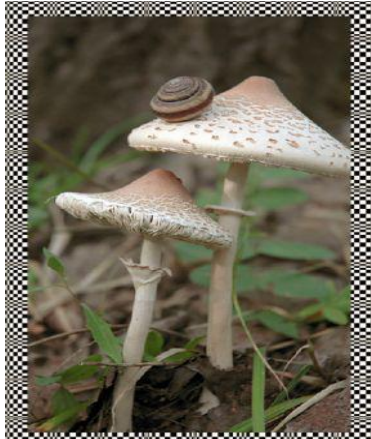

Мал. 1.28. Рамка готова

**2. Обробка фотографій в Фотошопі**

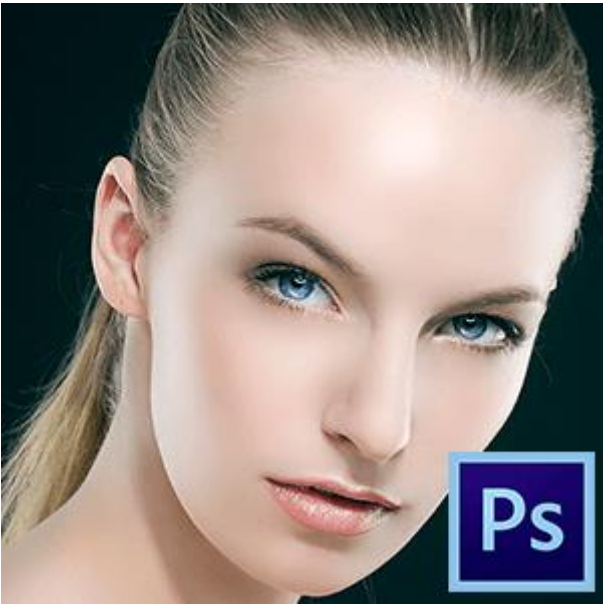

:

Будь-які знімки, зроблені нехай навіть професійним фотографом, вимагають обов'язкової додаткової обробки в графічному редакторі. У всіх людей є недоліки, які необхідно усунути. Також під час обробки можна що-небудь додати для покращання зображення.

Даний урок присвячений обробці фотографії в Фотошопі.

Давайте для початку поглянемо на вихідне фото і на результат, який буде досягнутий в кінці уроку.

# Вихідний знімок

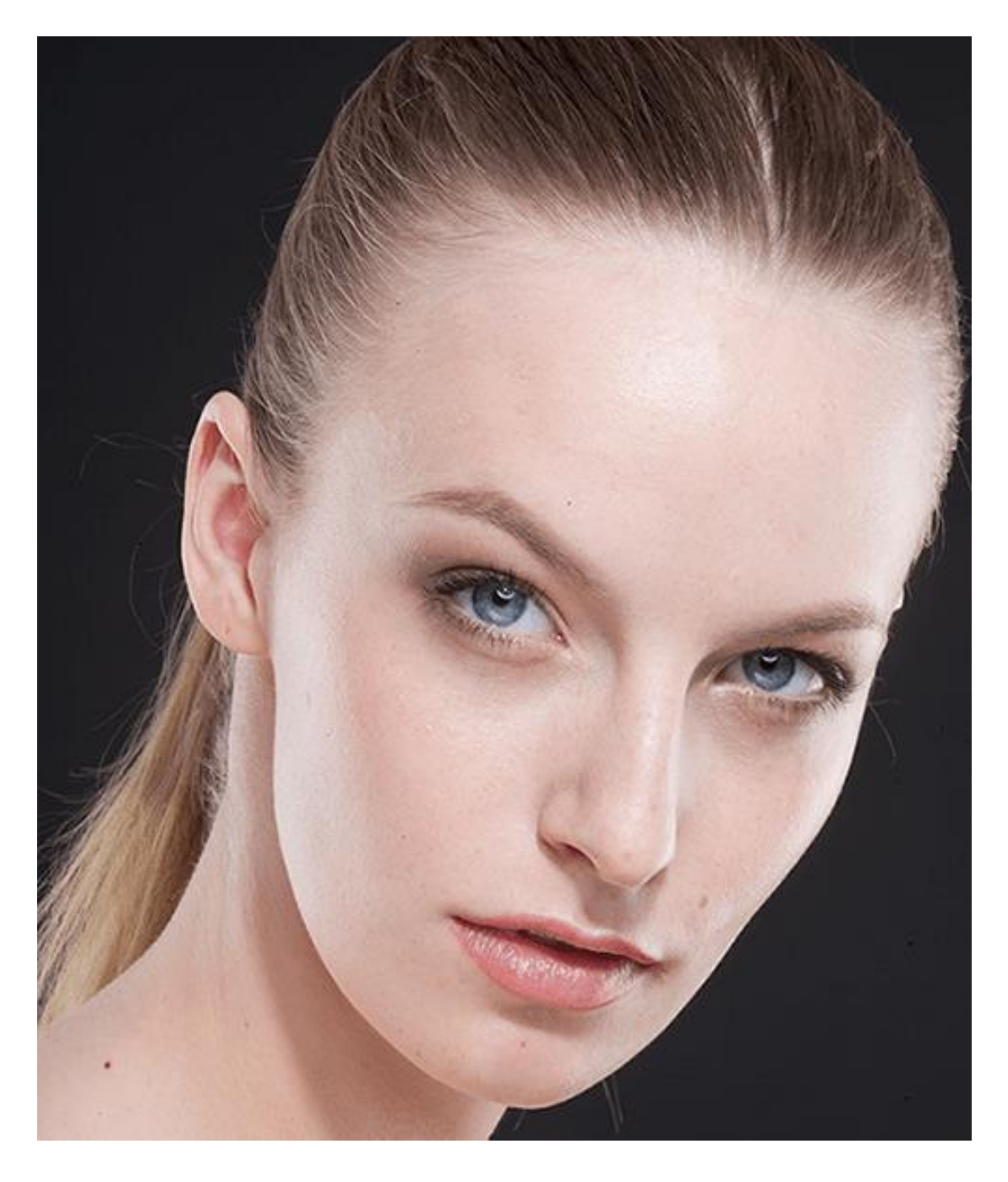

## Результат обробки:

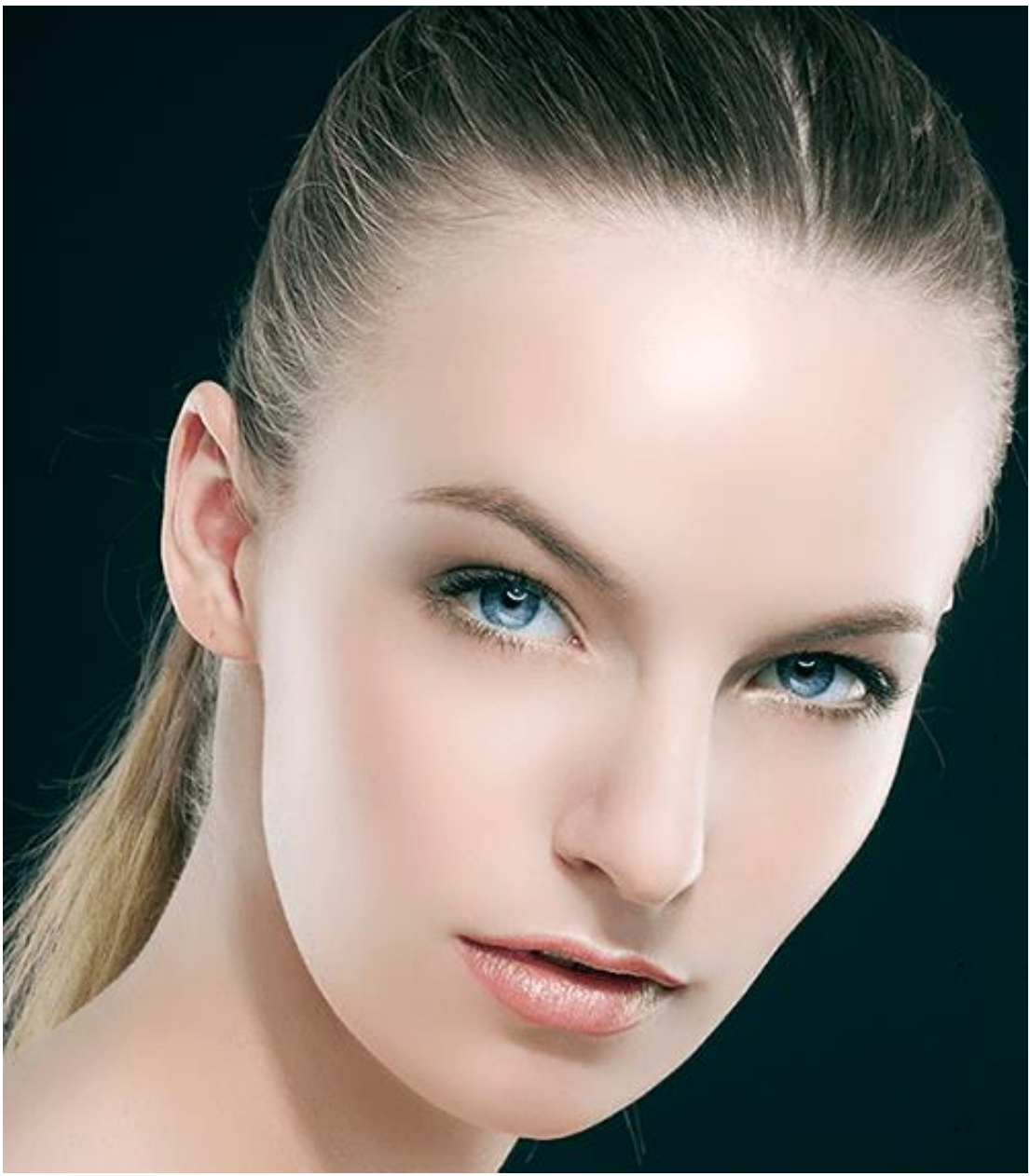

Залишилися ще деякі недоліки, але я не став потурати своєму перфекціонізму.

Вжиті кроки

Усунення дрібних і великих дефектів шкіри.

Освітлення шкіри навколо очей (усунення кіл під очима)

Фінішне розгладження шкіри.

Робота з очима.

Підкреслення світлих і темних областей (два підходу).

Невелика корекція.

Посилення різкості ключових ділянок - очей, губ, брів, волосся. Отже, давайте ж почнемо.

Перш, ніж почати редагувати фото в Фотошопі, необхідно створити копію початкового шару. Так ми залишимо недоторканим фоновий шар і зможемо подивитися на проміжний-ний результат нашої роботи. Робиться це просто: затискаємо ALT і натискаємо по значку очі біля фонового шару. Ця дія відключить всі верхні шари і відкриє «исходник». Включаються шари тим же способом.

Створюємо копію (CTRL + J).

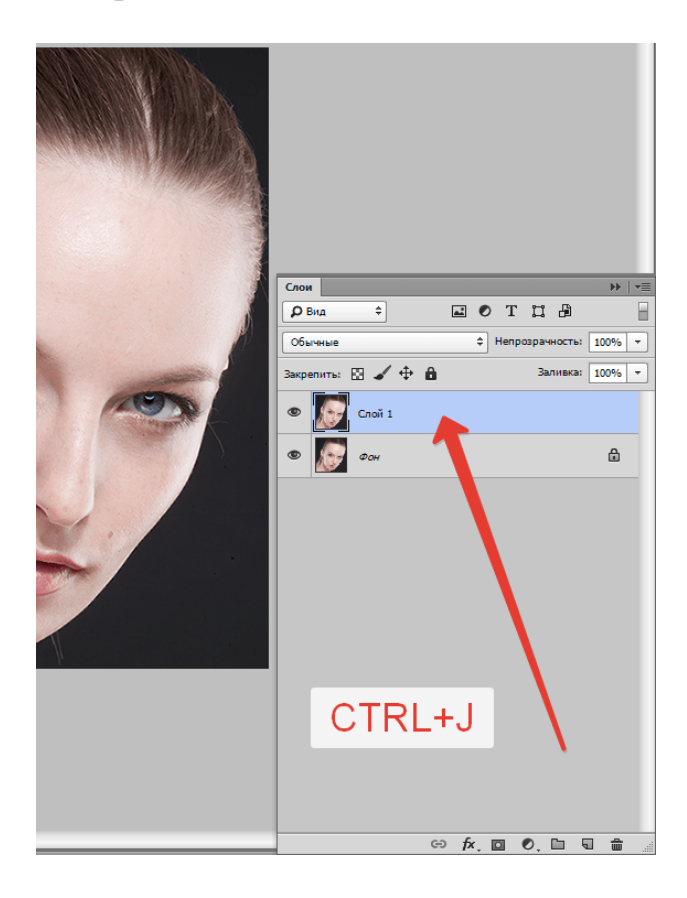

## **Усуваємо дефекти шкіри**

Уважно подивимося на нашу модель. Бачимо багато родимок, дрібних зморшок і складочок навколо очей.

Якщо потрібна максимальна природність, то родимки і веснянки можна залишити. Я ж, в навчальних цілях видалив все, що можна.

Для корекції дефектів можна скористатися наступними інструментами: **«віднов-встановлююча кисть», «Штамп», «Латка».**

В уроці я користуюся **«Пензель відновлення».**

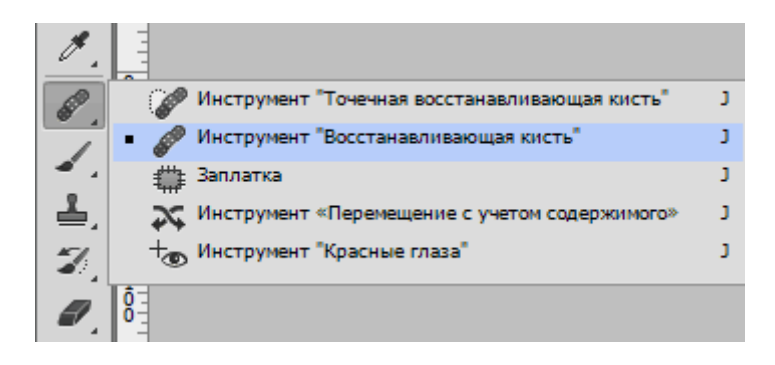

#### **Працює вона наступним чином:**

затискаємо ALT і беремо зразок чистої шкіри якомога ближче до дефекту, потім переносимо отриманий зразок на дефект і натискаємо ще раз. Кисть замінить тони дефекту на тону зразка.

Розмір кисті потрібно підібрати таким чином, щоб вона перекривала дефект, але не занадто великий. Зазвичай 10-15 пікселів буває досить. Якщо розмір вибрати більше, то можливі так звані «повтори текстури».

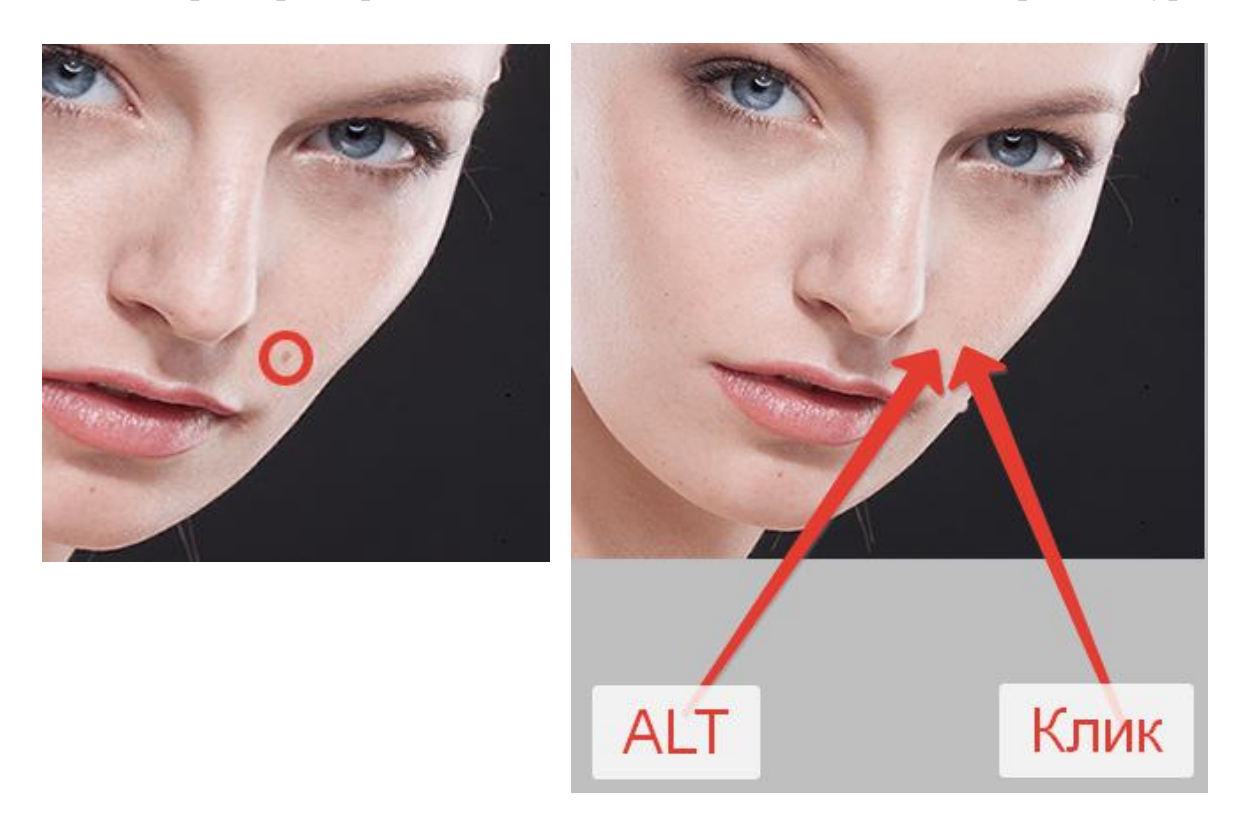

Таким чином видаляємо всі дефекти, які нас не влаштовують.

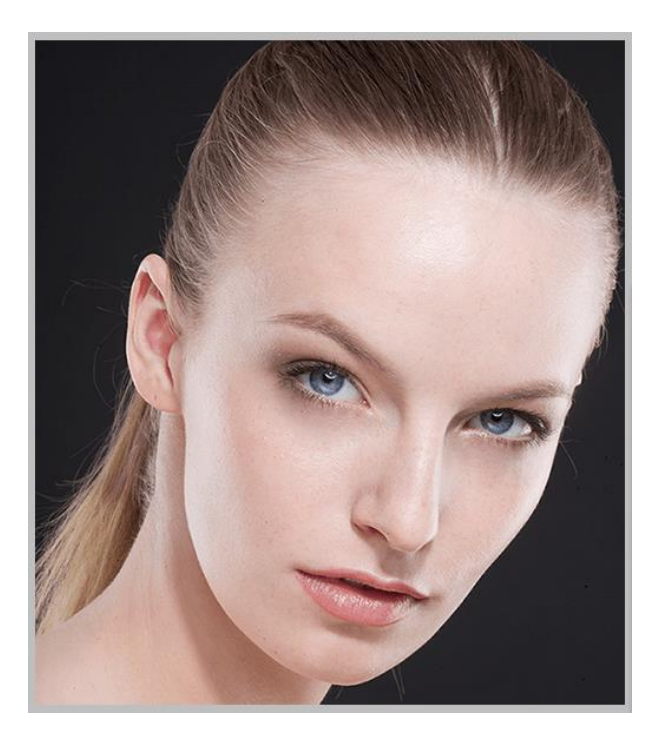

## **Освітлюється шкіру навколо очей**

Бачимо, що у моделі присутні темні кола під очима. Зараз ми від них визволи-мся.

Створюємо новий шар, натиснувши на значок у нижній частині палітри.

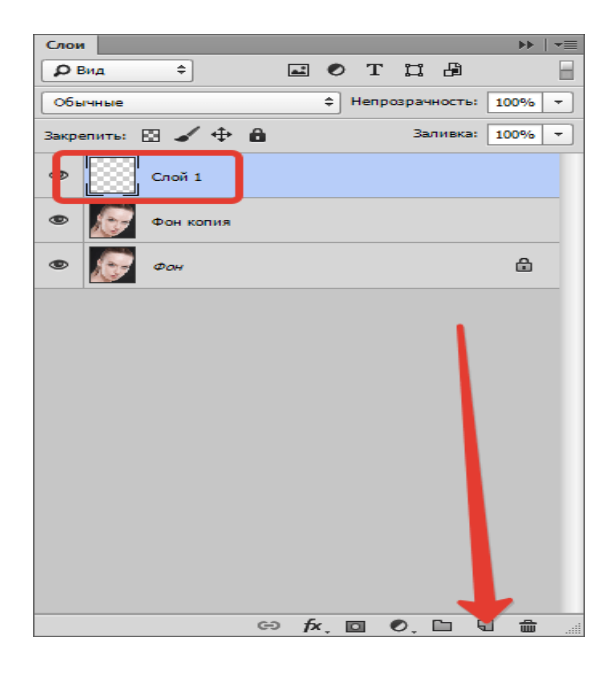

Потім міняємо режим накладення для цього шару на «М'яке світло».
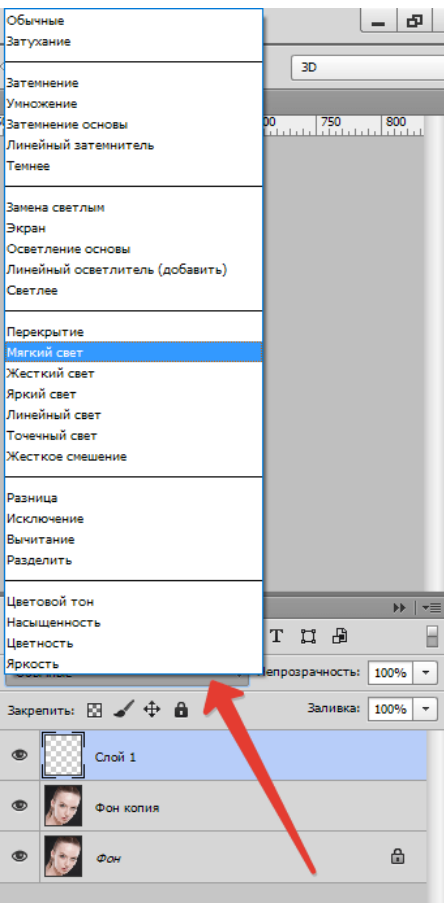

Беремо кисть і налаштовуємо її, як на скріншотах.

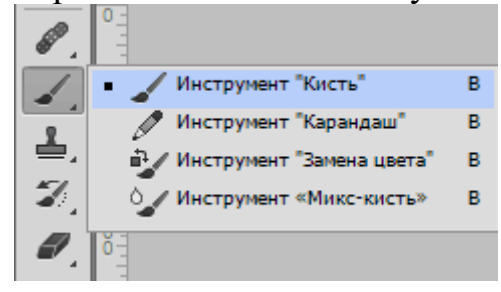

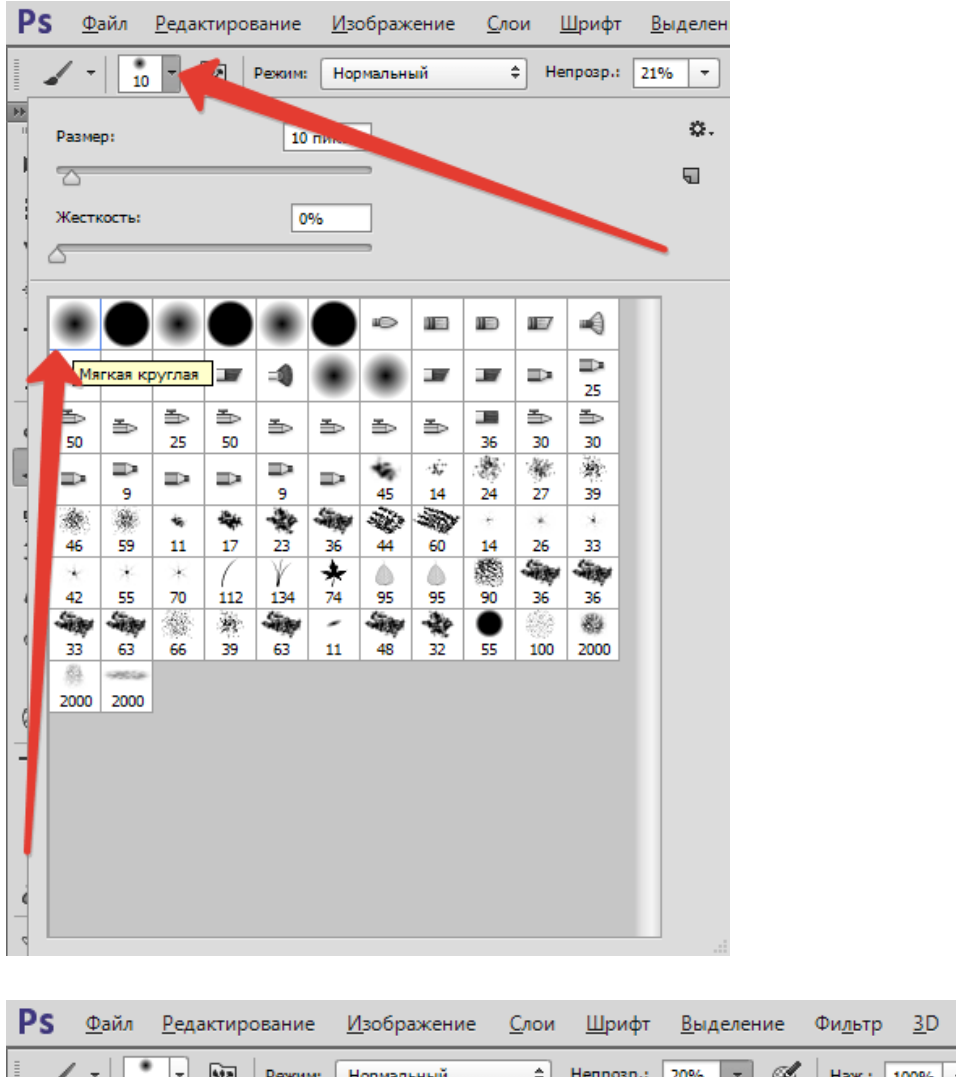

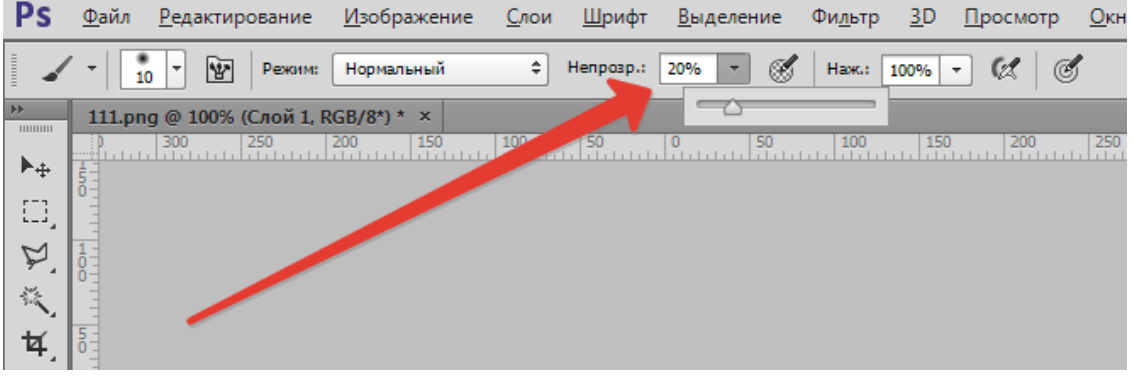

Потім затискаємо ALT і беремо зразок світлої шкіри поруч з «синцем». Цим пензлем і фарбуємо кола під очима (на створеному шарі).

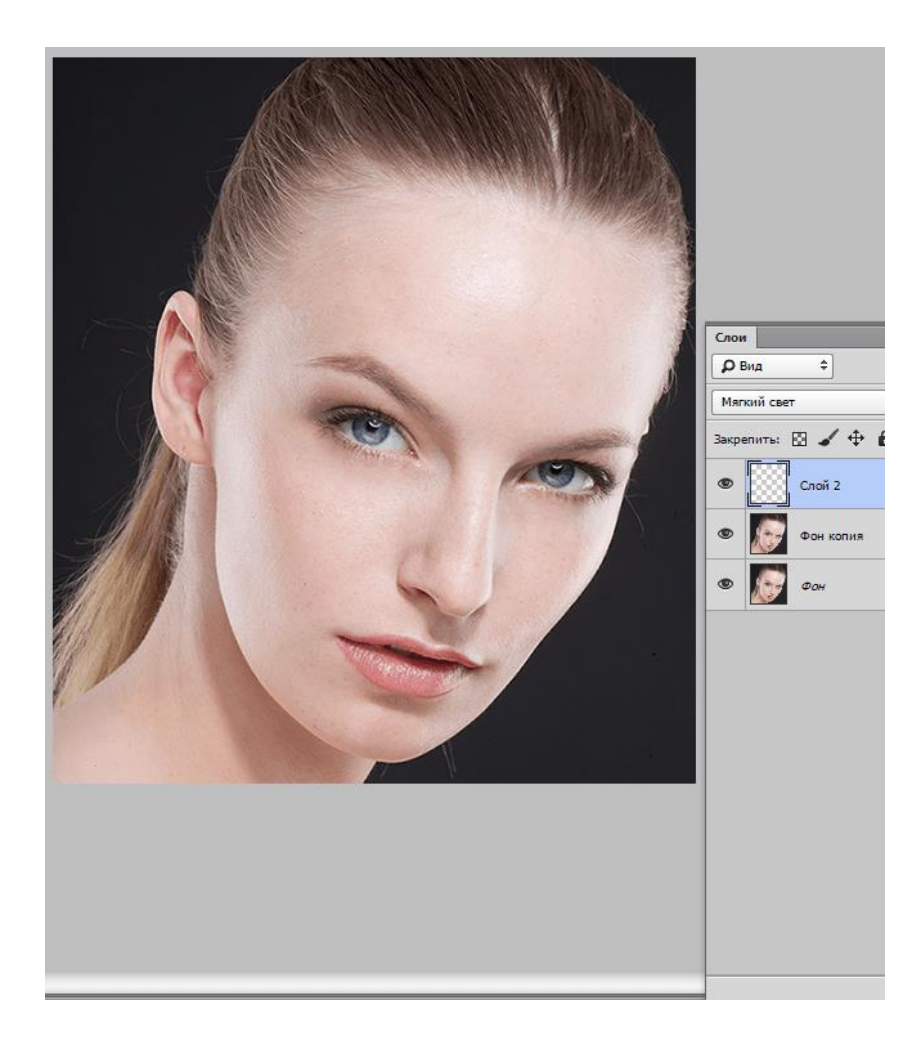

## **Фінішне розгладження шкіри**

Для усунення самих дрібних нерівностей скористаємося фільтром «Розмиття по пове-рхності».

Спочатку створимо відбиток шарів комбінацією **CTRL + SHIFT + ALT + E.** Дан дія створює в самому верху палітри шар з усіма застосованими до цього моменту ефектами.

Потім створюємо копію даного шару **(CTRL + J).**

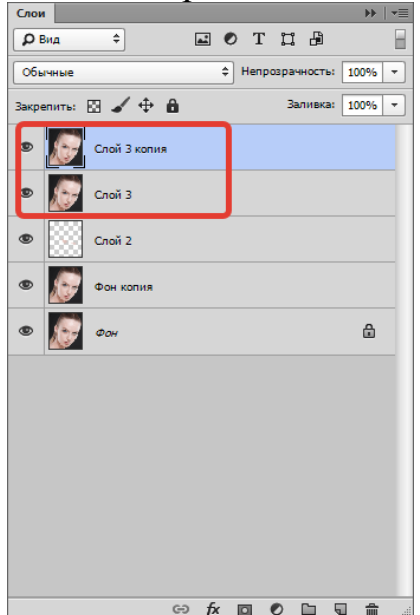

Перебуваючи на верхній копії, шукаємо фільтр «Розмиття по поверхні» і розмиваємо зображення приблизно, як на скріншоті. Значення параметра «Ізогелія» має бути

приблизно в три рази більше значення «Радіус».

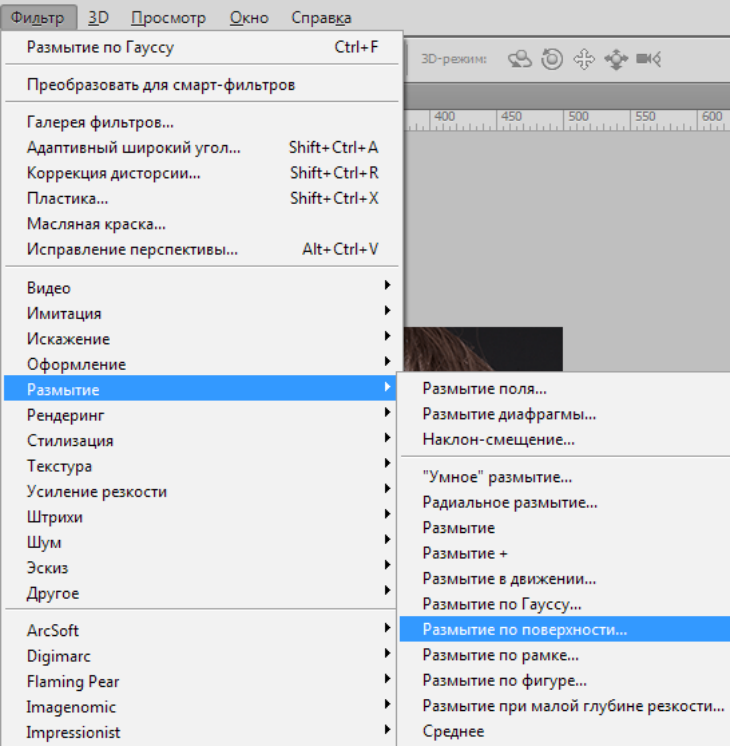

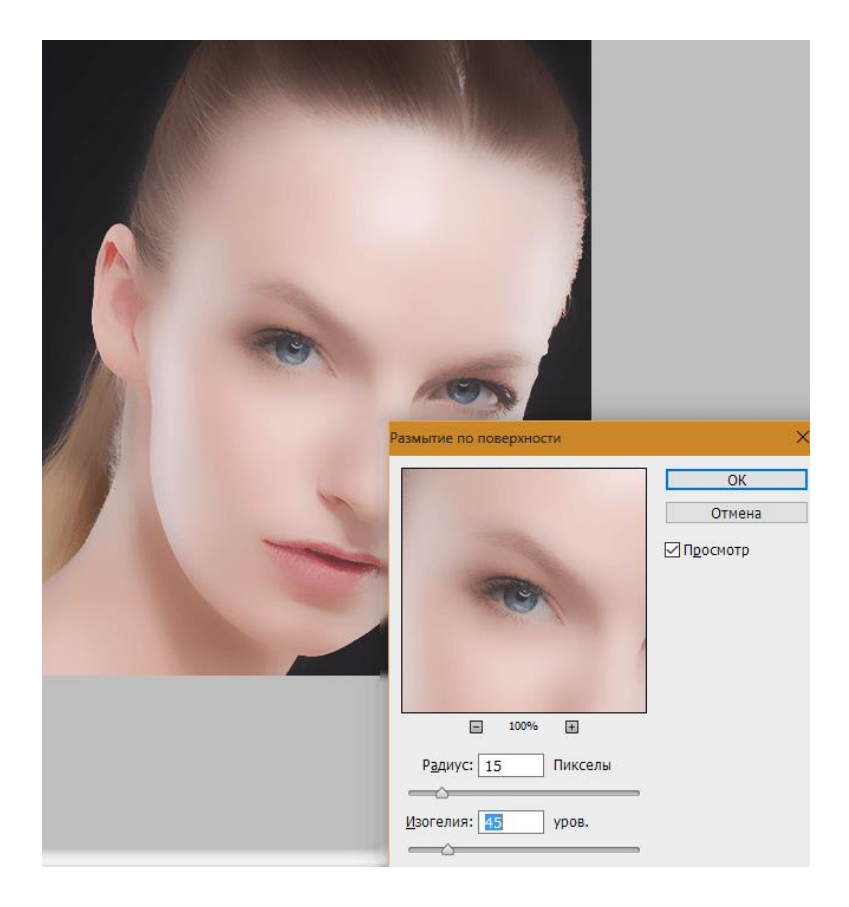

Тепер дане розмиття потрібно залишити тільки на шкірі моделі, і то не в повній мірі (насиченості). Для цього створимо чорну маску для шару з ефектом.

Затискаємо **ALT** і натискаємо по значку маски в палітрі шарів.

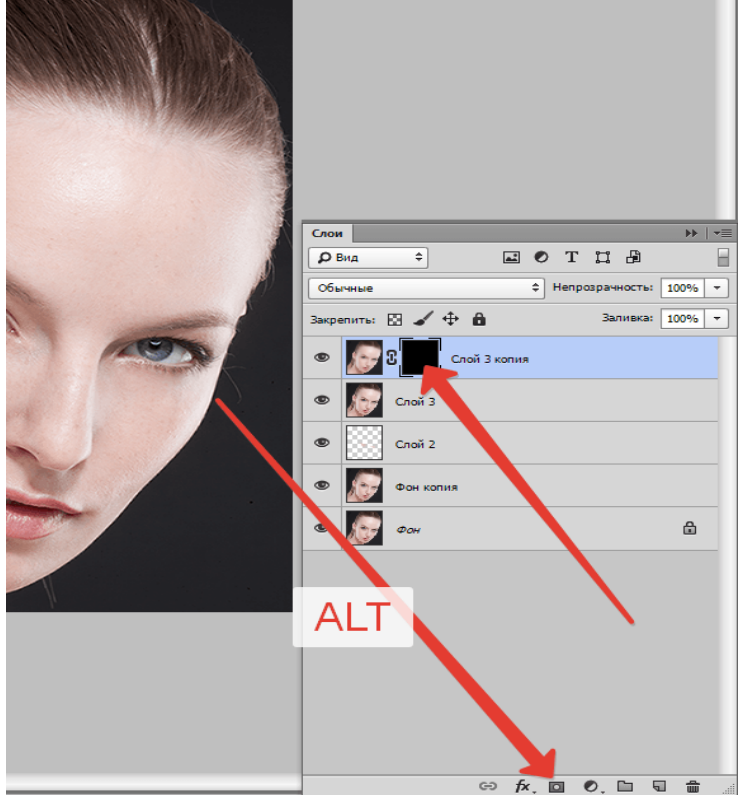

Як бачимо, створена чорна маска повністю приховала ефект розмиття. Далі беремо кисть з тими ж настройками, що і раніше, але колір вибираємо білий. Потім фарбуємо цієї пензлем коду моделі (на масці). Намагаємося не зачіпати ті деталі, які не потрібно розмивати. Від кількості мазків по одному місцю залежить сила розмиття.

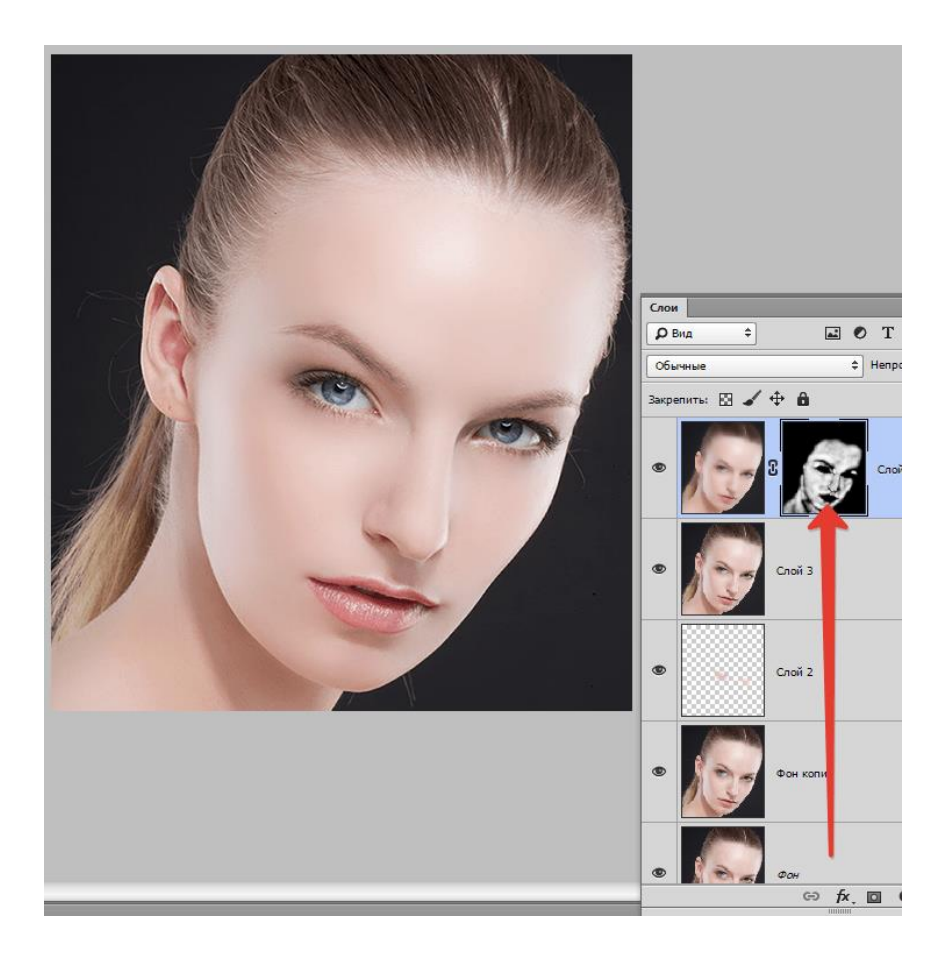

## **Робота з очима**

Очі - дзеркало душі, тому на фото вони повинні бути максимально виразними. Займимося очима.

Знову необхідно створити копію всіх верств **(CTRL + SHIFT + ALT + E)**, а потім виділити райдужну оболонку моделі будь-яким інструментом. Я скористаюся «Прямолінійним ласо», оскільки точність тут не важлива. Головне не захоплювати білки очей.

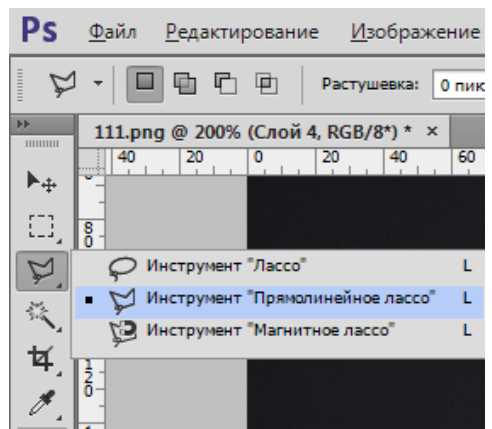

Для того щоб в виділення потрапили обидва ока, після обведення першого за-каємо **SHIFT** і продовжуємо виділяти другий. Після того, як поставлена перша точка на другому оці, **SHIFT** можна відпустити.

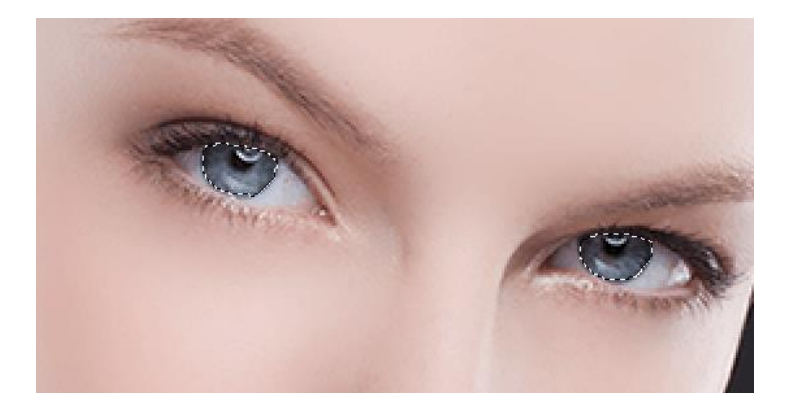

Очі виділені, тепер натискаємо **CTRL + J**, тим самим копіюючи виділений-ву область на новий шар.

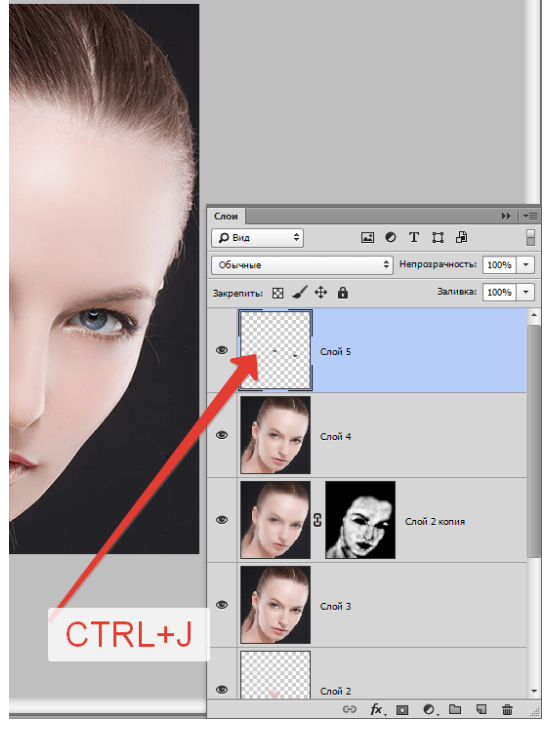

Міняємо режим накладення для цього шару на **«М'яке світло»**. Результат вже є, але очі стали темніше.

Застосуємо коригувальний шар **«Тон / Насиченість»**.

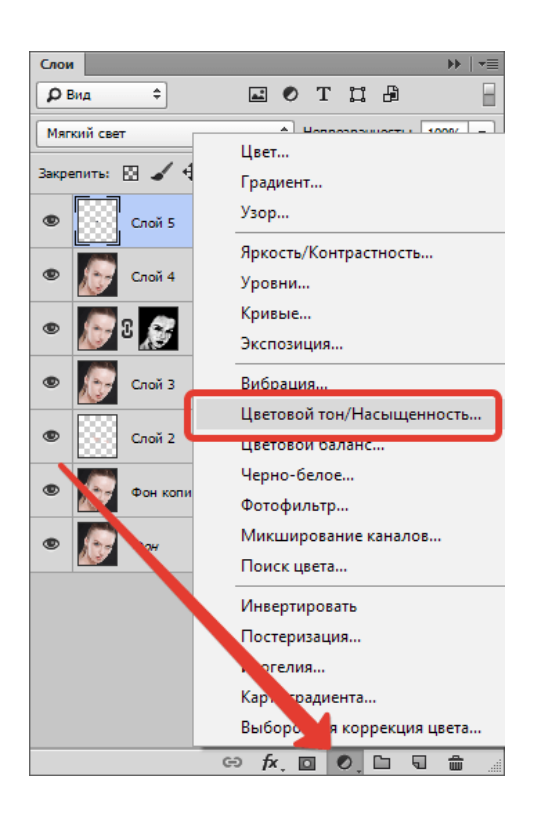

У вікні налаштувань прив'яжемо цей шар до шару з очима (див. Скріншот), а потім трохи підвищимо яскравість і насиченість.

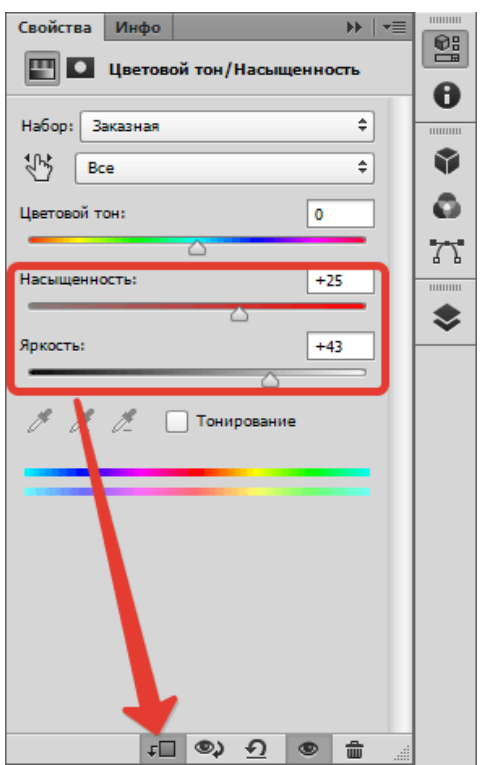

Результат:

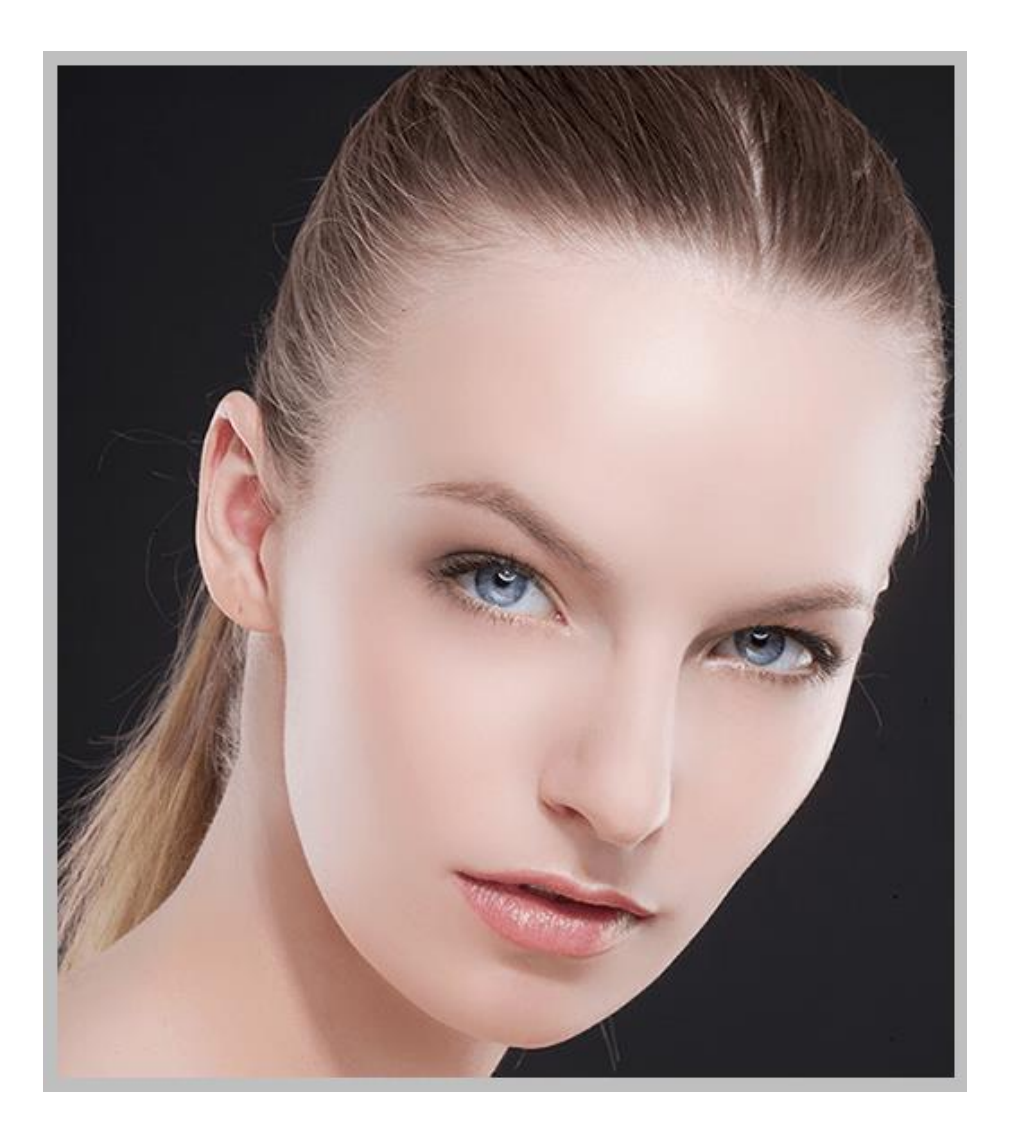

## **Підкреслюємо світлі і темні області**

Тут особливо розповідати нічого. Щоб якісно отфотошопіть фо-тографію, ми трохи освітлити білки очей, блиск на губах. Затемнимо верх очей, вії та брови. Також можна освітлити блиск на волоссі моделі. Це буде перший підхід.

Створюємо новий шар і натискаємо **SHIFT + F5**. У вікні, вибі-раєм заливку **50% сірого**.

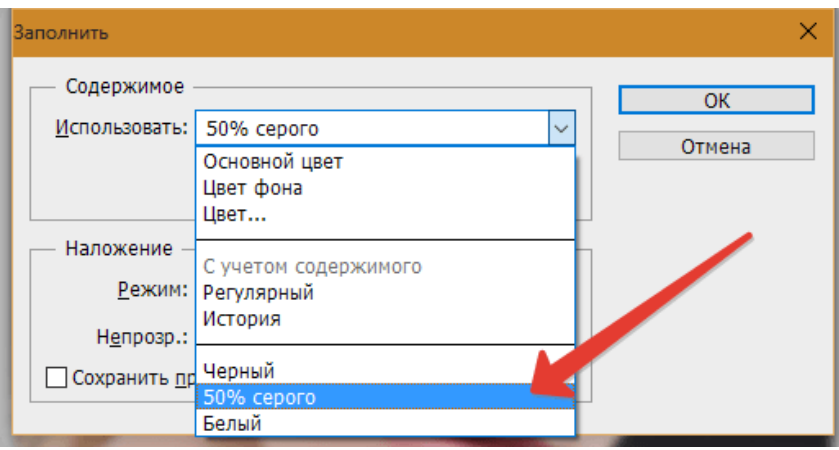

Міняємо режим накладення для цього шару на «Перекриття».

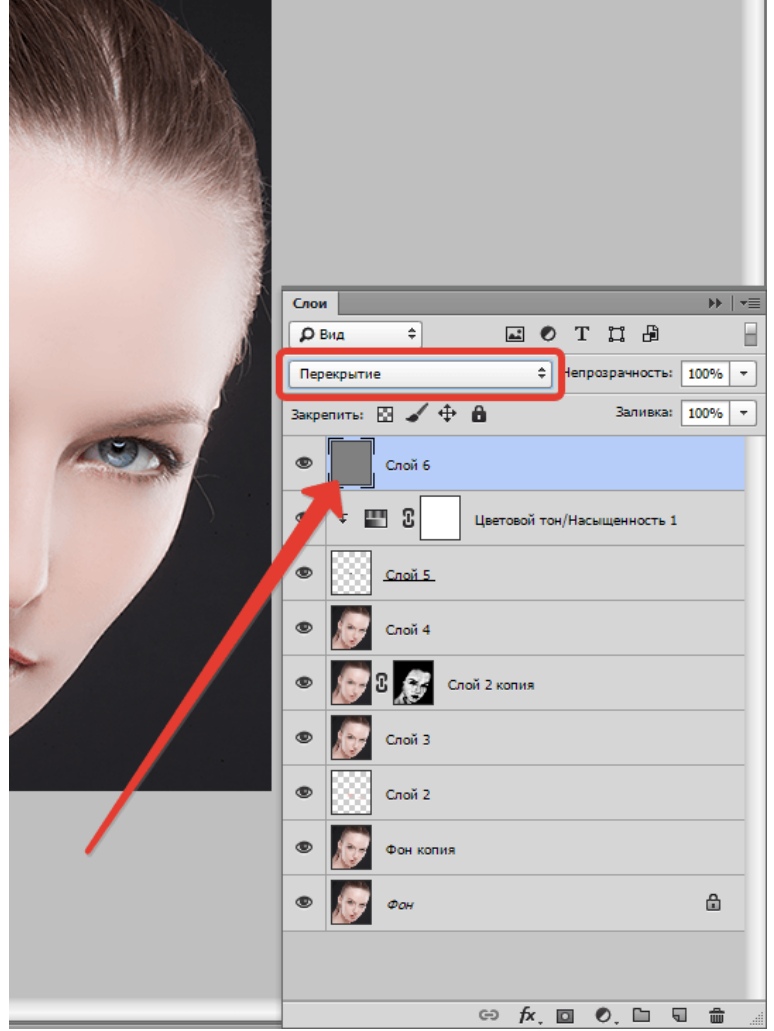

Далі, використовуючи інструменти **"Освітлювач" і "Випалювання" з експонуванням 25%** і проходимся по ділянках, зазначеним вище.

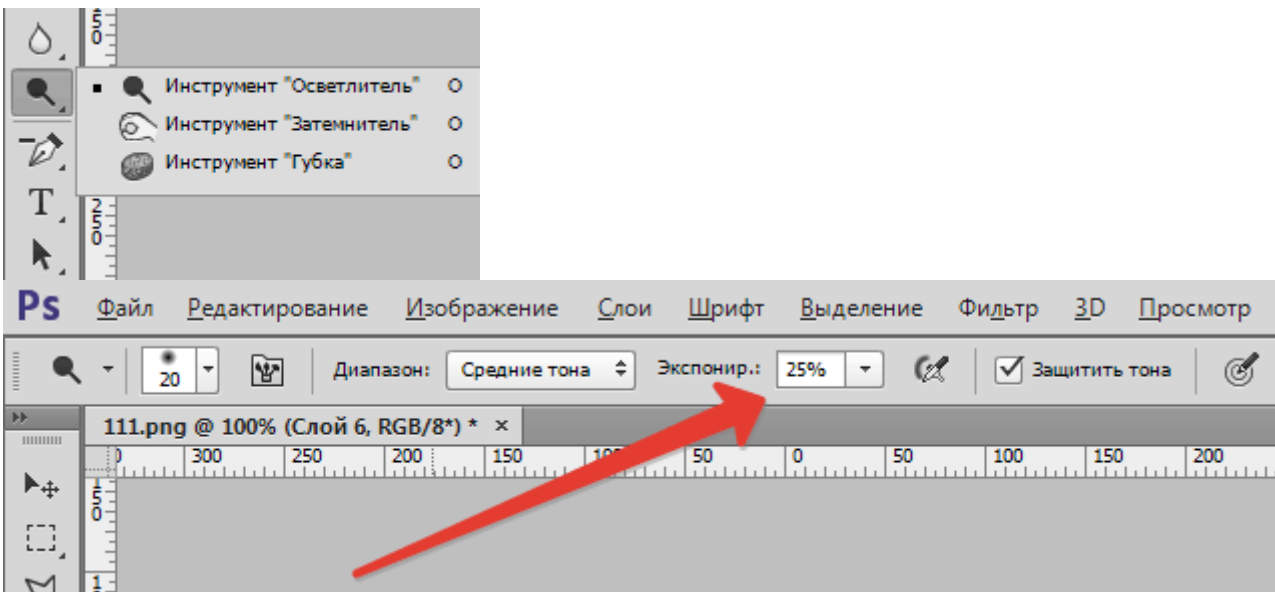

Проміжний підсумок:

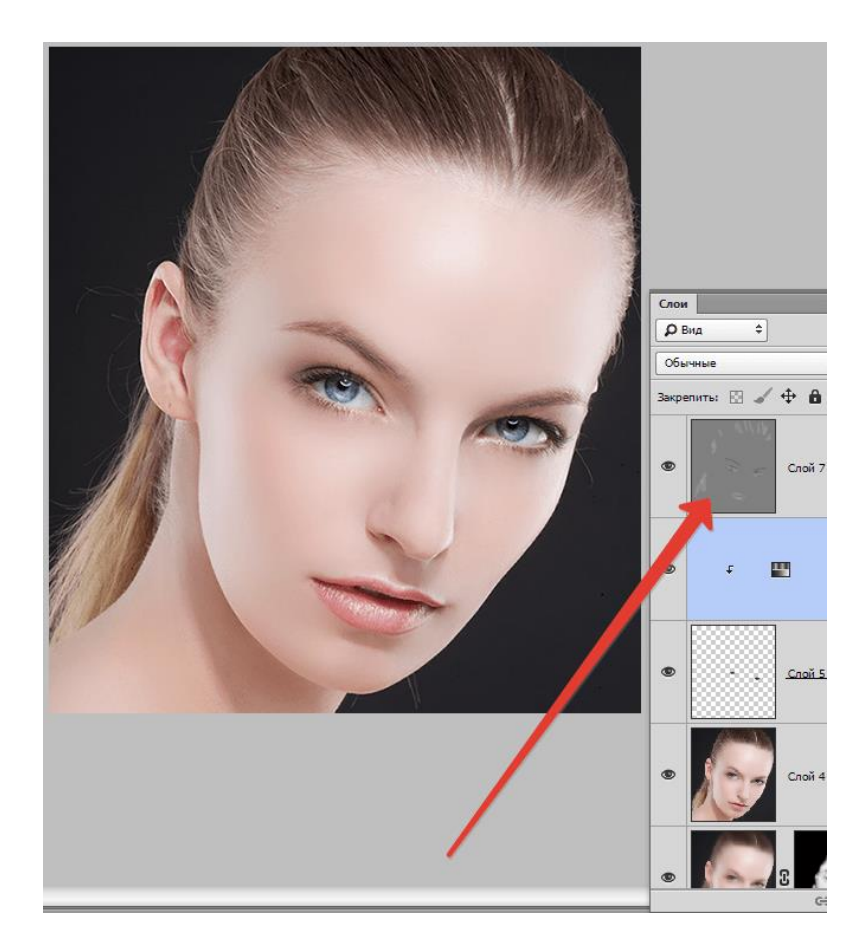

Другий підхід. Створюємо ще один такий же шар і проходимся по тіням і кольорам на щоках, лобі і носі моделі. Також можна трохи підкреслити тіні (макіяж).

Ефект вийде дуже вираженим, тому потрібно буде розмити даний шар. Йдемо в меню «Фільтр - Розумієте - Розумієте по Гауса». Виставляємо невеликий радіус (на око) і натискаємо ОК.

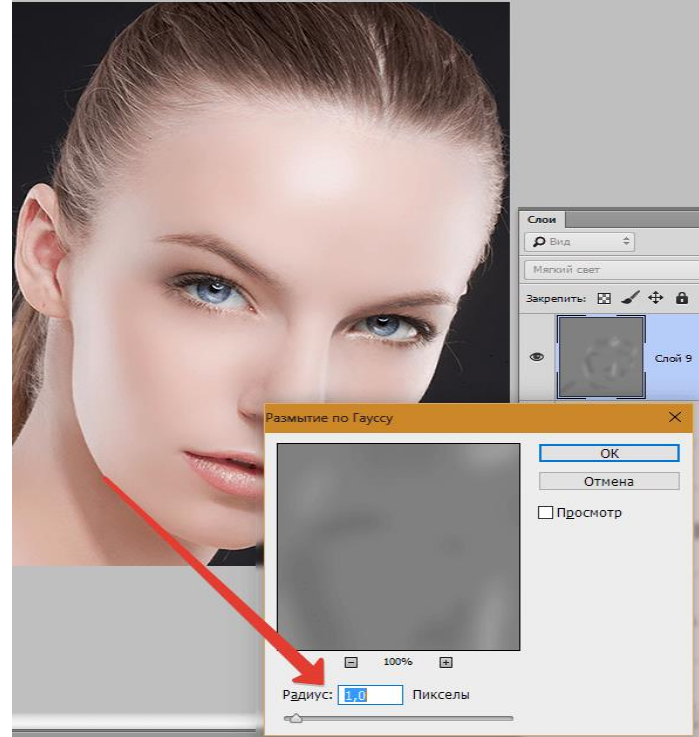

## **Кольорокорекція**

На цьому етапі трохи поміняємо насиченість деяких кольорів на фото і додаємо контрасту.

Застосовуємо коригувальний шар **«Криві».**

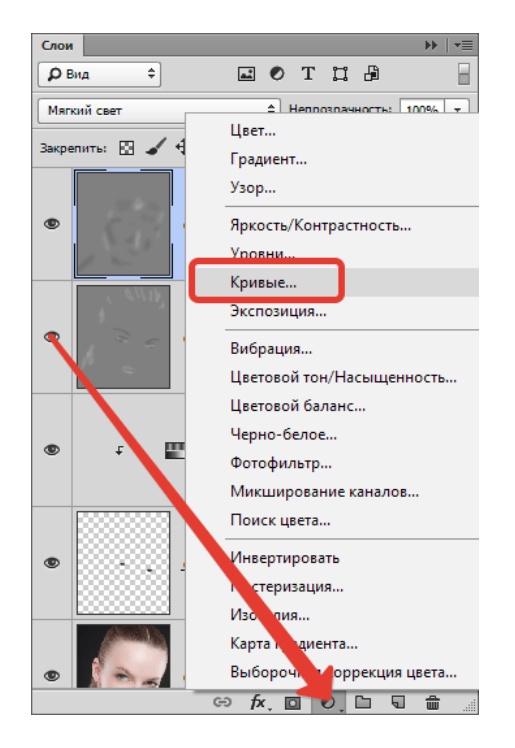

В налаштуваннях шару спочатку трохи потягнемо повзунки до центру, посилюючи контраст на фото.

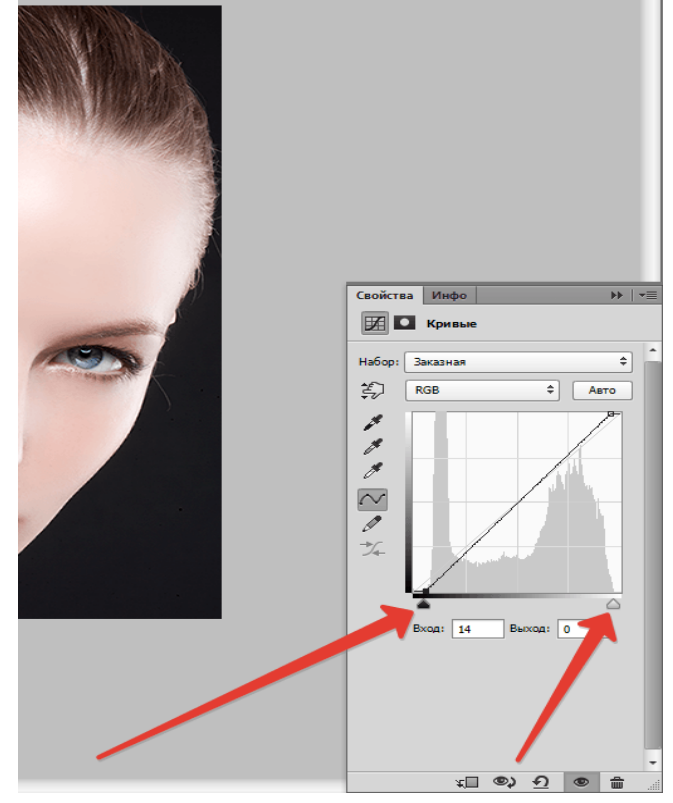

Потім перейдемо в червоний канал і потягнемо чорний повзунок вліво, послаблюючи червоні тони.

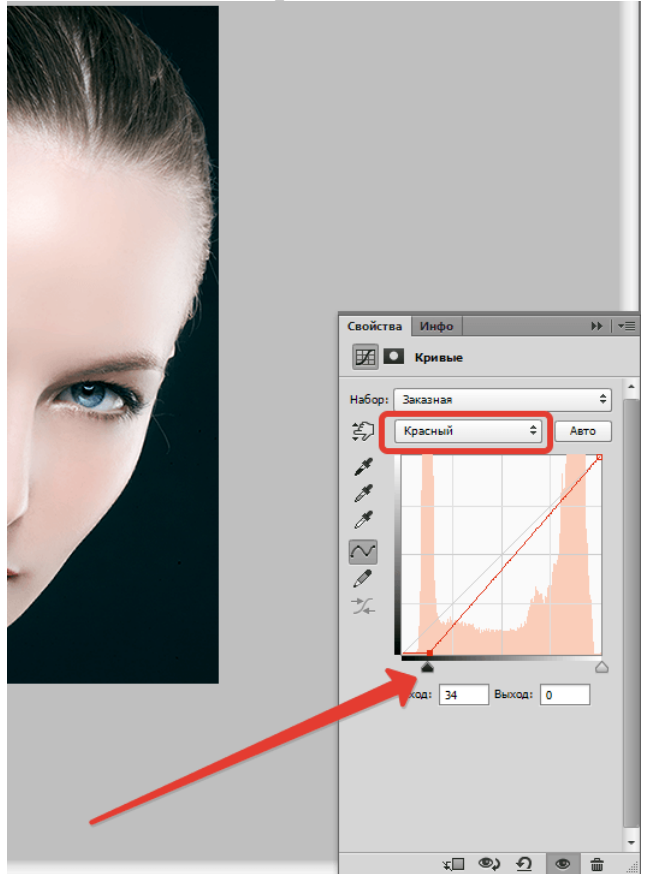

# Подивимося на результат:

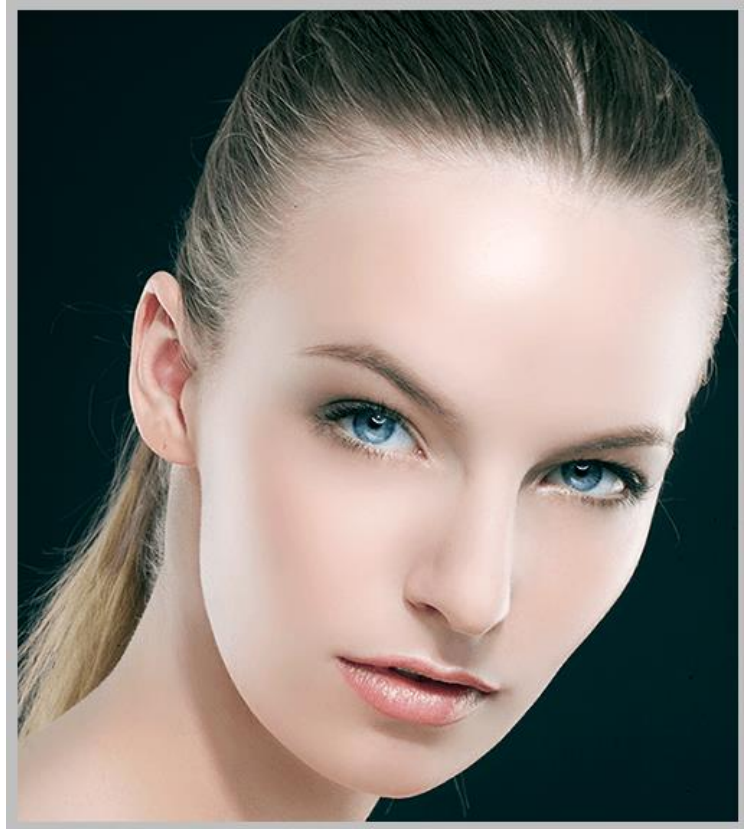

## **Посилення різкості**

Заключний етап - посилення різкості. Можна посилити різкість на всіх знімка, а можна виділити тільки очі, губи, брови, в загальному, ключові ділянки.

Створюємо відбиток шарів **(CTRL + SHIFT + ALT + E),** потім йдемо в меню **«Фільтр - Інше - Кольоровий контраст».**

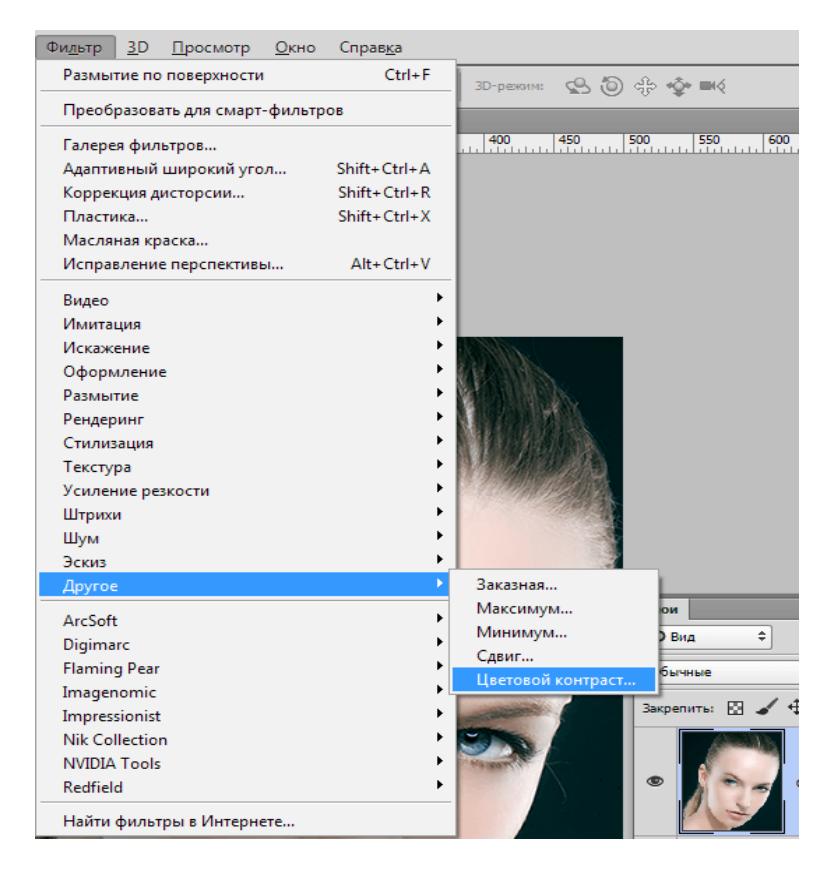

Налаштовуємо фільтр так, щоб залишилися видно тільки дрібні деталі.

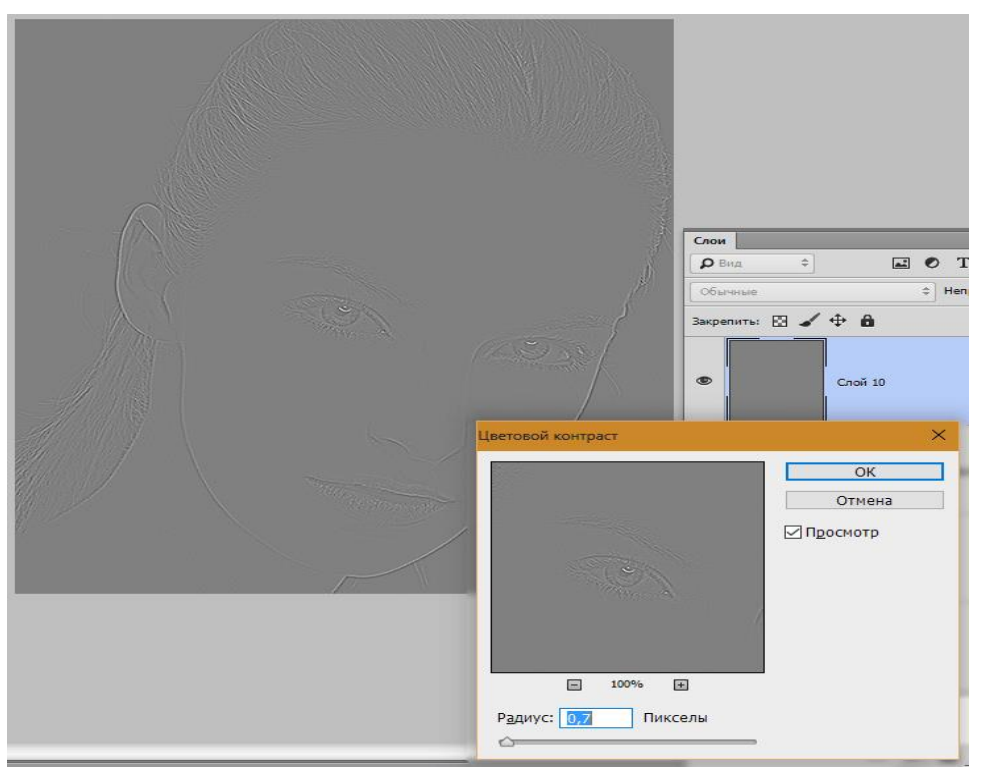

Потім даний шар необхідно знебарвити сполучення клавіш CTRL + SHIFT + U, а потім поміняти режим накладення на «Перекриття».

Якщо хочемо залишити ефект тільки на окремих ділянках, то створюємо чорну маску і білим пензлем відкриваємо різкість там, де потрібно. Як це робиться, я вже говорив вище.

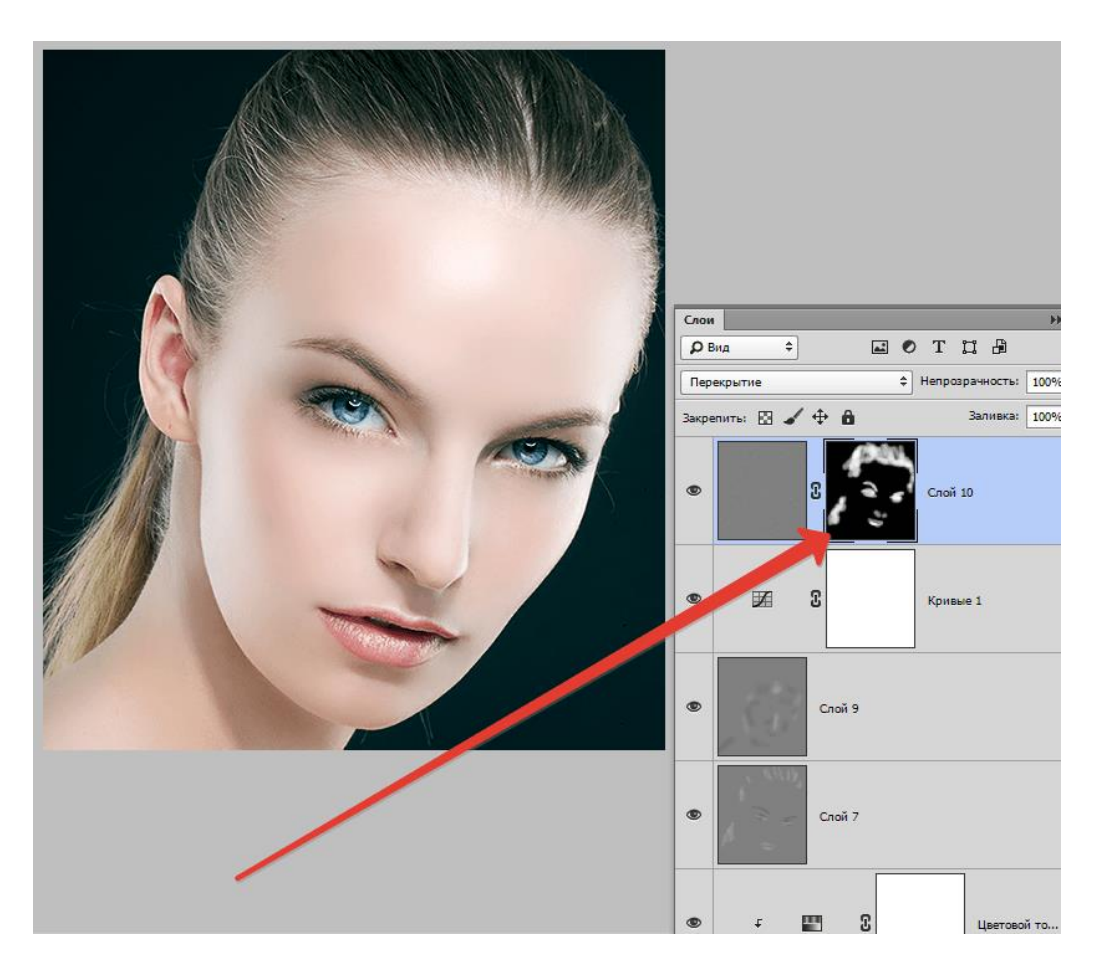

На цьому наше знайомство з основними прийомами обробки фото в Фотошопі закінчено. Тепер Ваші фотографії будуть виглядати набагато краще.

## **ЛАБОРАТОРНА РОБОТА № 7**

## Тема: **Створення та обробка векторних зображень програмними засобами Corel Draw.**

**Навчальні цілі**: Вивчити інтерфейс та програмні можливості редактору векторної графіки **Corel Draw**.

**Виховні цілі:** розкрити можливості та показати застосування інструментів комп'ютерної графіки в редакторі **Corel Draw.** Час: ………………………………………………………………………..90 хвил.

## **ПЛАН ПРОВЕДЕННЯ ЛАБОРАТОРНОЇ РОБОТИ ТА РОЗРАХУНОК ЧАСУ**

#### **Введення**

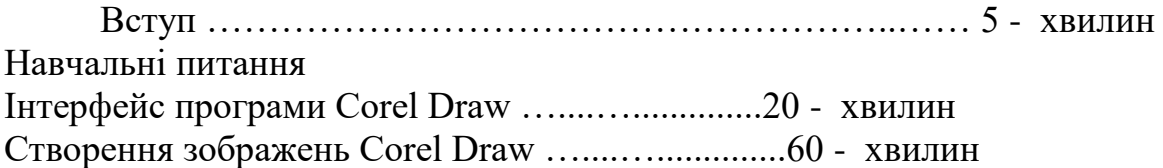

Заключення Видача завдання для самостійної роботи…………………5 - хвилин

#### **НАВЧАЛЬНО-МАТЕРІАЛЬНЕ ЗАБЕЗПЕЧЕННЯ**

(наочні посібники, схеми, таблиці, ТЗН ,Файл презентації та інше)

## Мета: **"Навчитись створювати прості геометричні фігури та користуватись шрифтами в середовищі Corel Draw. "**

#### **Основні теоретичні відомості**

Для збереження зображень існує велика кількість форматів. Усі вони поділяються на два основних види: растровий і векторний.

У векторному форматі зображення задається як сукупність окремих об'єктів, описаних математично (наприклад, як вектори на площині), а в растровому - по точках, як мозаїка.

Щоб краще зрозуміти різницю, можна привести приклад, як може бути описаний той самий відрізок прямої:

у векторному форматі - задані координати початку і кінця, колір і товщина; у растровому форматі - задані координати кожної точки, що входить у цей відрізок, і її колір.

Векторний формат більш компактний, але він зовсім не придатний для збереження аналогових зображень, наприклад фотографій. У цьому форматі задавати їх математично було б дуже громіздко, тому набагато простіше використовувати представлення аналогової графіки в растровому виді. А от малюнки і креслення набагато зручніше і практичніше робити саме у векторному виді. Його основними достоїнствами є наступні параметри:

- зміна масштабу без втрати якості і практично без збільшення розмірів вихідного файлу;
- величезна точність (до сотої частки мікрона);
- невеликий розмір файлу в порівнянні з растровими зображеннями;
- прекрасна якість друку;
- відсутність проблем з експортом векторного зображення в растрове;
- можливість редагування кожного елемента зображення окремо.

Але, на жаль, відомо, що немає нічого без недоліків. І тому варто також перелічити і їх:

- практично неможливо експортувати з растрового формату у векторний (можна, звичайно, трасувати зображення, хоча одержати гарну векторну картинку нелегко, коли графіка чорно-біла, і майже неможливо, якщо зображення кольорове);
- неможливе застосування великої бібліотеки ефектів, використовуваних при роботі з растровими зображеннями.

Написано велику кількість програмних продуктів, що дозволяють реалізовувати векторні малюнки. Найбільш відомим і універсальним серед них на сьогоднішній день вважається CorelDRAW. Основою роботи в редакторі є використання панелі інструментів.

## **Стандартна Панель інструментів**

Як і в будь-якому іншому продукті для роботи з графікою, основний елемент графічного інтерфейсу CorelDRAW - Панель інструментів. Одним з найбільш важливих інструментів є стрілка, що знаходиться на панелі Toolbox (інструменти) і що називається Pick Tool (вибір)  $\blacktriangle$  (мал. 1).

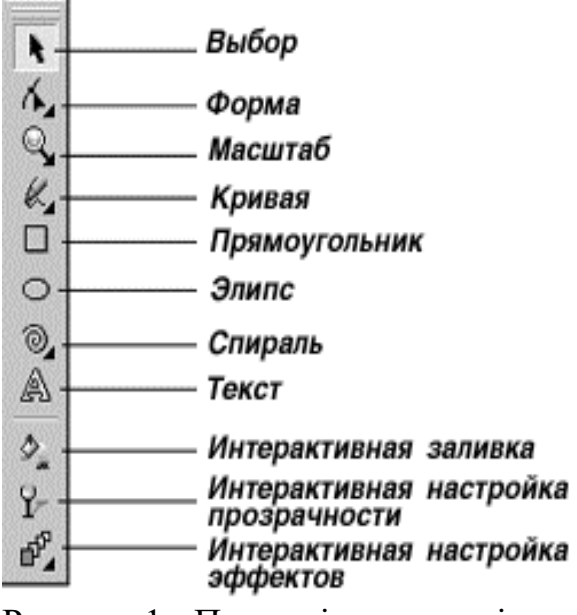

Рисунок 1 - Панель інструментів.

Перед вами основа основ будь-якого графічного редактора — Панель інструментів. З її допомогою можна зробити дуже багато чого. Вона служить основною відправною точкою будь-якого малюнка.

За допомогою цього інструмента ми можемо виділяти і різним чином перетворювати виділені об'єкти. Для виділення треба усього лише клацнути лівою кнопкою миші на обраний вами об'єкт, після чого довкола нього повинні з'явитися вісім крапок-маркерів, розташованих прямокутником. Натиснувши й утримуючи ліву кнопку миші і переміщаючи кутовий маркер, можна змінювати розмір виділеного об'єкта, тобто масштабувати його. Середніми маркерами розтягують об'єкт. Повторним натисканням на об'єкті маркери змінюються на стрілки, і тепер можна повертати об'єкт, "зачепивши" кутові стрілочки щодо його чи центра, який можна задати, перемістивши невеликий кружок, що з'явився разом зі стрілками. За допомогою середніх стрілок об'єкт нахиляють.

Наступний інструмент - Shape Tool  $\triangle$  (форма). Його основне призначення - редагувати вузли.

Для повного розуміння, що таке вузли кривих, варто уявляти собі, як у векторному редакторі створюються графічні об'єкти. Усі графічні форми, що створюються у векторному редакторі, є зразками векторної графіки. Це означає, що при їхньому малюванні використовуються прийоми векторної геометрії. Векторні малюнки можуть бути збільшені без втрати якості, причому збільшений у багато разів малюнок займає в пам'яті комп'ютера не більше місця, ніж його зменшена копія. Усі намальовані лінії векторної графіки описуються координатами вузлів і математичних рівнянь з'єднуючих їхніх відрізків кривих. Коли векторний малюнок збільшується, коефіцієнти рівнянь просто підбудовуються під новий розмір, і тому втрати якості не відбувається.

Таким чином, щораз, коли ви створюєте графічний малюнок у векторному, а не в растровому форматі, то забезпечуєте можливість його неспотвореного маштабування і заощаджуєте величезний обсяг дискового простору комп'ютера. Але деякі зображення, такі, як повноколірні фотографії, майже неможливо відтворити у векторному виді, їх краще зберігати й обробляти в растровому форматі.

Хоча на площині можна розташувати й одну-єдину крапку, жоден вузол векторної графіки не може існувати сам по собі. Коли до першого вузла додається другий, утвориться сегмент. Цей сегмент може являти собою або відрізок прямої, або криву.

Наступний інструмент напевно покажеться вам знайомим - це Zoom Tool (масштаб), за допомогою якого можна змінювати масштаб зображення. Даний інструмент просто необхідний, коли потрібно проробити деталі, подивитися на роботу в цілому і т.п. Використовувати цей інструмент дуже просто: лівою кнопкою миші клацаєте стільки разів, скільки вам потрібно, чи, утримуючи ліву кнопку миші, виділяєте ту область, що хочете наблизити.

Наступний інструмент - Freehand Tool  $\mathcal{L}$  (крива), без якого при малюванні, власне кажучи, не обійтися. Цей інструмент діє багато в чому подібно звичайному олівцю. Коли ви натискаєте ліву кнопку миші і, утримуючи її, перетягуєте курсор по екрані, за курсором залишається слід - лінія. Крапки перегину зображуваної лінії автоматично позначаються вузлами. Вузли розставляються уздовж лінії нерівномірно і стають видимими по завершенні малювання. За допомогою цього інструмента можна малювати також і прямі лінії, але вони виконуються інакше, ніж криві. Замість того щоб натиснути кнопку миші і, утримуючи її, перетягувати курсор, потрібно клацнути кнопкою миші в точці початку лінії, перемістити мишу і повторно клацнути мишкою, позначаючи кінець лінії. Між цими точками відобразиться відрізок прямої лінії.

Далі на панелі розташовується інструмент Rectangle Tool  $\Box$ (прямокутник). З його допомогою, як неважко здогадатися, малюються прямокутники. Щоб зробити це, просто клацніть лівою кнопкою миші в точці розташування одного з кутів і, продовжуючи утримувати ліву кнопку, перетягніть мишу по діагоналі до протилежного кута прямокутника. При натиснутій клавіші CTRL розміри сторін автоматично вирівнюються, і у вас у результаті виходить правильний квадрат. При натиснутій клавіші SHIFT прямокутник малюється від центральної точки

Наступний інструмент - Ellipse Tool  $\Box$  (еліпс). Цей інструмент дозволяє малювати еліпси, а засіб їхнього малювання - один з найбільш корисних інструментів створення форм-примітивів. Цей інструмент може бути успішно використаний для малювання заготовок практично будь-яких графічних об'єктів.

При побудові еліпсів необхідно чітко уявити собі, як визначається їх розмір. Насправді малюється не еліпс, а невидима уявна прямокутна область, у яку він вписаний, що звичайно називається габаритною рамкою. При цьому еліпс торкається середин сторін невидимої прямокутної області у своїх екстремальних точках.

Для того щоб намалювати еліпс, клацніть кнопкою миші в точці одного з кутів уявлюваної прямокутної області, що охоплює еліпс, і почніть перетягувати мишу в точку розташування іншого кута. У рядку стану (де виводяться різні параметри об'єктів тих що малюються чи уже намальованих) будуть відображатися значення координат початкової і кінцевої точок, центру, а також ширини і висоти прямокутної області, описаної навколо еліпса. Потім відпустіть кнопку миші, і в рядку стану відобразяться різні параметри намальованого вами еліпса, наприклад, координати центра, висота, ширина, і т.п.

Інструмент Spiral Tool (спіраль) призначений для малювання спіралі. Якийсь час він не був широко розповсюджений і не був стандартним, але зараз він розташовується на стандартній панелі інструментів, як, утім, і Polygon Tool (багатокутник). Останній малює самий складний із всіх об'єктів-примітивів - багатокутник. Цей же інструмент після зміни деяких його параметрів може малювати різні зірки і зіркоподібні фігури.

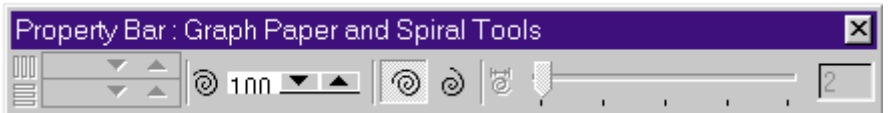

Рисунок 2. Панель атрибутів.

Якщо ми вибираємо для використання який-небудь інструмент, то на цій панелі відображаються його основні параметри. Тут же ми можемо скорегувати їх у залежності від поточного завдання.

Перед тим як приступити до малювання спіралі, треба настроїти її параметри на верхній панелі керування - панелі атрибутів (мал. 2). Спіралі мають еліптичну форму, так що процес малювання аналогічний зображенню еліпсів. У CorelDRAW існує два види спіралей:

логарифмічна спіраль, у неї кожен наступний виток усе далі знаходиться від попереднього, причому ступінь наростання кроку спіралі залежить від коефіцієнта розширення, що керується повзунком, розташованим на панелі атрибутів;

симетрична спіраль, кожен виток якої знаходиться на однаковій відстані.

Text Tool (текст) служить для створення двох видів об'єктів - Artistic Text (фігурний текст) і Paragraph Text (простий текст). Фігурний текст використовується в тому випадку, коли потрібно створити досить короткий напис із застосуванням яких-небудь спеціальних ефектів. Блок фігурного тексту має властивості, подібні будь-якому іншому графічному об'єкту: його можна розтягти, дзеркально відбити, повернути, оконтурити і т.п. Якщо потрібно виконати пряме редагування форм, то в CorelDRAW можна легко перетворити текст у криві і за допомогою інструмента "форма" редагувати як звичайний об'єкт.

Для створення фігурного тексту потрібно вибрати інструмент "текст" і лівою кнопкою миші клацнути там, де ви збираєтеся його розмістити. На цьому місці з'явиться курсор, і далі ви можете працювати майже так само, як і з звичайним текстовим редактором.

Простий текст не являє собою нічого особливого і застосовується в тих випадках, коли потрібно розмістити на малюнках великі блоки тексту, що складаються з декількох абзаців, чи стовпчиків рамок. До звичайного тексту не можна застосувати ніяких графічних ефектів, його призначення складається тільки в забезпеченні зручності роботи з великими текстовими блоками.

Щоб ввести звичайний текст, вам потрібно вручну зобразити рамку блоку простого тексту. Спосіб створення рамки досить простий. Встановивши курсор у режимі введення тексту в точку, де повинний розташовуватися один з кутів рамки, клацніть лівою кнопкою миші і перетягніть курсор по діагоналі, намалювавши прямокутну рамку, у якій буде розташовуватися блок простого тексту. Як тільки рамка з'явилася, можна відразу починати введення тексту.

# **ОПИС ЛАБОРАТОРНОЇ УСТАНОВКИ.**

Робота виконується на персональному комп'ютерi з операцiйною системою Windows та з редактором CorelDRAW .

Запуск програми **Corel Draw X3** виконується так: **Пуск/Программы/Corel Draw Graphics Suite X4/Corel Draw X3.** Після запуску програми слід обрати:

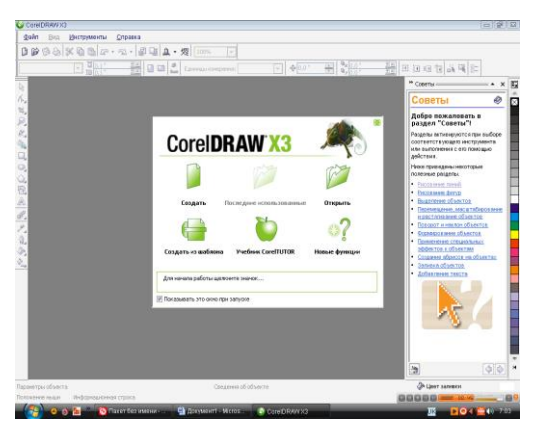

*Создать* для створення нового документа;

*Открыть*- для відкриття файла;

*Создать из шаблона* – для застосування шаблона зображення;

*Последние использованные* — для відкриття останнього файла, що використовувався у роботі з цим графічним редактором.

## **Вікно програми Corel Draw.**

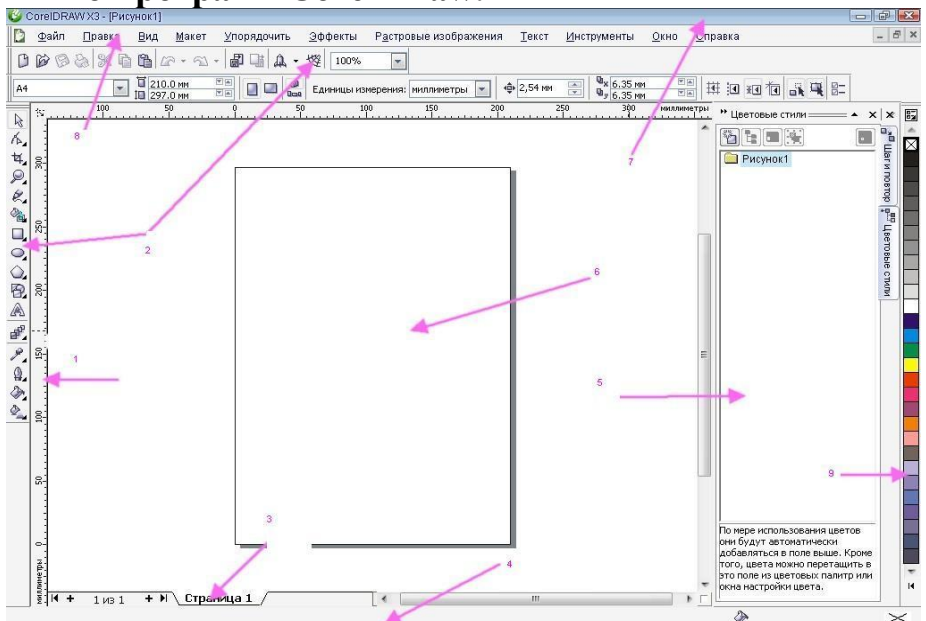

Лінійка Панель інструментів Назва сторінки Рядок стану Докер Робочий Лист Рядок заголовку Меню Палітра кольорів

#### **Завдання для виконання.**

Виконується на самостiйнiй пiдготовцi перед виконанням роботи.

Ознайомитись з основними теоретичними відомостями по виконанню лабораторної роботи.

Ознайомитись зі змістом завдання для виконання лабораторної роботи. Виконується в лабораторiї:

1. Ознайомитися з пунктами меню редактора CorelDRAW та основними інструментами для роботи з векторною графікою.

#### **Завдання 1.**

Викликати програму **Corel Draw** (*Пуск/Программы/Corel Draw Graphics Suite X4/Corel Draw X3*).

Побудувати прямокутник синього кольору з червоним контуром та еліпс червоного кольору синім контуром.

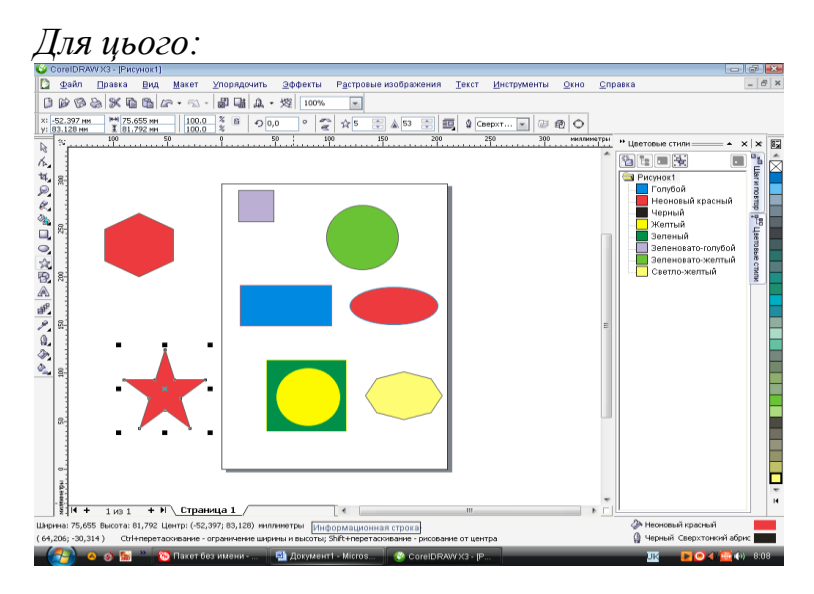

*Кліпнути лівою клавішею миші (КЛКМ) на панелі інструментів(ПІ) на , протягнути по уявній діагоналі прямокутника або F6.*

*Зафарбувати прямокутник в синій колір.*

*КЛКМ на синьому кольорі палітри, за необхідності розширити кількість кольорів, натиснути кнопку,*

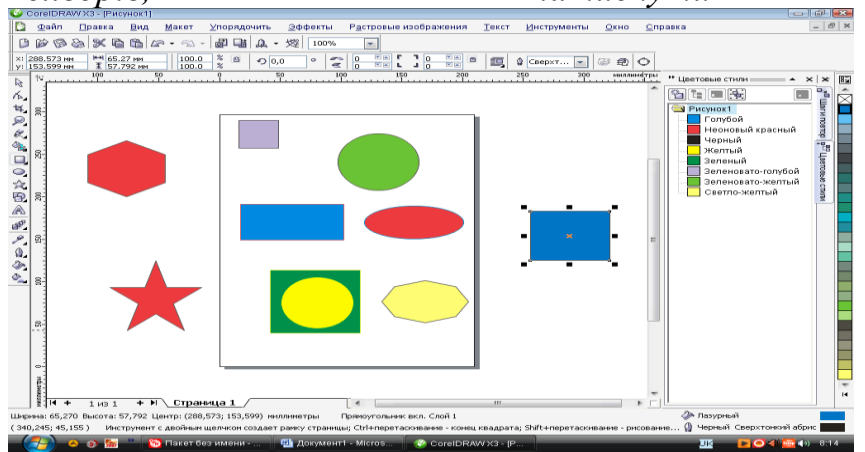

*розташовану поряд з палітрою кольорів(колір можна надавати лише виділеним об'єктам, т.т. прямокутник має набувати такого вигляду:*

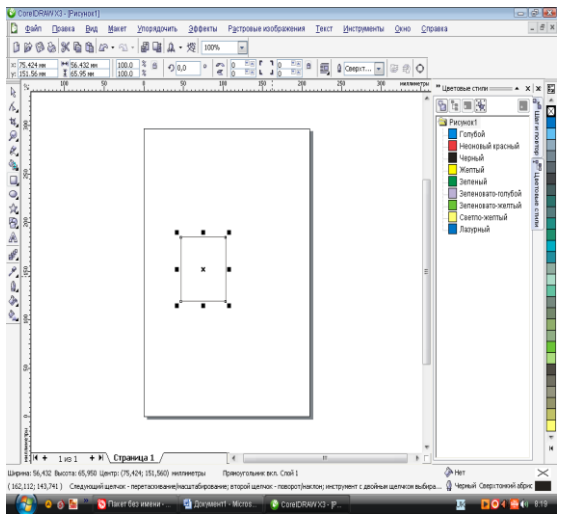

*Зробити контур прямокутника червоним(клікнути ПКМ на червоному кольорі палітри).*

*Обираємо інструмент еліпс або F7.*

*Зафарбуйте еліпс.*

Побудувати квадрат зеленого кольору з жовтим контуром та коло жовтого кольору з зеленим контуром.

*КЛКМ на панелі інструментів(ПІ) на,* 

*протягнути по уявній діагоналі прямокутника утримуючи Ctrl (для створення квадрата).*

*…).*

*Также побудувати коло (утримуючи Ctrl). Зафарбувати.*

Виконати побудову прямокутника та еліпса довільного кольору та контуру, виконуючи розтягування фігури з центра симетрії.

*Утримуючи Shift.*

Виконати побудову квадрата й кола довільного кольору та контуру, виконуючи розтягування фігури з центру симетрії.

*Утримуючи Ctrl + Shift.*

Побудувати зображені об'єкти:

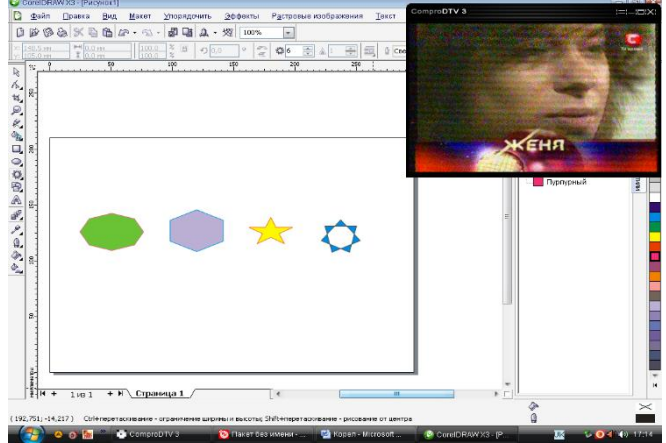

*Обрати інструмент Многоугольник ()протягнути по уявній діагоналі описаного навколо многокутника прямокутника, обрати кількість сторін многокутника та вигляд (в разі необхідності) многокутника. Надати многокутникам відповідний колір фону та контуру.* Побудувати зображені об'єкти:

*1-ша спіраль: обираємо спіраль, протягнути по уявній діагоналі описаного навколо спіралі прямокутника, виділити спіраль обрати кількість обертів спіралі, обрати необхідний вид спіралі:*

*логаріфміческая спіраль і* 

*2-га - симетрична спіраль.*

*3- тья спіраль: побудувати спіраль, виділити її КЛКМ 1 раз, 2 раза КЛКМ на інструменті у вікні обрати необхідний колір, ширину та стиль.* Побудувати зображені об'єкти:

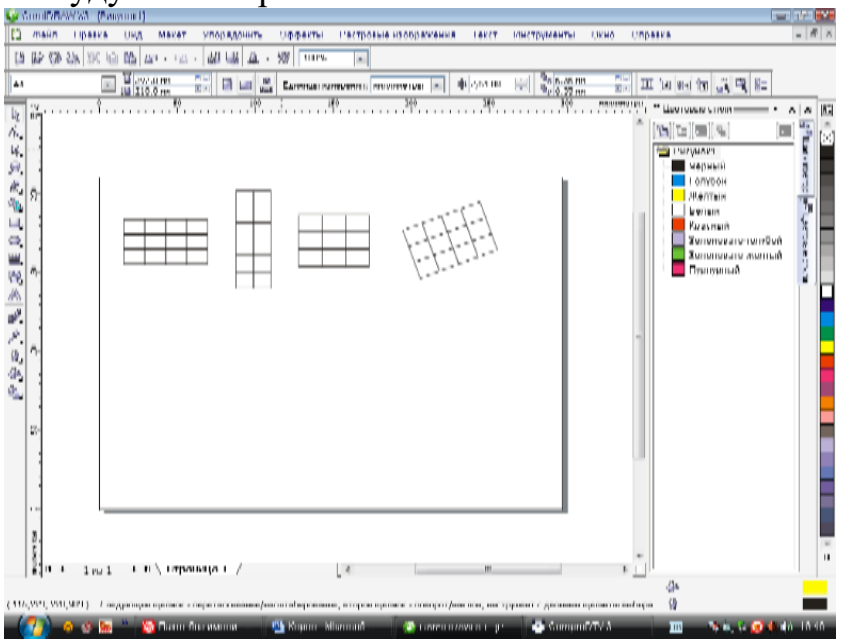

*Обрати інструмент Разлиновать бумагу і протягнути по уявній діагоналі прямокутник, 2 раза ЛКМ на виділеному об'єкті та обрати кількість клітинок по горизонталі і вертикалі ,зафарбувати. Для повороту* 

*останнього об'єкта потрібно клікнути ЛКМ на виділеному об'єкті або 2 рази на невиділеному об'єкті, зображення набуває вигляду:*

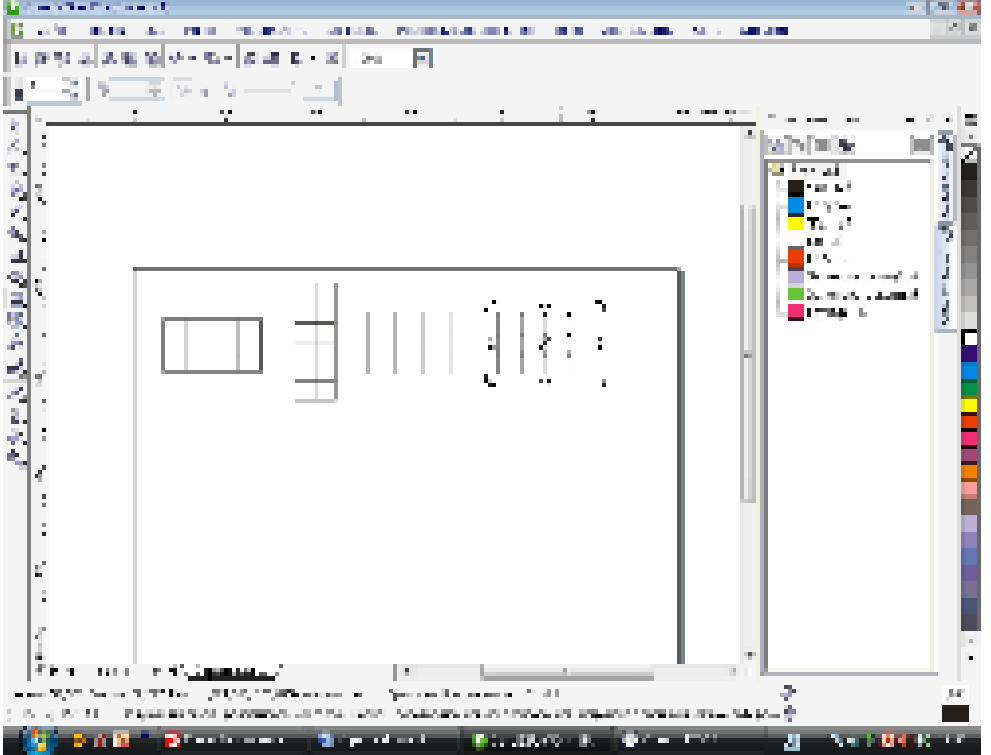

*Обертання виконати, утримуючи ЛКМ в одній із кутових позначок .* Виконати запропонований малюнок самостійно: Запишіть в зошит, як ви це зробили.

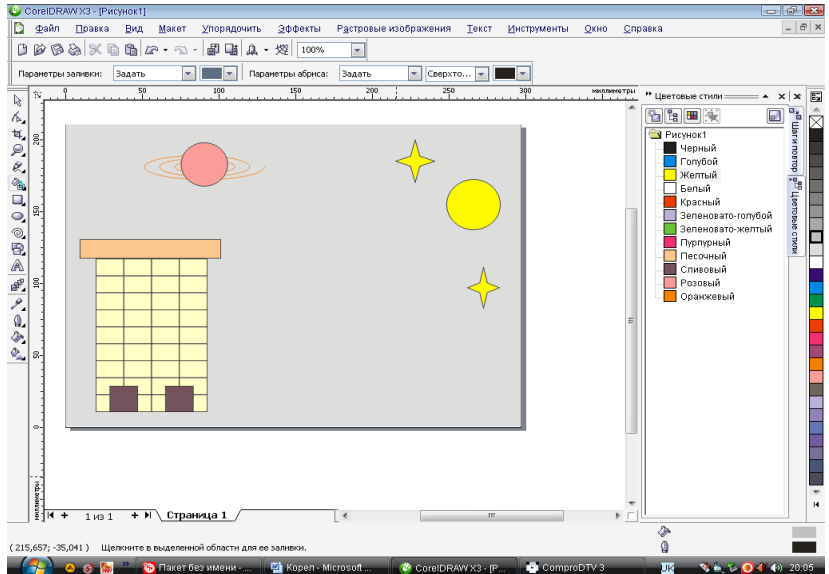

#### **Виконане завдання показати викладачу.**

#### **Завдання 2**

Побудова ліній. Дії з об'єктами.

*Мета:* сформувати навички виконання дій з елементарними об'єктами та побудови кривих, прямих і ламаних ліній.

## *Хід роботи*

Побудувати графічні зображення:

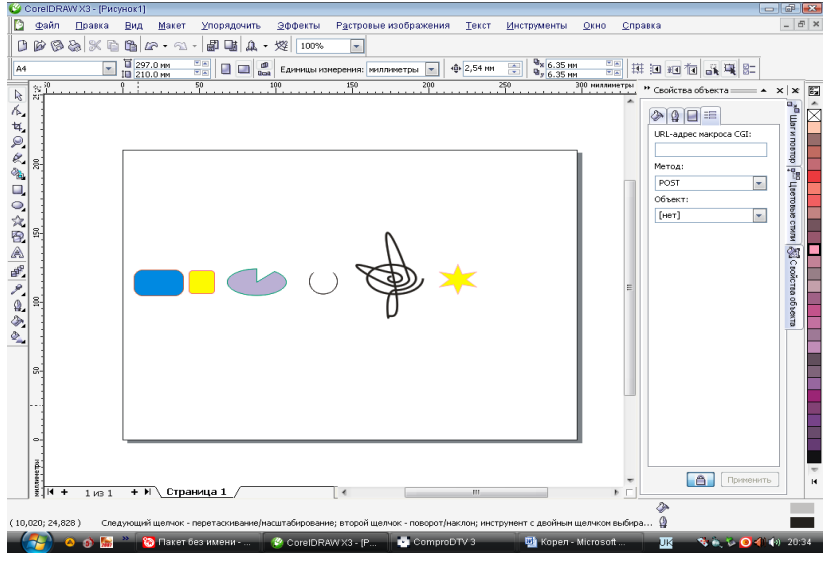

*Для цього спочатку потрібно побудувати такі необхідні графічні об'єкти:*

*Виділити необхідний об'єкт і обрати інструмент форма або F10.*

*Протягнути мітки в необхідному напрямку або за допомогою панелі інструментів або за допомогою докера.*

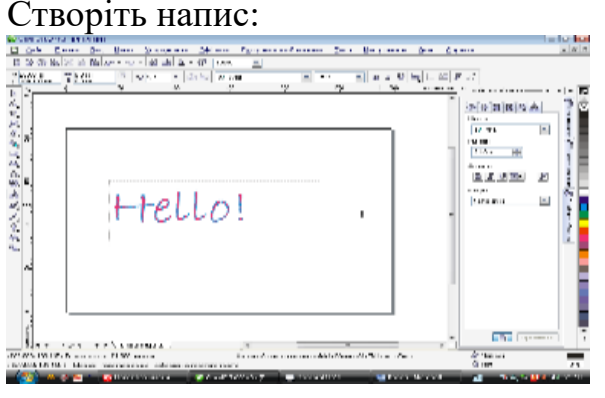

*Для цього обрати інструмент Текст або F8, протягнути рамочку для тексту, надрукувати Hello! Виділити текст обрати новий тип і розмір*<br>*шрифту (на панелі інструментів*  $\sqrt{1 - \frac{1}{2}}$  **або пункт меню** *шрифту (на панелі інструментів*  $\frac{1}{2}$  methods in the number *шрифт). Обрати колір шрифту(задається аналогічно, як і в інших фігурах).*

Зобразити криву лінію з використанням інструмента Кривая.

*Для цього на ПІ обрати і протягнути в необхідному напрямку. Утримуючи Shift та переміщуючи курсор в зворотному напрямку, автоматично стираємо частину кривої, що пройшов курсор.*

Зобразити відрізок з використанням інструмента Кривая.

*Клікнути ЛКМ у першій точці відрізка, а потім у другій точці відрізка.* Зобразити ламану з використанням інструмента Кривая.

*Обрати інструмент Кривая, КЛКМ в будь - якій вершині побудованого відрізка і продовжити побудову другого відрізка в довільному напрямі.*

Зобразити криву лінію з використанням інструмента Кривая Безье.

*Для цього обрати на панелі інструментів КЛКМ на початку лінії, а потім в останній точці лінії, розтягуючи спрямовуючі лінії.*

Виконати запропонований малюнок:

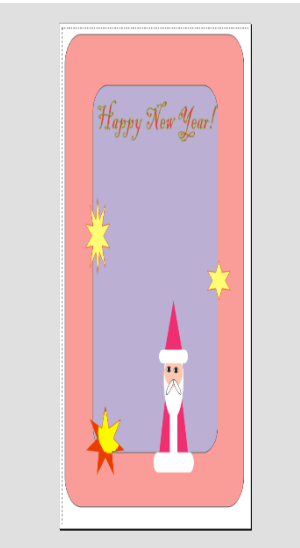

Запишіть в зошит, як ви це зробили.

#### **Виконане завдання показати викладачу.**

## **Завдання 3.**

## **Оформити двосторонню візитку з використанням простих фігур та графічних і символьних шрифтів.**

Завдання виконати у відповідності із такими вимогами:

розмір візитки 4,5 см х 10 см;

візитка виконується у двох варіантах на українській і англійській мові (для створення двостороннього варіанту)

візитка повинна містити такі дані : прізвище, ім'я, побатькові, домашня адреса, інститут, група, власний логотип;

при оформленні візитки необхідно використати не менше 5-ти різних шрифтів та не менше 3 стандартних фігур;

результатом має бути сформовані для друку листи формату А4 з розмноженими візитками з врахуванням параметрів друку.

## **Змiст звiту.**

Тема та мета роботи.

Коротко основнi теоретичнi вiдомостi про інструменти які використовувались в ході виконання лабораторної роботи.

Результати виконання лабораторної роботи.

Висновки про переваги та доцiльнiсть використання векторної графіки вцілому та редактора CorelDRAW зокрема.

## **Контрольнi запитання.**

Призначення панелі інструментів. Використання кнопок при побудові стандартних фігур. Тип ліній. Правила використання шрифтів.

## **ЛАБОРАТОРНА РОБОТА № 8**

#### . Тема: **Програма фрактальної графіки ChaosPro.**

**Навчальні цілі**: Ознайомитись з побудовою зображень в програмах фрактальної графіки ChaosPro. **Виховні цілі:** розкрити основне призначення та можливості програм фрактальної графіки ChaosPro. Час: ………………………………………………………………………..90 хвил.

# **ПЛАН ПРОВЕДЕННЯ ЛАБОРАТОРНОЇ РОБОТИ ТА РОЗРАХУНОК ЧАСУ**

## **Введення**

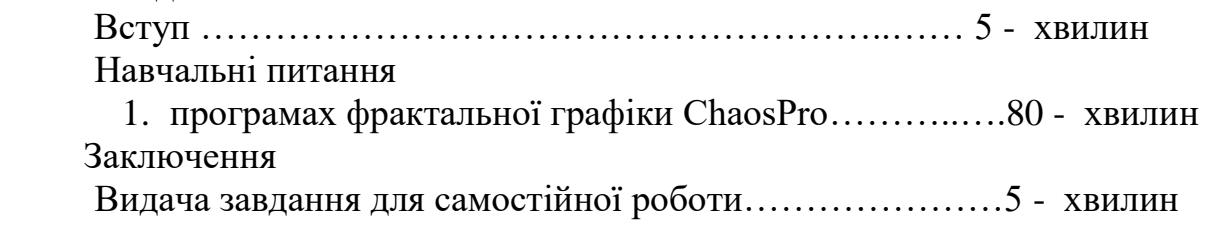

## **НАВЧАЛЬНО-МАТЕРІАЛЬНЕ ЗАБЕЗПЕЧЕННЯ**

(наочні посібники, схеми, таблиці, ТЗН ,Файл презентації та інше)

## **Тема: Програма фрактальної графіки ChaosPro.**

## **Завдання:**

- 1. Ознайомитись з інтерфейсом програми фрактальної графіки ChaosPro.
- 2. Навчитись будувати та редагувати фрактали, використовуючи інструменти програми фрактальної графіки Ultra Fractal .

## **1. Ознайомитись з інтерфейсом програми фрактальної графіки ChaosPro.**

Встановити безкоштовну програму фрактальної графіки ChaosPro.

ChaosPro  $\overline{a}$  $\vee$ File Fractal Fractalwindows Windows Settings Window Help DG日日图 : : 11 □ ○ □ □ Daospro.Pai  $\vee$  Startup  $|2|$ Transformation **B**<sup>D</sup> Formula Coloring 高 View Light  $\sqrt{2}$ Startup **Vormal Vector** Render Parameters **Color Adjustments** Roughness  $\boxed{0.01}$ Resolution 2 Scan Start<sup>1</sup> Gamma<sup>1</sup>  $|2| = 1$ Laver Properties Render Jobs  $|2|$  $\triangleright$ II 45 a5 Elapsed: - - -Remaining: - - - $Sizp: \ldots$ Source: - - - $|2|$ ents Text E Template C Credits Elapsed: 0:00:00.000  $-100%$  done Remaining: unknown 640×480 19:19 **EDO CHÔC CO ® HP ® K** △ % 后() XKP  $\Box$ 

- Відкрити пункт меню Help $>>$ Keys help;
- послідовно ознайомитись з наступними пунктами:
	- $\checkmark$  Menu
	- $\checkmark$  Using Formulas
	- $\checkmark$  Animations

Основні визначення записати до робочого зошиту.

## 2. **Навчитись будувати та редагувати фрактали, використовуючи інструменти програми фрактальної графіки Ultra Fractal.**

Безкоштовний генератор фракталів СhaosPro працює під операційною системою MS Windows. З його допомогою можна створити нескінченну безліч дивовижних за красою фрактальних зображень.

Програма має досить простий і зручний інтерфейс. Поряд з можливістю автоматичної побудови фракталів можна повністю управляти даним процесом за рахунок зміни великої кількості налаштувань. Для параметрів передбачені окремі вікна, причому кількість одночасно відкритих вікон може бути дуже велике. Все що накладаються на споруджувані фрактали зміни майже миттєво відображаються у вікні перегляду.

ChaosPro підтримує різні типи фракталів (2D і 3D), точну колірну настройку забезпечує плавні градієнтні переходи, істинну підтримку кольору,

підтримку анімації, має досить швидкий вбудований компілятор. Скачати генератор можна тут: www.chaospro.de/download.php .

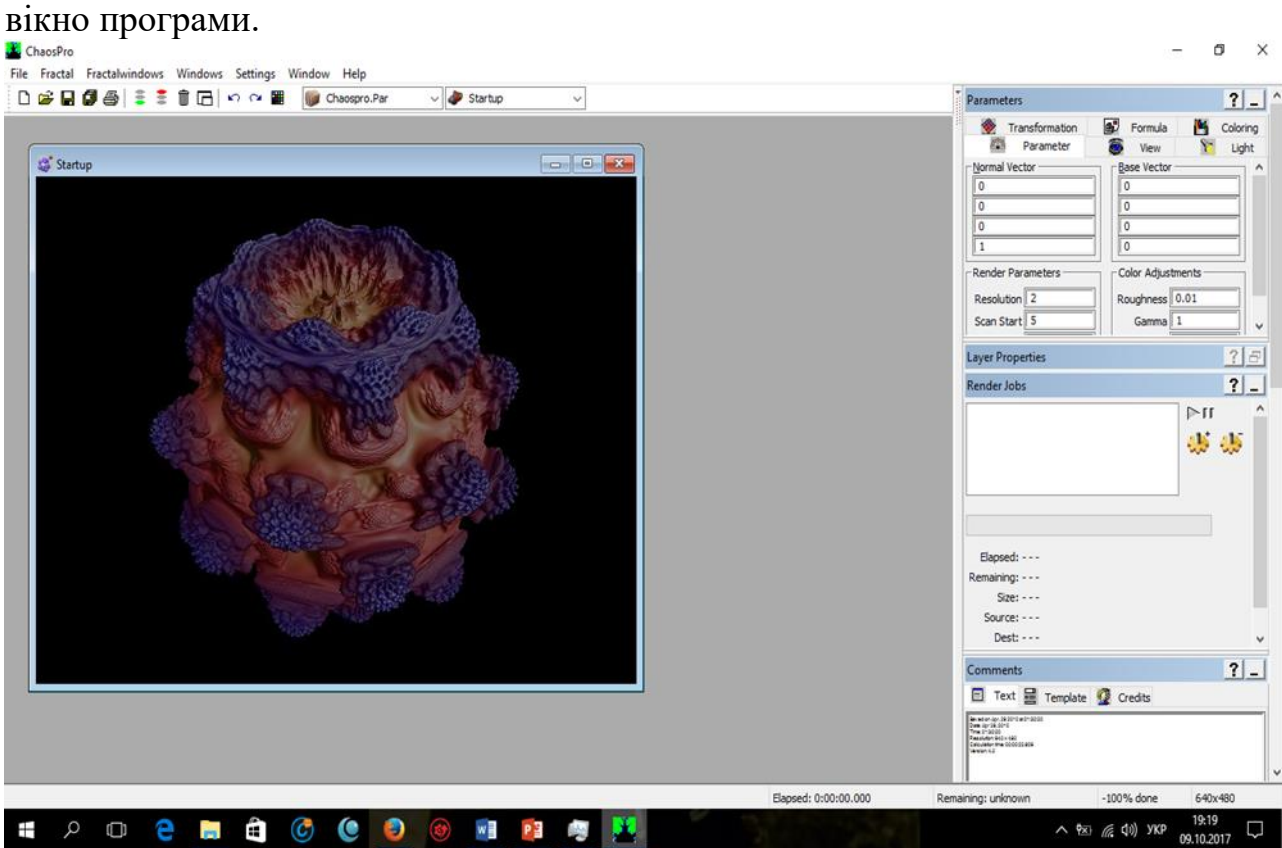

Встановивши і запустивши генератор перед ними, відкривається робоче

Виберемо меню: Fractal / New DefaultType / Attractor (можна просто натиснути  $Ctrl + 1$ :

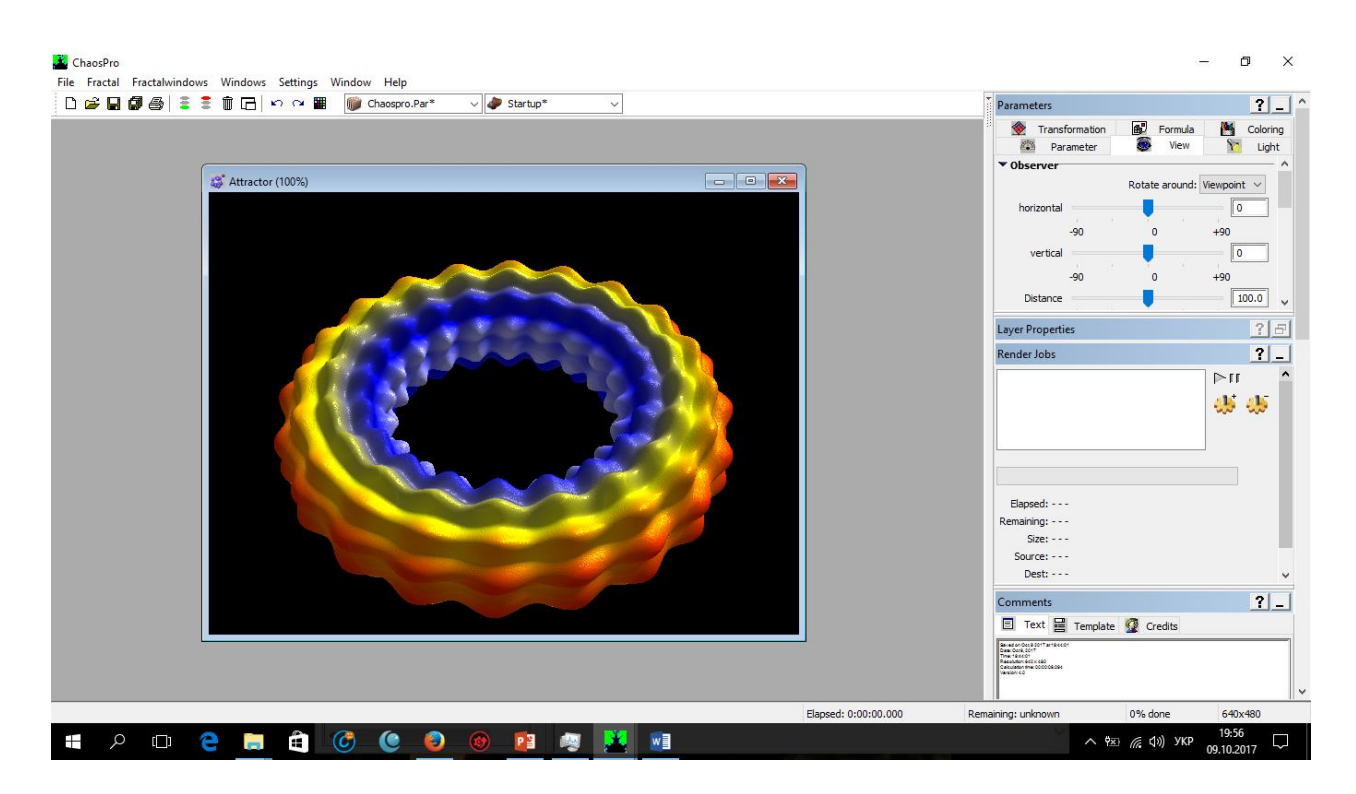

Тепер ми змінимо формулу. У вікні «Parameters» (воно справа вгорі) вибираємо вкладку «Formula». Давайте змінимо формулу, з якою ми працюємо. Щелкнем лівою кнопкою миші на значок біля назви формули. Перед нами відкриється список:

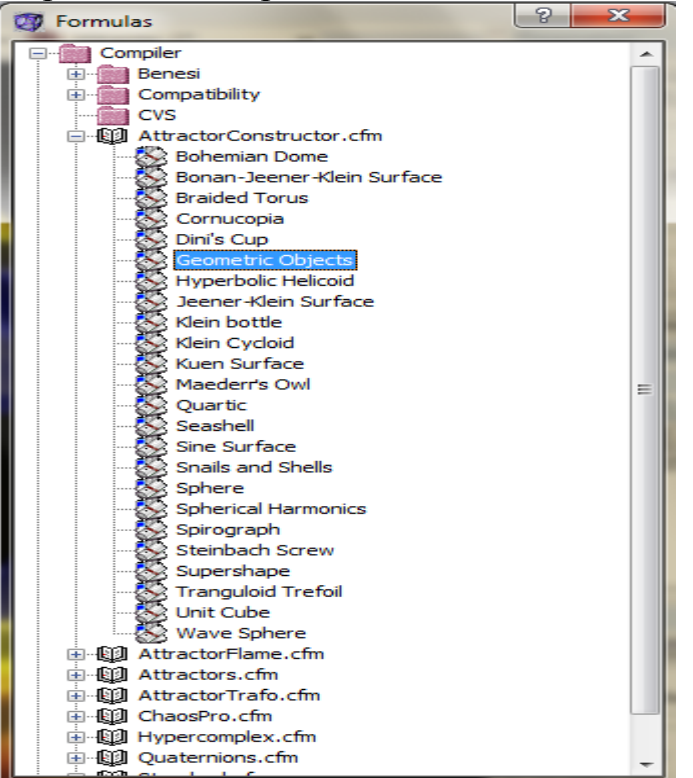

В пункті «AttractorConstructor.cfm» виберемо формулу «Sphere»:

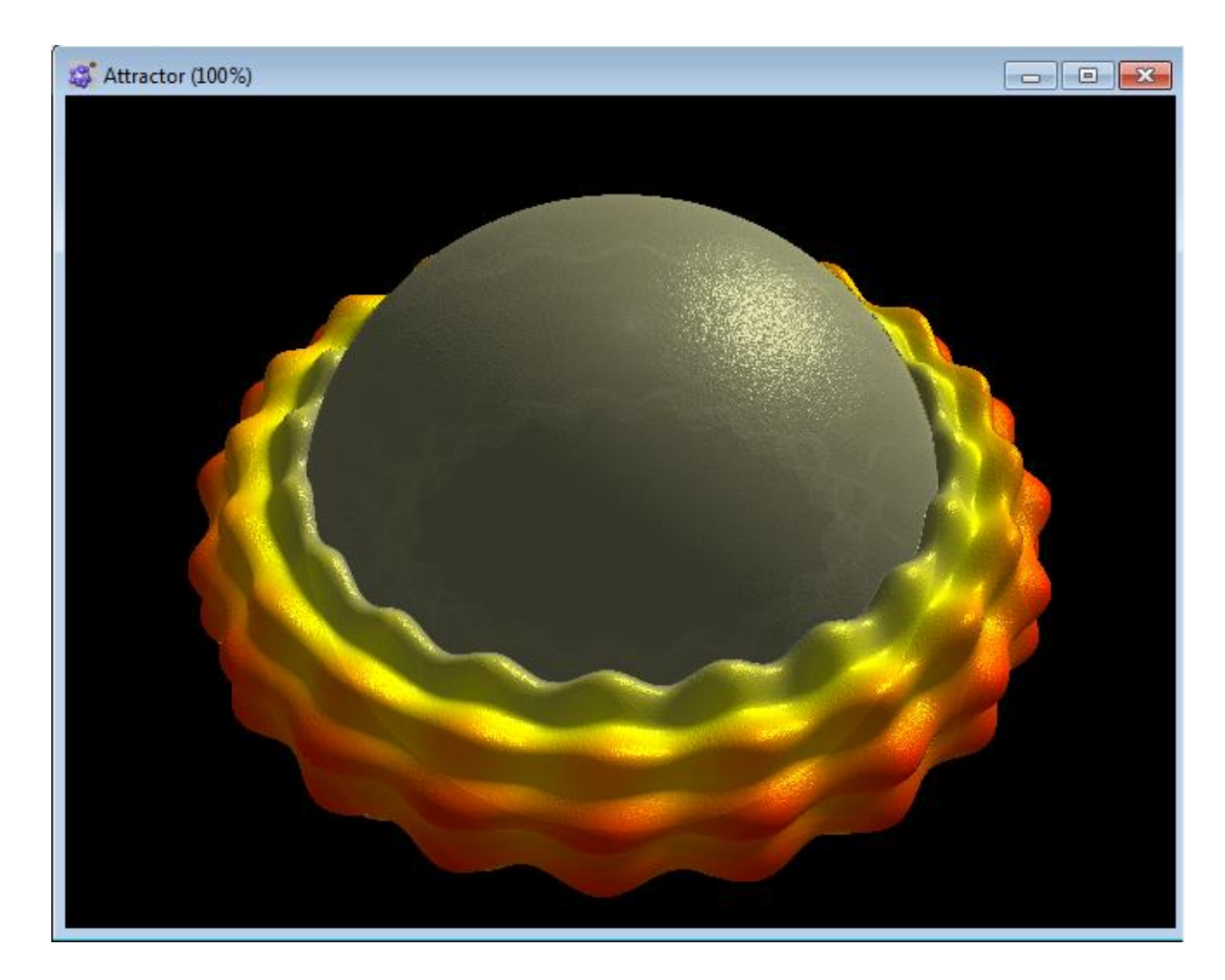

Якщо наведемо миша на фігуру і натиснемо ліву клавішу, ми зможемо обертати її.

Тепер давайте в пункті «base shape» («База форма») виставимо значення «rotators» («ротатори»), а в пунктах «starting points» («відправні точки»), «degree» («ступінь»), «height »(« висота ») виставимо значення« 0 »:

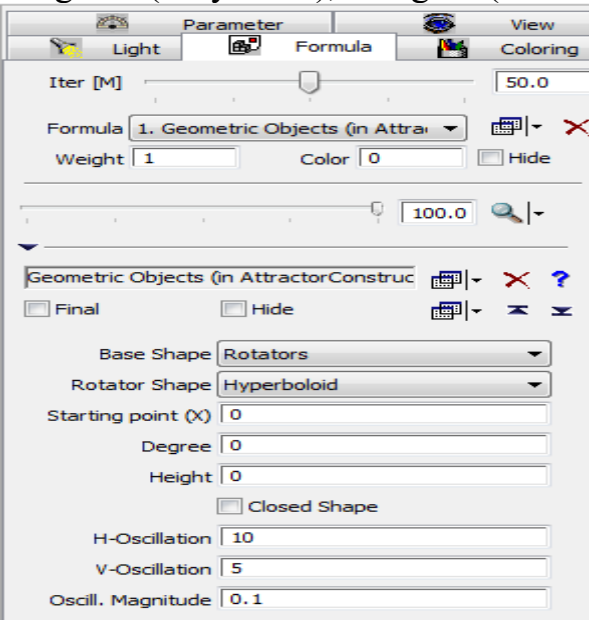

## У нас вийшла куля:

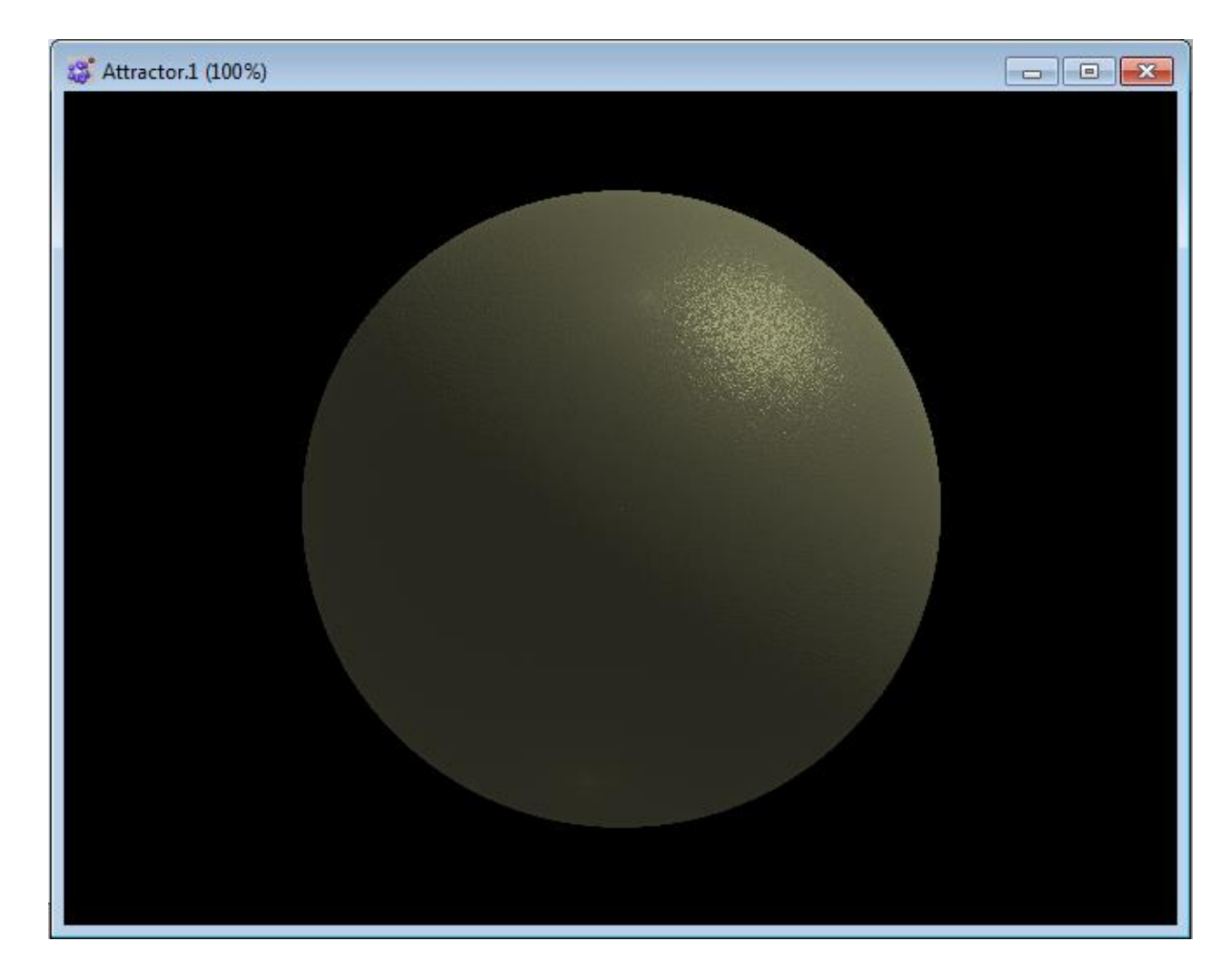

Цей об'єкт теж можна обертати. До речі, схоже, що об'єкт обертається сам, але насправді це ми обертаємось навколо нього. Більш того, вірніше буде сказати, що ми обертаємо навколо якоїсь точки зору. Якщо перейти в розділ View, ми можемо побачити координати цієї точки («View Point») — (0/0/0):

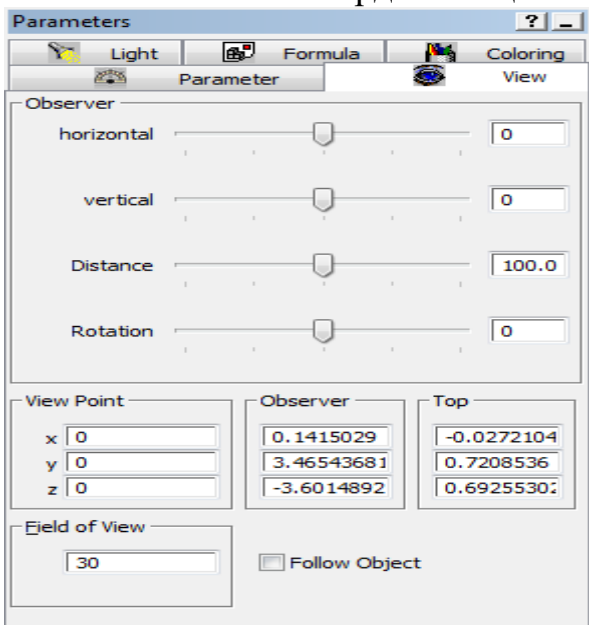

Наша сфера зосереджена навколо цієї точки. Давайте спробуємо змінити її координати. Це можна зробити, ввівши значення для x, y і z. А можна утримуючи кнопку «Shift» «захопити» мишкою фігуру і посувати її. Значення в пункті «View Point» зміняться.

Так само можна змінити масштаб зображення, навівши на нього мишку і прокрутивши коліщатко.

Повернемося до меню File / Fractal / Escape Time (або просто натиснемо Ctrl + 4):

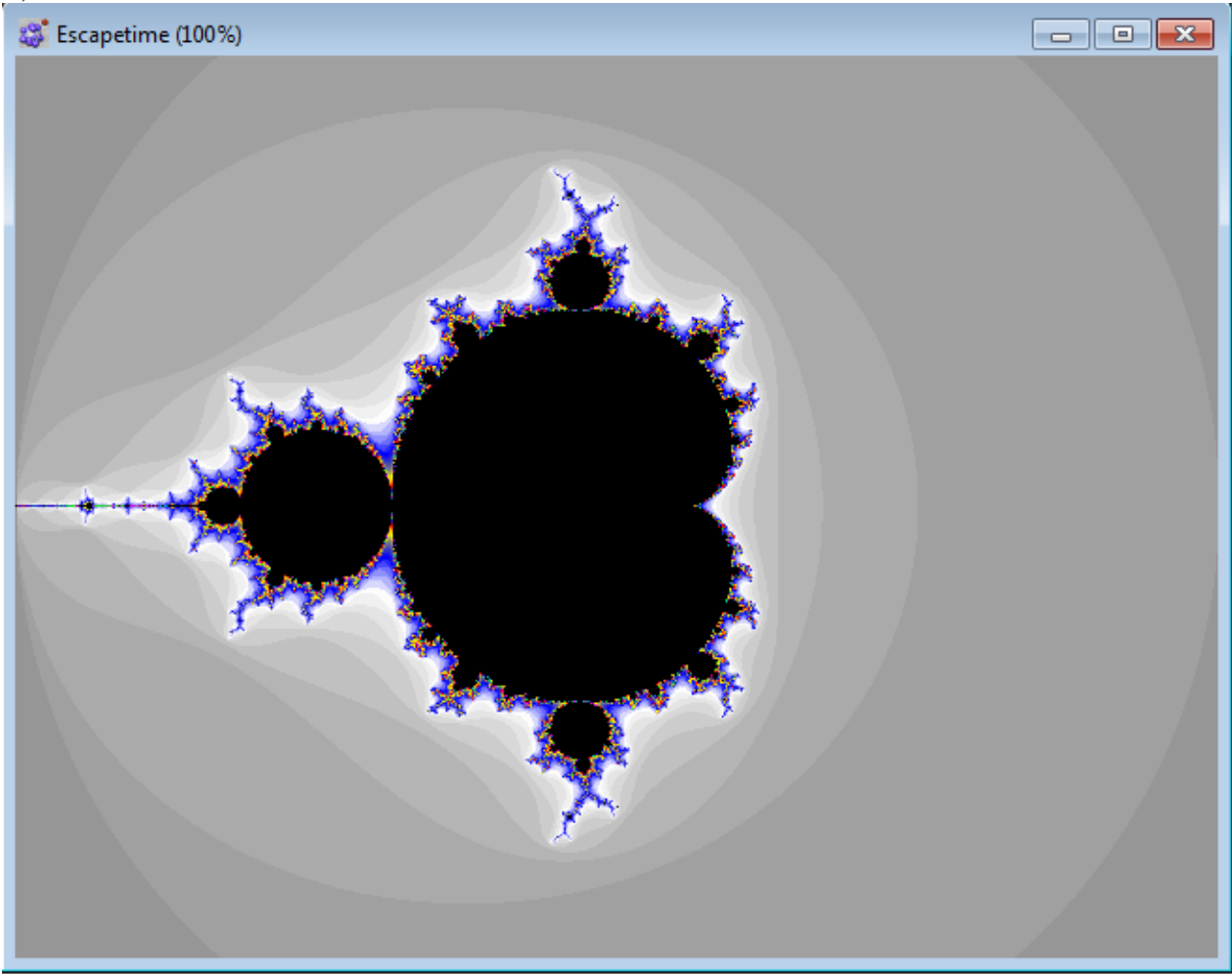

«Погратися» з ним. У вже відомому нам вікні «Parameters» виберемо пункт «Inside» («Усередині»). У розділі «Mapping» («Відображення») у нас виділено «None» (тобто нічого не вибрано). Виберемо лінійне зображення («Linear»):

Зображення у нас змінилося:
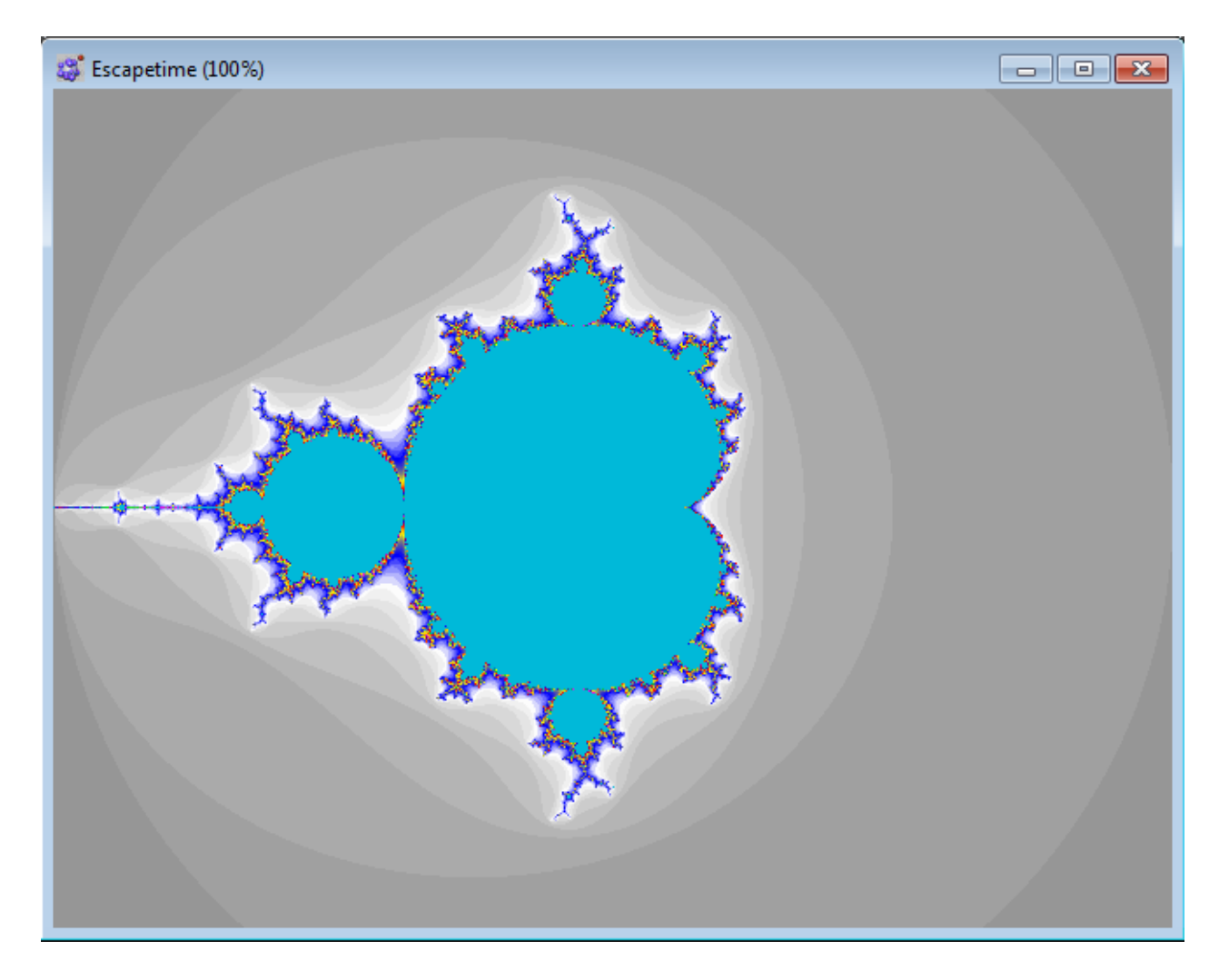

Перейдемо в пункт «Outside» («Поза») і змінимо «Speed» («Швидкість») з 1, наприклад, на 10:

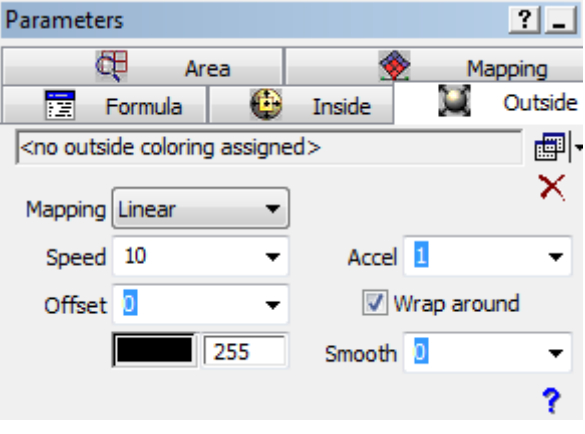

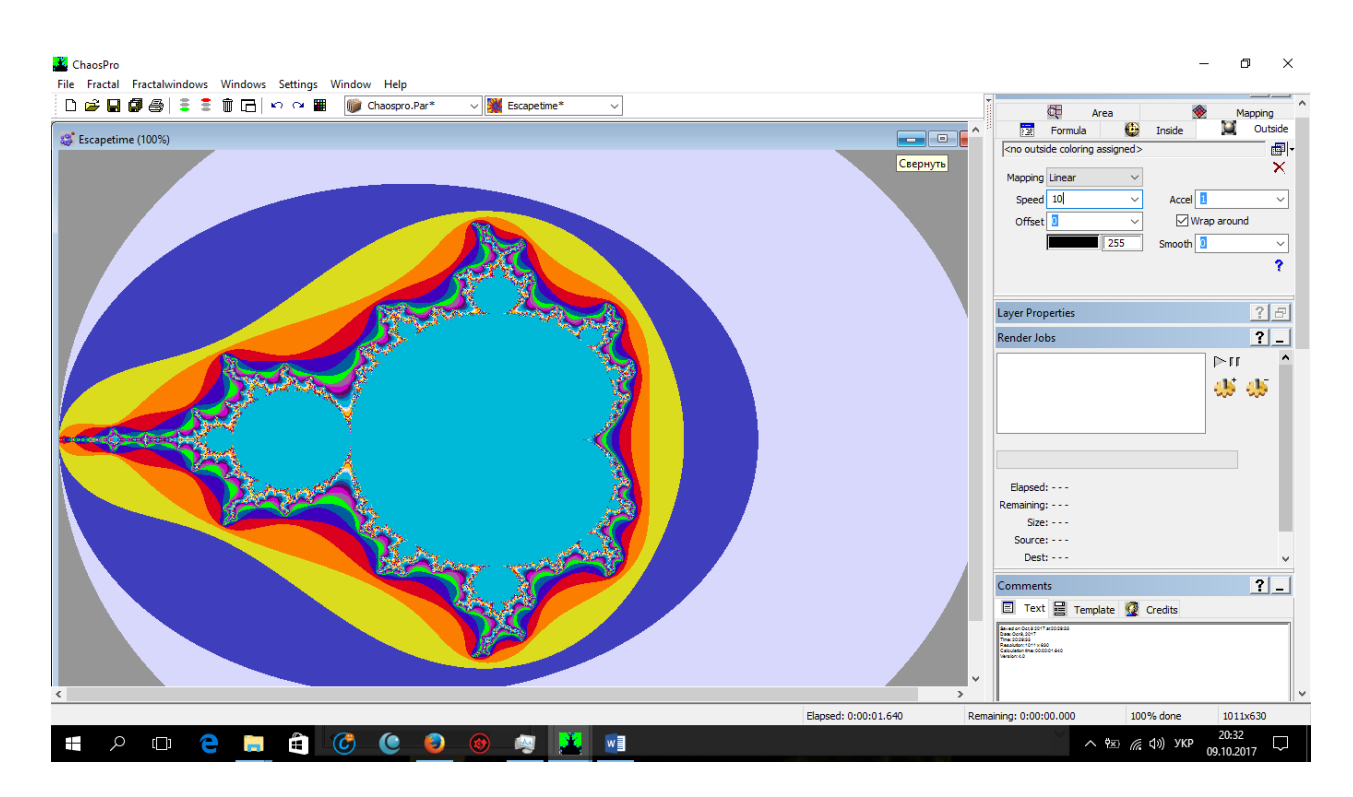

Давайте збільшимо зображення:

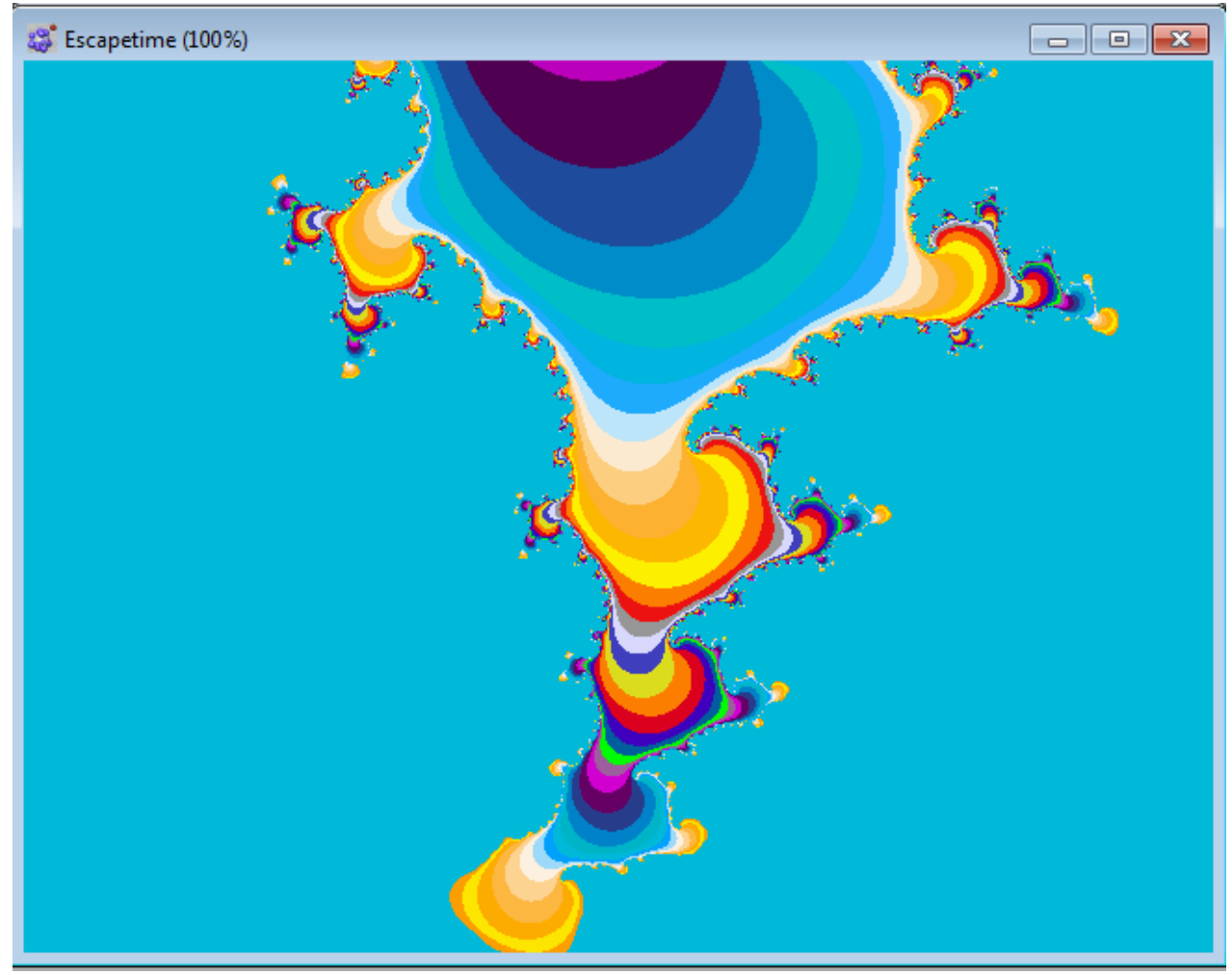

ми отримали таке цікаве і барвисте фрактальное зображення.

## **Завдання для самостійної роботи:**

- 1. Створити за допомогою пункту меню Animations динамічний кліп з 10 ти або більше послідовно трансформованих фрактальних кадрів.
- 2. Створений кліп зберегти в одному з відеоформатів.
- 3. Результати роботи показати викладачу.

## **Контрольні питання**

- 1. Що таке фрактальна графіка?
- 2. Перелічити відомі програми фрактальної графіки.
- 3. Де застосовується фрактальна графіка?

## **ЛАБОРАТОРНА РОБОТА № 9** Тема: **Обробка фото, відео програмою WINDOWS Movie Maker**

**Навчальні цілі**: Ознайомитись з інтерфейсом мультимедійної програми ОС WINDOWS Movie Maker.

**Виховні цілі:** розкрити основне призначення та можливості мультимедійної програми ОС WINDOWS Movie Maker

Час: ………………………………………………………………………..90 хвил.

### **ПЛАН ПРОВЕДЕННЯ ЛАБОРАТОРНОЇ РОБОТИ ТА РОЗРАХУНОК ЧАСУ**

#### **Введення**

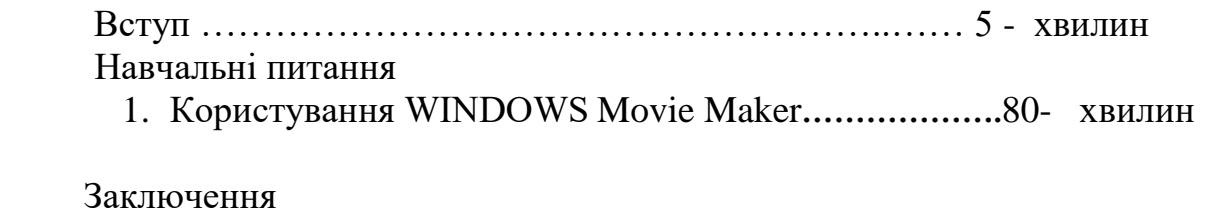

Видача завдання для самостійної роботи…………………5 - хвилин

### **НАВЧАЛЬНО-МАТЕРІАЛЬНЕ ЗАБЕЗПЕЧЕННЯ**

(наочні посібники, схеми, таблиці, ТЗН ,Файл презентації та інше)

## **Тема: Обробка фото, відео програмою WINDOWS Movie Maker**

#### **ПИТАННЯ**

**Використовуючи наданий матеріал створити простий відео кліп, в якому будуть представлені фото, відео, аудіо та титри. Створений відеоряд показати викладачу.**

#### **1. Windows Movie Maker.**

 Запустити програму Windows Movie Maker і згідно нижче наведених малюнків вивчити застосування різних інструментів та можливостей.

**Створення кліпу в Movie Maker** . Windows Movie Maker - це стандартний додаток, що входить до складу операційної системи Windows XP. Щоб запустити його, заходимо в Пуск/Програми/Стандартні/Windows Movie Maker. Після чого уважно розглядаємо з'явилося вікно програми.

Першим ділом імпортуємо в програму потрібні нам відеофайли (серії), які будуть використовуватися в кліпі. Для цього в панелі операцій з фільмами клацаємо по рядку «Імпорт відео», вибираємо потрібні файли і послідовно переносимо їх в програму.

Потім робимо те ж саме з музикою: вибираємо «Імпорт звуку або музики», знаходимо відповідний медіа файл, який згодом буде служити звуковим супроводом вашого кліпу, і натискаємо «ОК». Якщо потрібно, додаємо відповідні фото за допомогою команди «Імпорт зображень».

Тепер займимосяЩ монтажем. Перенесемо ваш музичний файл на шкалу часу, тим самим помістивши його на звукову доріжку (бажано в початок, хоча - на ваш розсуд). Потім перемістіть один з відеофайлів на відеодоріжки. Щоб відрегулювати рівень звуку, натиснемо кнопку зі стрілочкою, що вказує вгору (ліворуч від шкали). Тим самим ми можемо залишити звук, який раніше був використаний у фільмі, або повністю позбутися від нього, оформивши майбутній кліп новим музичним супроводом.

Тепер подивимося, що у нас вийшло. Для цього натиснемо кнопку «Відтворити шкалу часу», за зовнішнім виглядом нагадує кнопку «Play». Ну як? Так і далі, переносимо другий уривок на шкалу, встановлюючи, його праворуч від попереднього, створюючи потрібну ланцюжок. При бажанні можна поміняти місцями уривки, виконати обрізку окремих фрагментів, доповнити ваш новий кліп створенням «м'яких» переходів і різних відеоефектів. Як це зробити, можна дізнатися, скориставшись довідкою до програми.

Після створення кліпу при бажанні можна змінити назву або титри до нього. Це робиться за допомогою рядка «Створення назв і титрів», розташованої на панелі операцій. Після чого слід в останній раз переглянути свій кліп і, переконавшись, що все в

порядку, зберегти його. Вибираємо рядок «Збереження на комп'ютері» з панелі операцій, вводимо назву файлу і визначаємо папку для його збереження. Потім двічі тиснемо кнопку «Далі» і чекаємо, поки ваш твір буде збережено. Готово! Тепер отриманий результат можна відтворити за допомогою практично будь-якого програвача, наприклад Windows Media

# **1) Інтерфейс користувача.**

Відкриваємо програму та ознайомлюємося із інтерфейсом користувача. Вікно програми Windows Movie Maker складається з чотирьох основних частин:

# 1. **Панель операцій з відео**

Ця панель поділена на окремі розділи, що відповідають стадіям процесу створення відео:

- <sup>o</sup> *Запис відео(Capture Video).* Надає інструменти, щоб розпочати створення відео. Наприклад запис відео та імпорт існуючого відео, зображення або звуку.
- <sup>o</sup> *Монтаж фільму(Edit Video)*. Надає інструменти для створення перегляд існуючого відео, зображення, відеоефектів, прослуховування звуку або додавання у відео назв и титрів.
- <sup>o</sup> *Завершення створення відео(Finish Movie)*. Дає можливість зберегти готове відео на комп'ютері, компакт-диску чи відправити через Інтернет.
- <sup>o</sup> *Поради щодо створення фільмів(Movie Making Tips)*. Надає довідку про виконання звичайна операцій в програмі Windows Movie Maker.

# 2. **Панель вмісту**

На панелі вмісту відображаються кліпи, які знаходяться у вибраній на панелі операцій рубриці. Тут відображаються всі файли відео, аудіо, зображення, відеопереходи і візуальні ефекти, які можна додати на шкалу розкадрування або часу.

# 3. **Вікно перегляду**

Вікно перегляду можна використовувати для переглядання як окремих кліпів, так і всього проекту перш, ніж його зберегти.

# 4. **Шкала Розкадрування та часу**

Це область, в якій створюються і монтуються проекти. Вона може відображається у двох режимах: *Шкала Розкадрування* і на *Шкала Часу*. У процесі створення фільму можна

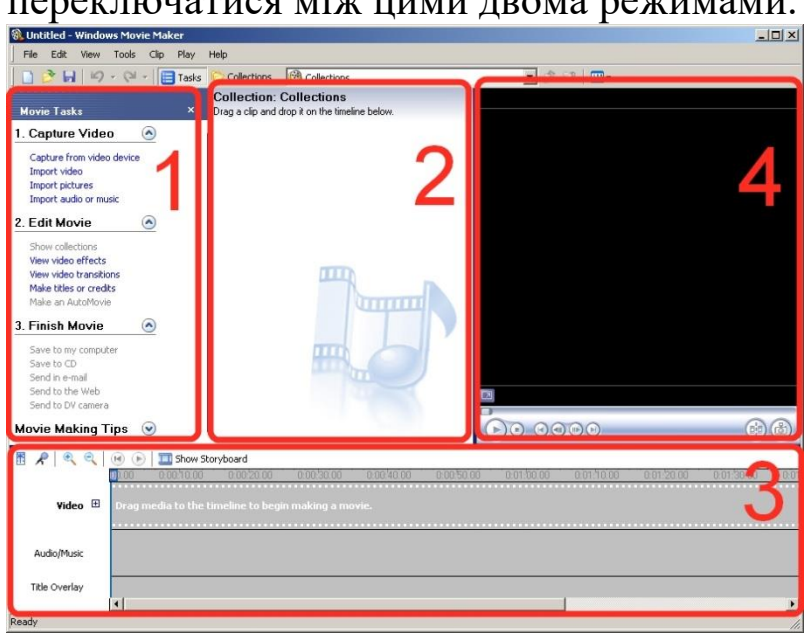

### переключатися між цими двома режимами.

# **Відео з фото.**

Якщо вас цікавить, як зробити відео з фотографій і музики, скористайтеся дуже просто програмою Windows Movie Maker, яка присутня практично на кожному комп'ютері. Для цього заходимо в пуск програми розваги і включаємо **програму**. Після запуску Windows **Movie** Maker, зробіть імпорт зображень, які треба помістити в спеціальне поле Розкадрування. Воно розташоване внизу і має рядок для коригування звуку і накладення аудіо-файлів. Після того, як ви все скомпонували можна зробити прості переходи, які легко знайти в меню програми Перегляд відеопереходів. Музику для відео необхідно також імпортувати і позначити в рядок розкадровки. Ви можете обрізати аудіо-треки і накласти кілька пісень.

Коли відео готово, виберіть Завершення створення фільму Збереження на комп'ютері. Це практично все, що вам необхідно знати про те, як зробити відеоролик з фотографій в **стандартній** програмі. Для тих кого, **цікавить**, як зробити відеоролик зі спецефектами, переходами, титрами існує маса професійних і напівпрофесійних програм.

Ви можете почати з самого простого і для початку дізнатися, як зробити відео з фотографій і музики. Програма Pinnacle Studio дуже зручна в **цьому** плані і підходить для створення відео **практично** будь-якої складності, а також має декілька версій. Для початку вам більше підійде Pinnacle Studio 9. Дану версію можна

використовувати для будь-якої відеокарти, вона має безліч форматів при виведенні фільму і великий набір функцій. Обробка відео здійснюється в три дії (захоплення, редагування і створення фільму), які знаходяться в одному інтерфейсі.

Вам не треба буде по **кілька** разів включати різні сервіси, як це відбувається в Adobe Premiere Pro. Захват призначений для передачі відео матеріалу з цифровій або аналоговій камери на комп'ютер. Ви також можете підключити старий **відеомагнітофон** і переписати улюблений ролик з касети на комп'ютер. Найкраще захоплювати відео у форматі MPEG, так як при обробці він стискає файл без втрати **якості** і займає набагато менше місця на диску. Для тих, хто хоче дізнатися, як зробити відео з фотографій, можна відразу переходити до редагування.

Тут можна робити з вашим кліпом все, що завгодно: вставляти фотографії, музику, переходи, ефекти, титри, футажи, рамки для відео та ін. Створення фільму є останнім етапом і дозволяє зберегти відео в необхідному форматі: MPEG, MPEG-4, AVI та ін. У даному випадку вам знадобитися створити відеоролик вище переліченими способами, а потім завантажити його, наприклад, в контакт ..

## **Основи відеомонтажу.**

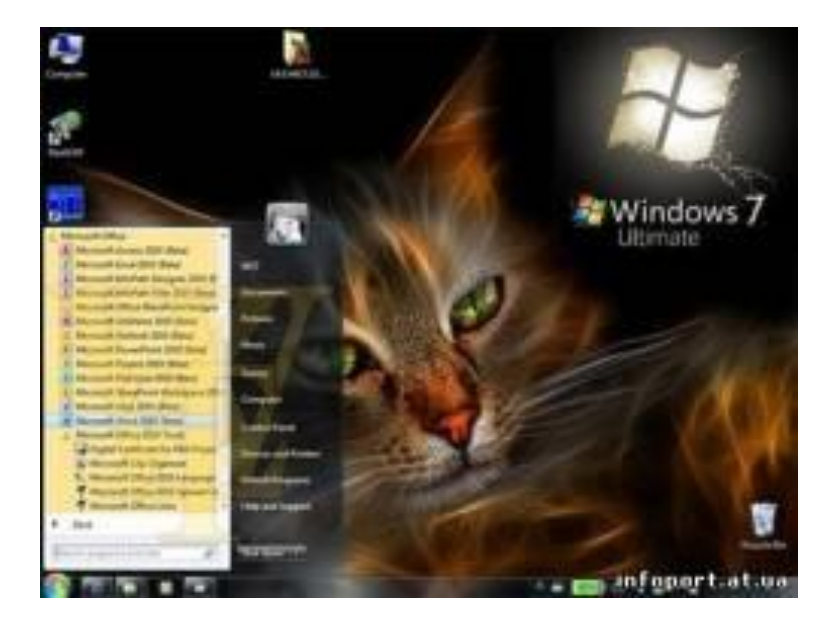

Ось відзняте відео вже скопійовано на жорсткий диск комп'ютера або оцифровано, якщо у вас камера ще касетна, але це не суть важливо. Тепер вас починає мучити питання «А що ж з ним робити

далі?». Більшість людей вибирають найбільш простий варіант дивитися як є. Але це означає, що дивитися доведеться все підряд, в т.ч. невдалі кадри теж. Це забирає час і робить перегляд малопривабливим заняттям. Не кажучи вже про те, якщо ви почали збиратися показати цей матеріал комусь. Який же вихід можна знайти з цієї ситуації? Відеофайли - не текстові документи, їх просто так не відредагуєш. Але, на щастя, є редактори і для відео, в яких можна проводити монтаж.

Програми для відеомонтажу - коротко наведемо деякі приклади тих програм, які можна використовувати.

Почнемо екскурс з безкоштовних. І, звичайно, на першому місці стоїть штатний редактор відео - Windows Movie Maker, який йде в комплекті з Windows. Відразу скажу, що описувати, як користуватися цими програмами я не стану, адже стаття не про це. Серед безкоштовних є ще: Video Spin від Pinnacle; Windows Live Movie Maker від Microsoft; Free Studio; Virtual Dub та ін Природно, функціонал програм за дарма дуже бідний і можливості не настільки широкі, як у іменитих платних соратників, але для аматорських завдань найпростішого монтажу цілком підходять. Серед платних монтажек лідерами, звичайно, є Adobe Premiere, Sony Vegas та інші.

Відеомонтаж на прикладі Adobe Premier CS5

Отже, що ж можна зробити з нашими відеофайлами? Для прикладу операції будуть розглянуті в монтажці Adobe Premier CS5. Знову ж таки, обмовлюся, що мова не йде у навчанні користуванню самою програмою.

Природно, спочатку імпортуємо файли відео у монтажку. Вибравши потрібні файли, тягнемо їх лівою кнопкою миші у вікно «Project» і кидаємо їх туди.

 З цього моменту можна починати ліпити. Перегляньте фрагменти відео, щоб визначитися з їх послідовністю. Не завжди потрібно дотримуватися хронологічної послідовності. Точніше, її можна взагалі не дотримуватись там, де немає в цьому необхідності (зйомка заходів з людьми, і то не завжди потрібно її дотримуватися; зйомка розвитку будь-яких подій і т.п.). Розставляти фрагменти необхідно за принципом логічності переходів від одного до іншого. Але не слід думати над цим весь день, тому що переставити фрагменти відео можна завжди в монтажному вікні «Timeline». Власне, додаємо фрагменти на таймлайн і приступаємо до роботи.

 Базові функції. Які ж інструменти найбільш затребувані при монтажі? А ось вони, їх не так багато, якщо виконувати нескладний монтаж.

Розглянемо їх коротко, тому що нам необхідно уявляти, як ними користуватися і який інструмент вибрати для досягнення поставленої мети.

Найбільший інтерес представляє панель інструментів «Tools». Selection Tool - інструмент виділення. З його допомогою можна вибирати фрагменти, а також їх тягати по одному, або утримуючи Shift, кілька фрагментів. Це найбільш затребуваний інструмент. Track Select Tool - виділення всього треку. Це щось подібне попередньому, але він виділяє всі фрагменти від початкового виділення (за тим фрагментом, на якому ви клацнули) і до «хвоста». Цей інструмент потрібно, якщо ви хочете відсунути лінійку відео, щоб «втиснути» який-небудь фрагмент відео, фото або титр. Він також допоможе синхронно перетягнути всі фрагменти на всіх доріжках, коли Selection Tool застосувати не можна, тому що «Роз'їдуться» фрагменти, що знаходяться на різних доріжках відносно один одного.

Razor Tool - лезо. Теж є самим «ходовим» інструментом. Власне, їм і вирізують непотрібні кадри з фрагмента.

Бажано відразу запам'ятовувати гарячі клавіші, що відповідають інструментам - це значно прискорить вашу роботу.

Ось, власне, всі ті інструменти, які нам знадобляться. Природно, що в різних редакторах назви і зображення (іконки) інструментів можуть різнитися. Але, так чи інакше, прочитавши літературу з користування програмним забезпеченням, це питання можна без зусиль вирішити.

Монтаж відео. На початку фільму краще помістити титр. Їм позначається, як правило, назва самого фільму, а також можна додати інформацію про часовому проміжку відбувається (згадуємо про дати створення відеофайлів). Назвемо фільм «Моє місто».

Який подальший алгоритм? У більшості випадків він простий беремо і вирізаємо лезом з доданих фрагментів на таймлайн зайве. Потім розставляємо фрагменти відео так, як вам сподобалося.

Обмовлюся, в рамках даної роботи будемо розглядати простий «одношаровий пиріг», де фрагменти збудовані в один ряд на

таймлайн. До речі, багато редакторів і не підтримують багатошаровості. Що це означає? А ось що. На таймлайн є треки (доріжки) відео та аудіо роздільно. У Adobe Premiere можна створювати (додавати до наявних) досить велику кількість треків і на кожному розташовувати фрагменти. Це необхідно для створення ефектів і переходів. Але про це в другій частині.

Отже, повернемося до наших фрагментів. Спочатку більш детально розберемося, як правильно «різати» фрагменти. Є такий движок (див. фото нижче) або клавіші «-» і «+» на основній клавіатурі.

Пересуваючи движок вправо або натискаючи «+», ви збільшите масштаб відображення таймлайн, тобто довжина доріжки збільшується, число кадрів, що відображаються також збільшується, а от швидкість перегляду за допомогою каретки, навпаки, зменшується. Це дозволяє більш точно здійснювати обрізку й припасування, аж до покадрового режиму. Ось один і той самий фрагмент при положенні движка в самому лівому положенні (перше фото, фрагмент у вигляді невеликого відрізка) і приблизно середньому (друге фото, велика кількість кадрів).

Рухаючи каретку вперед і назад, можна переглядати зміст фрагмента і відшукувати те, що необхідно вирізати. Як тільки ви знайшли, рекомендую посунути каретку в бік розширення фрагмента, тобто не обрізати там, де саме потрібно, а на кілька кадрів лівіше - якщо на початку, і правіше - якщо в кінці фрагменту. Це необхідно, виходячи з наступної вставки переходу, тому що він «з'їдає» достатню кількість кадрів. Якщо ви обріжете впритул, тобто точно, при вставці переходу ваш фрагмент розпочнеться дещо пізніше або закінчиться дещо раніше, ніж ви очікували. Однак якщо ви не плануєте переходи, то різати треба якомога точніше. Отже, нарізаємо фрагменти. Встановивши каретку в місце, де передбачається різка, беремо лезо і ріжемо, виходить стик. Йдемо далі, визначаємо, де закінчується незатребувана ділянка відео ріжемо повторно. Ось між двома цими резами і утворюється фрагмент непотрібного відрізка. Як правило, клікнувши правою кнопкою мишки на цьому фрагменті, вибираємо або Cut (Вирізати), тоді фрагмент буде вирізаний, але залишиться проміжок, або Ripple Delete, тоді непотрібний фрагмент виріже, а проміжок зіллється («хвіст» підтягнеться). Після того, як ви вирізали всі непотрібні

фрагменти, починаєте розставляти залишені фрагменти за своїм бажанням. Для чого вибираємо інструмент виділення Selection Tool, хапаємо потрібний фрагмент і тягнемо його, і тут нам допоможе другому доріжка відео, якщо вона є (якщо ні, то готувати місце доведеться заздалегідь). Кидаємо захоплений фрагмент в кінець того фрагмента, продовженням якого він стане.

Попадання стиків показує чорна вертикальна смуга. Таймлайн перед цим слід розширити, інакше складно визначити на який фрагмент він показує, бо нарізок може бути багато. Потім вибравши Track Select Tool, відсуваємо «хвіст» до тих пір, поки він не порівняється з кінцем фрагмента на другий доріжці, також з'явиться чорна лінія.

Далі тягнемо фрагмент з другої доріжки у простір монтажу. Таким чином, повторюємо з усіма потрібними фрагментами, які необхідно переставити.

 При розстановці фрагментів треба постаратися врахувати наступне. При утворенні переходів між фрагментами відео бажано постаратися уникати того, щоб у сусідніх фрагментах траплялися зустрічні руху (камерою або об'єкту зйомки), наприклад, в одному фрагменті панорама зліва направо, а в сусідньому - справа наліво. Аналогічно при стикуванні краще вибирати приблизно однопланові сцени, щоб картинка не «била» по очах, особливо якщо з загального плану різко переходить на ближній. Не раджу також і різких змін яркостей - це теж «б'є» по очах глядача.

 Якщо розставити фрагменти по-іншому не виходить або за задумом повинна бути саме така послідовність, то раджу на таких переходах застосовувати ефекти, які дозволяють завуалювати цей недолік. До речі, тривалість ефекту переходу можна змінювати розширювати або звужувати! У першому випадку ефект буде більш тривалим. Цим варто іноді користуватися при монтажі відео. У подібних випадках потрібно саме розширення меж ефекту переходу. Причому зверніть увагу, що краї ефекту можна рухати (їх «тягають» курсором миші) незалежно один від одного.

Однак без фанатизму! Іноді слід не дотримуватися цих правил і застосовувати саме «небажане» стикування, щоб «підштовхнути» свідомість глядача.

Ще про одну операцію, яку ми випустили з уваги, але яка може стати в нагоді відразу або в кінці фільму. І знадобиться нам копіювання фрагмента.

Суть ідеї така. Ви знайшли ключовий момент у відео, скажімо, як передають дитину в пологовому будинку батька, і вирішили це зворушливий момент повторити в завершенні фільму. Ось для цього весь процес передачі (в даному прикладі) ви обрізаєте з двох сторін, тобто вирізуєте з поточного фрагмента, при цьому запам'ятовуєте, що переходи на ці рези накладати не можна. Потім копіюєте цей ключовий фрагмент і вставляєте скопійоване в потрібне місце, наприклад, в кінець фільму. Але це ще не все, оскільки якщо ви отримали не зовсім ефектне подання такого важливого моменту. Тут нам знадобиться ефект уповільнення Speed / Duration.

Підібравши значення уповільнення, можна домогтися дуже гарного і зворушливого результату, при якому глядач зможе відчути кожен рух і емоції дійових осіб.

Оформлення переходів. Після того, як всі фрагменти будуть зібрані як треба, можна приступати до оформлення переходів. Прості переходи між фрагментами (стики) заповнюються відеопереходи, як це не виглядає тавтологією, але це так.

Переходи потрібні тоді, коли природний стик некоректний і нелогічний. Якщо ж стик не кидається в очі, то краще залишити без переходу. Тим більше, що, пам'ятаючи про вище сказане, перехід «з'їдає» кілька кадрів і частину сцени ви не побачите. І на додаток ми до цих пір не з'ясували, про які фрагменти і про які сцени йде мова.

Частковий в даному контексті - це частина відео, яка знаходиться на таймлайн, обмежена двома резами.

Сцена - це дія, що відбувається в кадрі.

Однак повністю без переходів зробити відео досить складно, навіть можу сміливо сказати, що в звичайному фільмі 90% всіх стиків потребують накладення переходу. Як же накласти перехід? Знаходимо стик фрагментів, куди потрібно накласти перехід, мишкою в панелі з переходами знаходимо потрібний і тягнемо його на стик, кидаємо.

Він може «впасти» не зовсім коректно. Або весь перехід виявиться в кінці фрагменту перед стиком, або на початку фрагмента після зіткнення. У більшості випадків перехід потрібен по центру стику. У Adobe Premiere для цього є «Alignment», там і можна вибрати спосіб накладення. У панелі «Effect Controls» можна вибирати різні налаштування ефектів, що не слід нехтувати, бо не завжди налаштування підходять. Там можна задавати самі різні параметри, кількість фігур на переході, форму цих фігур, напрямок руху переходу і багато ін. У кожному переході свої налаштування, тому тут все неможливо описати.

Відразу попереджу - не зловживайте переходами, як би цього не хотілося! Хоча на початку завжди виникає таке бажання. Я, звичайно, не примушую, але приїдається це швидко, а виглядає огидно. Якщо зовсім не під силу, то візьміть і потренуйтеся на якому-небудь не дуже відповідальному відео, де випробуйте всі ефекти переходів. Загалом це також піде на користь, як це не дивно, і не суперечить вище сказаному. Навіть більше, робіть це до тих пір, поки не запам'ятаєте і не доберете найбільш підходящі переходи. Як ви здогадалися, це потрібно з метою навчання і запам'ятовування можливостей вашої монтажки і ваших можливостей теж. Ще одна корисна порада, що стосується всього вашого дійства періодично зберігайте створене! Це вам допоможе у випадку виникнення усіляких проблем і не дозволить втратити результати багатогодинної праці.

За аналогічним алгоритмом «імплантують» фотографії і титри. І трохи про фотографії.

Фотографії в відеофільмах

Чому, власне, я вирішив акцентувати вашу увагу на фотографіях? А справа в тому, що формати відео і фото, буває, не збігаються. Відео з звичайних камер йде 4:3, а з HD-камер - 16:9, у свою чергу з мильниць фото - 4:3, а з дзеркалок - 3:2. Таким чином, єдиний збіг це звичайна камера + мильниця-фотоапарат. В інших парах в наявності неспівпадіння форматів. Природно, що підганяти відео під фото ніхто не збирається - куди простіше підігнати фото. Якщо вставити фото 3:2 на відео 16:9, то вийде наступне.

Як видно, малюнок, імпортований на відео потребує обрізання. Отже, у вихідному вигляді її імпортувати не можна. Тут нам знадобляться знання початкового формату монтажу відео. Якщо ви його не знаєте заздалегідь, то знаходимо властивості цього відео, там шукаємо його розмір.

У нашому прикладі він дорівнює 1920 \* 1080. Обрізаємо фото так, щоб розміри по горизонталі й вертикалі не виходили за розміри відео. Здавалося б, справа зроблена! Але не поспішайте. Після цього дійства у вас з'являться чорні поля. Це на відео виглядає досить траурно. Як ви розумієте, не можна розтягнути лише одну сторону зображення стане непропорційним. Тому, якщо ви маєте навички фотомонтажу, то елементарно можете накласти фото на будь-якої фон, який дорівнює повному розміру вашого відео. В іншому випадку можна в фоторедакторі створити новий файл з розміром як у відео, помістити туди фотографію, а поля (до речі, тоді вони будуть відразу білими, що вже краще, ніж було) залити яким-небудь кольором.

 При бажанні можна додати їм фактуру. Межі смуг рекомендую розмивати, щоб не так впадало в очі. У другій частині цієї статті я розповім, як така колірна заливка може нам допомогти при виконанні ефектів.

Трохи про телевізори

А тепер поговоримо про телевізори. Отже, який у вас телевізор? Якщо на електронно-променевій трубці, тобто звичайний телевізор зі скляним кінескопом, то вам не зовсім пощастило і роботи додається. «Причому тут телевізор?», - Запитаєте ви! А все це при тому ж! Як правило, всі дивляться готовий результат саме на телевізорах, оскільки великий екран - це велика перевага. Але тут вас чекає сюрприз. Якщо, як було сказано вище, у вас телевізор з кінескопом, то він обрізає кадр, і частина зображення, яке ви бачите на моніторі комп'ютера, ви не побачите. Тоді це треба врахувати при монтажі - залишати істотний запас з країв. На щастя, на редакторові титрів Adobe Premier зроблені паралакси, щоб якраз не вийти за межі.

У даному випадку не слід виходити за межі внутрішнього прямокутника.

До речі, титри краще накладати на зображення, щоб було не так нудно. Тому розміщувати титри краще на другій доріжці.

Контрольні питання

- 1. Що таке відеоредактор?
- 2. Перерахувати відомі програми для відеомонтажу.
- 3. Що таке відеотрек?
- 4. Що таке аудіотрек?
- 5. Що таке таймлайн?
- 6. Основні формати відео та фото, їх співвідношення.

## ЛІТЕРАТУРА:

#### (рекомендована для студентів)

Основна література

- 1. Донцов Д. А. 1000 лучших программ для Windows (+DVD). СПб.: Питер, 2012. – 544с.: ил.- (Серия «Энциклопедия»).
- 2. Левин А. Ш. Самоучитель полезных программ. 5-е изд. (+СD). СПб.: Питер, 2013. – 752с.: ил.
- 3. Глушаков С. В. Капитанчук А. В., Вещев Е. В., Кнабе Г. А. Компьютерная графика.3-е изд., доп. И перераб./ - Харьков: Фолио, 2014. -511 с. – ( Учебный курс).
- 4. Озер Ж. Создаём домашнюю видеостудию в Pinnacle: Пер. с англ. . М.: ДМК пресс, 2012.-416с.: ил. (серия Quick Start).
- 5. Леонтьев В.П. Цифровое видео на компьютере. М.: ОЛМА Медиа Групп. – 2014.- 256с.:ил. – (Компьютерная академия на дому).
- 6. Жедаев А. Г., Кошеваров А. А. Видеосамоучитель Nero8 (+CD). СПб.: Питер, 2012. – 192 с.: ил. – (Серия «Видеосамоучитель»).
- 7. Клименко Р. А. Веб мастеринг на 100%. Питер. 2014. 512 с.: ил.- (Серия на 100%)
- 8. Маценко В. Г. Комп'ютерна графіка. Навчальний посібник. Чернівці: Рута. 2009, 243с.

Додаткова література

- 9. Владимир Дунаев; Владислав Дунаев. Самоучитель, Графика для офиса. СПб.: Питер. 2009. – 320с.
- 10.Виталий Леонтьев. Компьютерная академія на дому. 10книг-серия, М.: ОЛМА Медиа Групп, 2007.